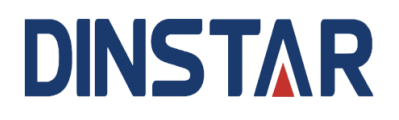

## **UC100-1G1S1O Universal Gateway**

## **User Manual V1.0**

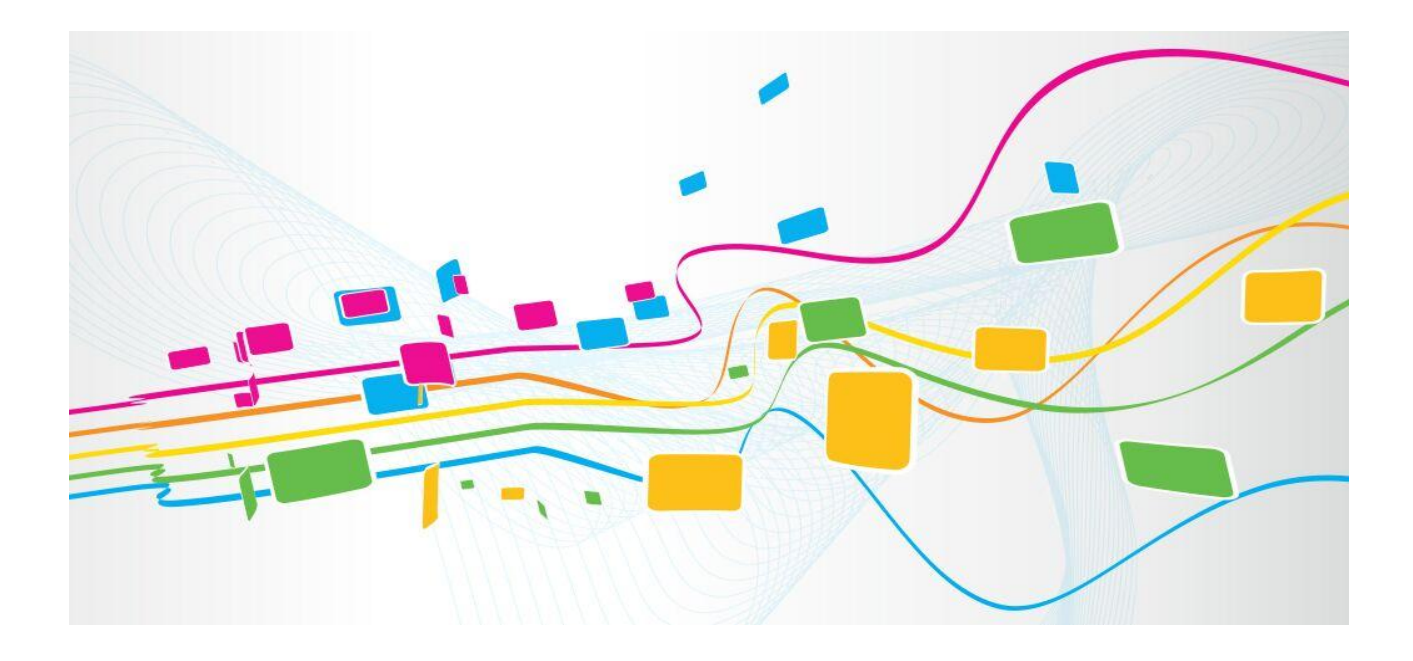

**Shenzhen Dinstar Co., Ltd.** Address: 9<sup>th</sup> Floor, Guoxing Building, Changxing Road, Nanshan District, Shenzhen, China **Postal Code:** 518052 **Telephone:** +86 755 61919966 **Fax:** +86 755 2645 6659 **Emails**: sales@dinstar.com, support@dinstar.com **Website**: [www.dinstar.com](http://www.dinstar.com/)

#### **Welcome**

Thanks for choosing the **UC100-1G1S1O Universal Gateway**! We hope you will make full use of this rich-feature gateway. Contact us if you need any technical support: 86-0755-26456110/112.

#### **About This Manual**

This manual provides information about the introduction of the gateway, and about how to install, configure or use the gateway. Please read this document carefully before install the gateway.

#### **Intended Audience**

This manual is aimed primarily at the following people:

- Users
- Engineers who install, configure and maintain the gateway.

## **Revision Record**

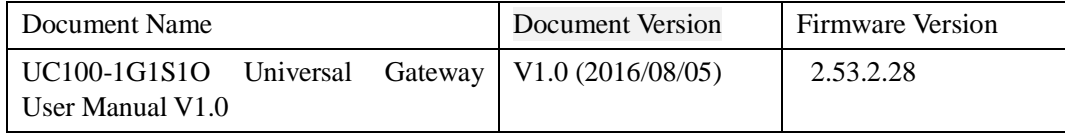

#### **Conventions**

Gateway or device mentioned in this document refers to the UC100-1G1S1O gateway. Those words in blue are the contents that users need to pay attention to.

## **Contents**

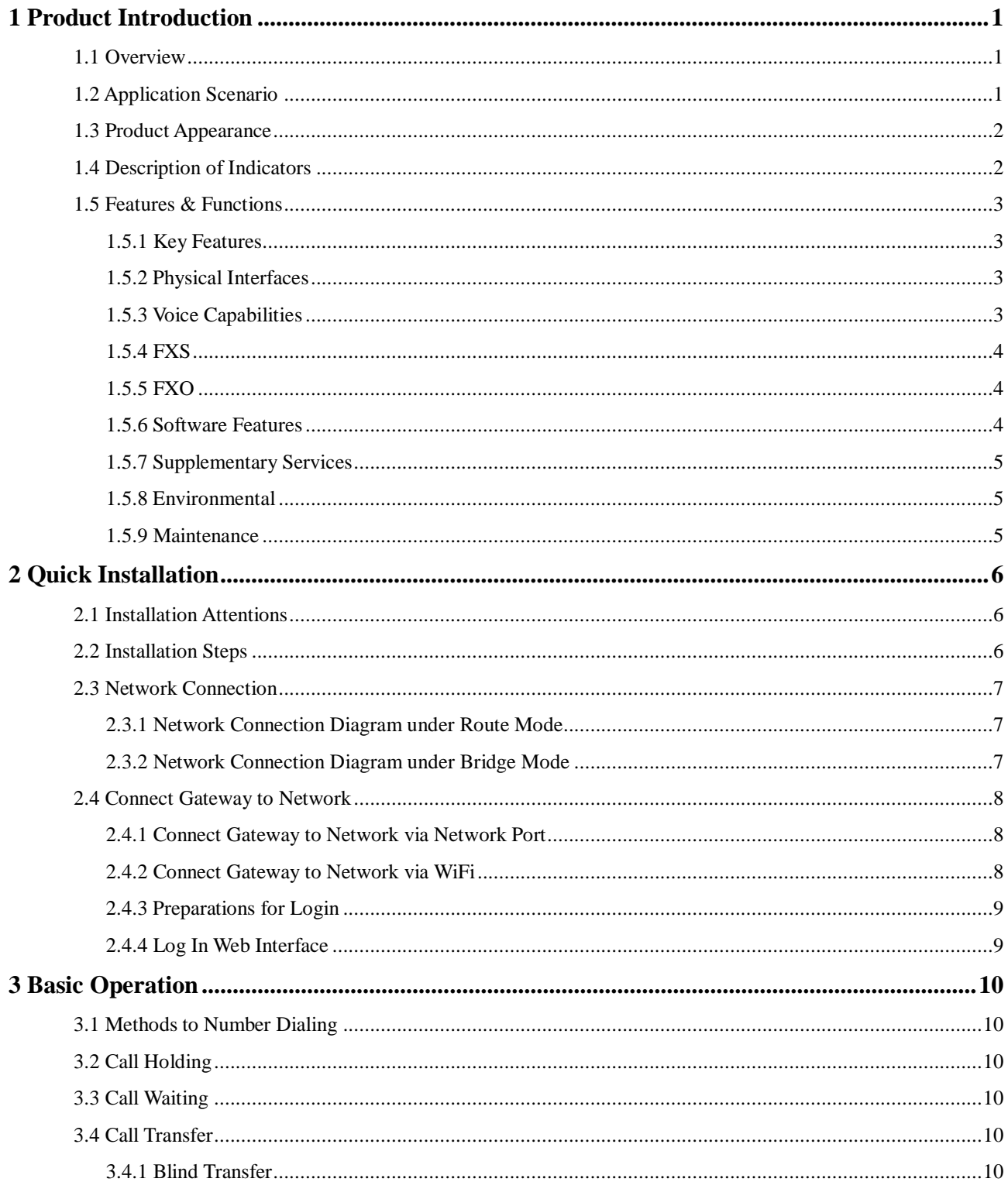

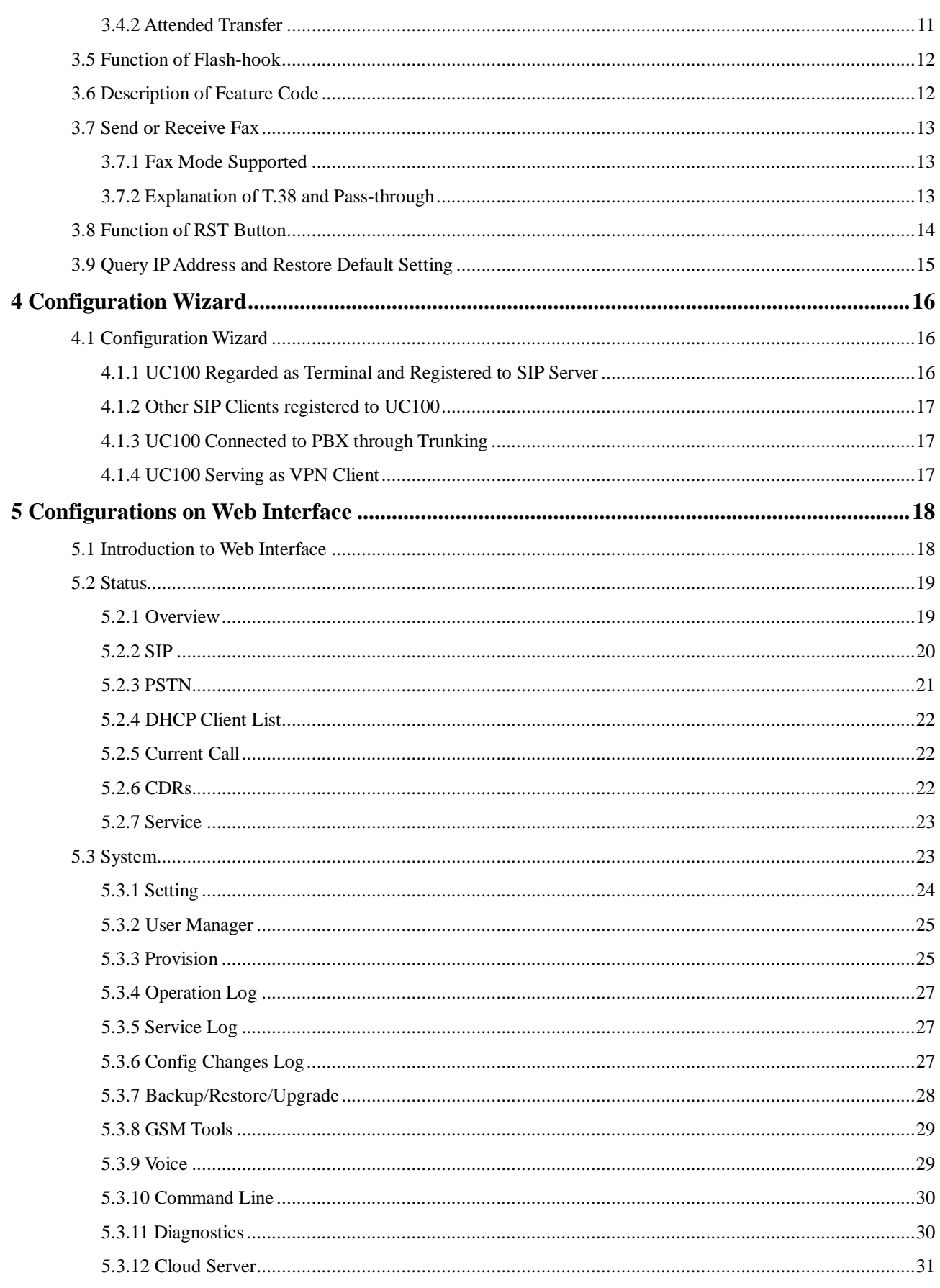

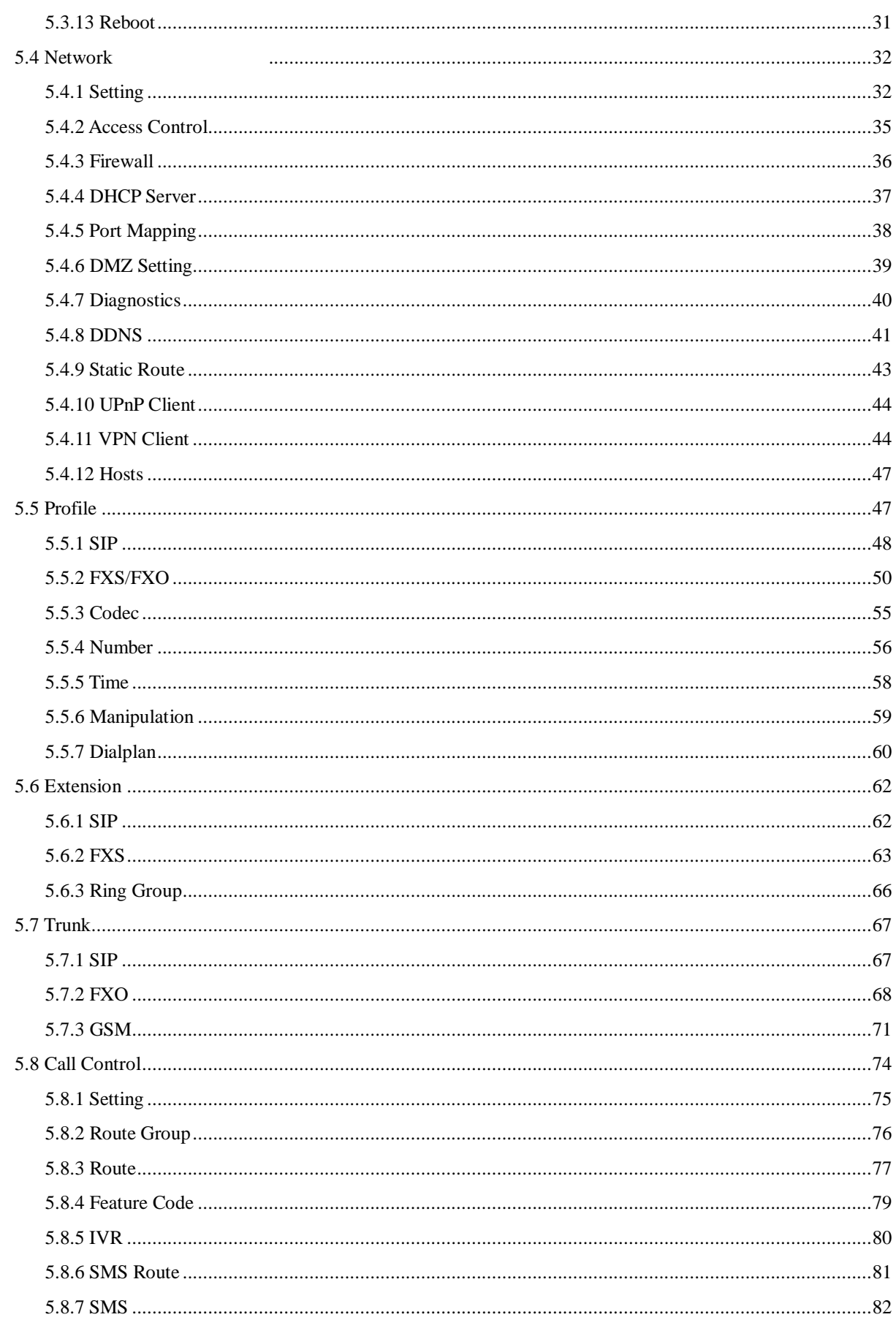

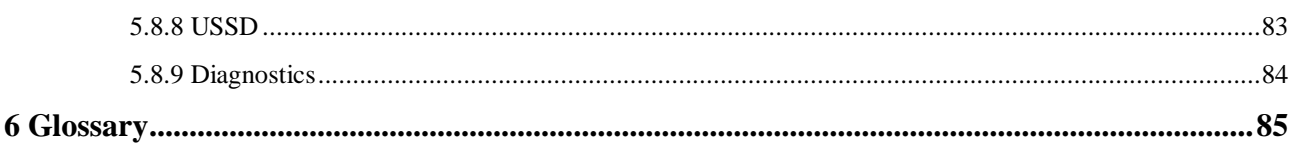

## **1 Product Introduction**

## <span id="page-6-1"></span><span id="page-6-0"></span>**1.1 Overview**

The UC100-1G1S1O gateway is a multi-functional and all-in-one gateway, which integrates voice service and data service. It provides three interfaces (including GSM, FXS and FXO), offering seamless connectivity to VoIP Network, PLMN and PSTN.

Based on SIP, UC100-1G1S1O not only can interact with IPPBX, softswitchd and SIP-based network platforms, but also supports four types of frequency ranges, thus meeting the worldwide requirements about the mobile network.

Besides, the gateway has built-in WiFi and high-speed data handling capacity, allowing users to enjoy high-speed internet surfing through WiFi or LAN ports.

With VPN function, UC100-1G1S1O is ideally suitable for personal use. Meanwhile, it is perfect for small and micro enterprises, offering high-speed internet access, good voice service and message service.

## <span id="page-6-2"></span>**1.2 Application Scenario**

The application scenario of UC100-1G1S1O universal gateway is shown as follows:

Figure 1-1 Application Scenario of UC100-1G1S1O

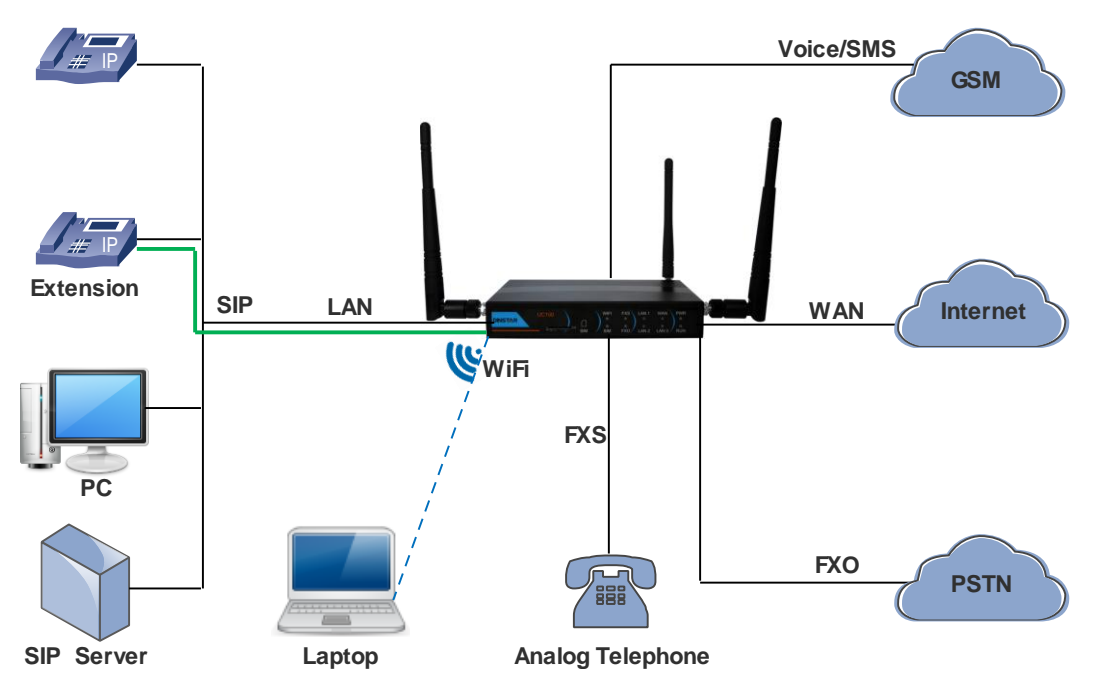

## <span id="page-7-0"></span>**1.3 Product Appearance**

#### Front View: WIFI **UC100 FXS** LAN<sub>1</sub> **WAN PWR DINSTAR** SIM  $\overline{\text{SIM}}$ **FXO**  $LAN2$   $LAN0$  RUN

#### Back View:

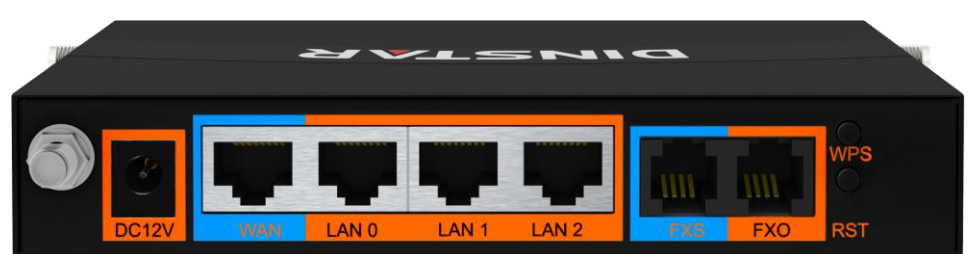

## <span id="page-7-1"></span>**1.4 Description of Indicators**

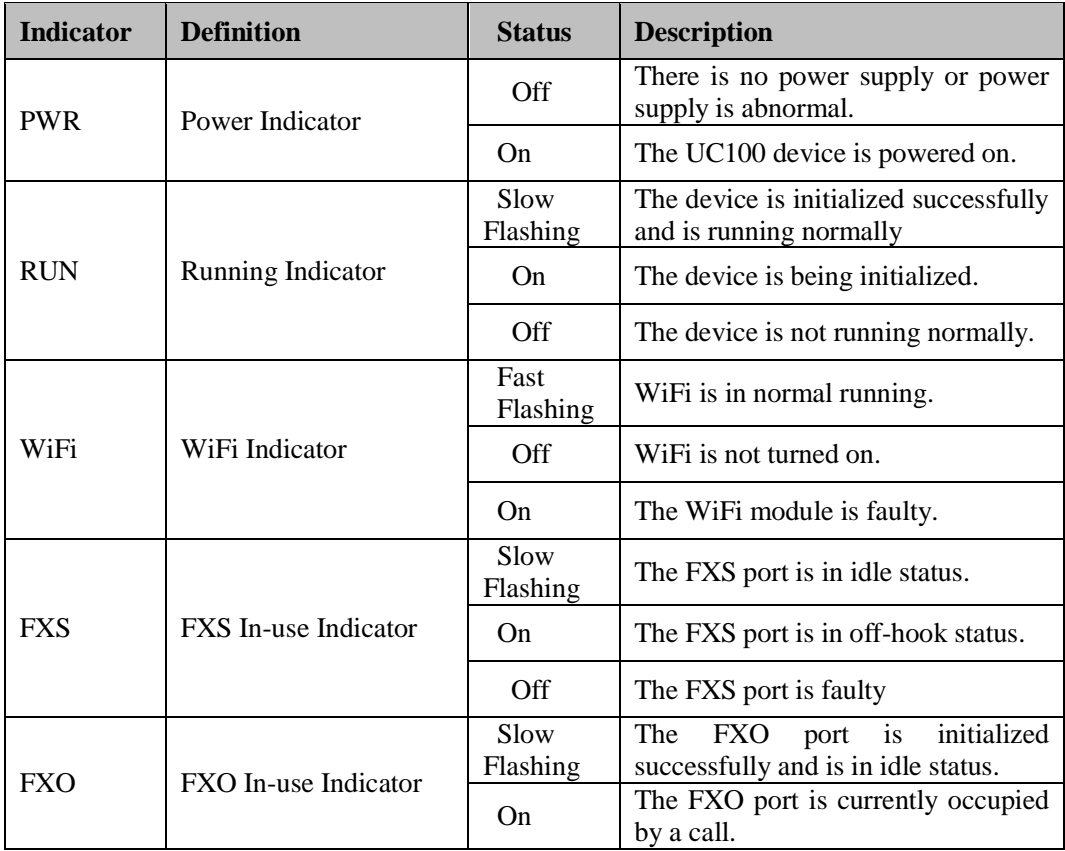

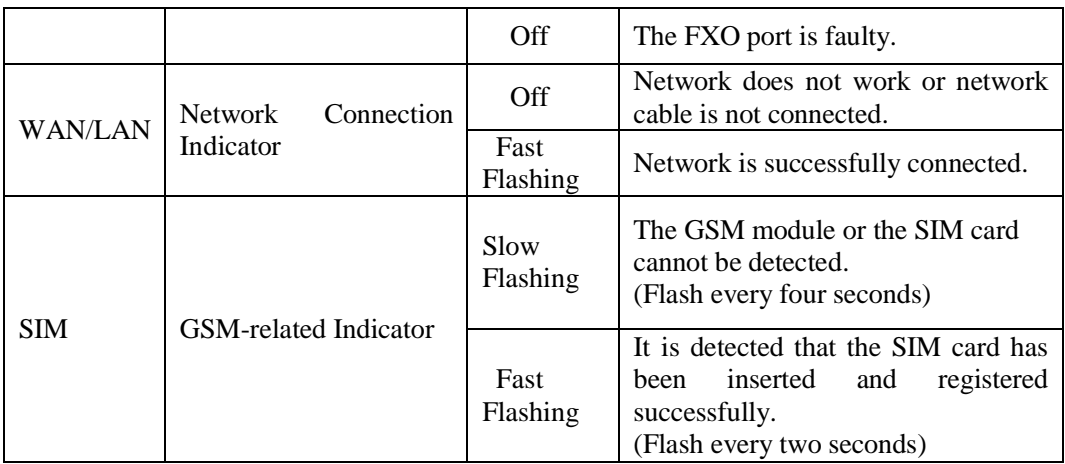

## <span id="page-8-0"></span>**1.5 Features & Functions**

#### <span id="page-8-1"></span>1.5.1 **Key Features**

- FXS/FXO/GSM interface on a single gateway
- Send/receive calls from PSTN/PLMN via FXO/GSM
- Flexible dial plan and routing strategies based on time, number and source IP etc.
- IVR Customization
- Support high-speed NAT forwarding and WIFI hotspot
- Serve as VPN client
- Built-in SIP server, support up to 32 SIP extensions and 8 cocurrent calls
- User-friendly web interface, multiple management ways

#### <span id="page-8-2"></span>1.5.2 **Physical Interfaces**

- FXS Port: 1
- FXO Port: 1
- SIM Slot: 1
- Network Port: 1 WAN Port & 3 LAN Ports (10/100 Base-T RJ45)
- WiFi:2.4Ghz 802.11n

#### <span id="page-8-3"></span>1.5.3 **Voice Capabilities**

- VoIP Protocols: SIP over UDP/TCP/TLS, SDP, RTP/SRTP
- $\bullet$  Codecs: G.711a/ $\mu$  law, G.723.1, G.729A/B
- Silence Suppression
- Comfort Noise Generator(CNG)
- Voice Activity Detection(VAD)
- Echo Cancellation: G.168 with up to 128ms
- Dynamic Jitter Buffer
- Adjustable Gain Control
- Automatic Gain Control (AGC)
- Call Progress Tones: Dial Tone, Ring Back Tone, Busy Tone
- FAX: T.38 and Pass-through
- NAT Traversal: STUN/UPnP
- DTMF: RFC2833/Signal/Inband

#### <span id="page-9-0"></span>1.5.4 **FXS**

- FXS Connector: RJ11
- Caller ID: Bellcore Type 1&2, ETSI, BT, NTT and DTMF
- Answer and Disconnect Signaling: Answer, Disconnect, Busy Tone
- Polarity Reversal
- Hook Flash

#### <span id="page-9-1"></span>1.5.5 **FXO**

- FXO Connector: RJ11
- Caller ID: FSK and DTMF
- Polarity Reversal
- Answer Delay
- Busy Tone Detection
- No Current Detection

#### <span id="page-9-2"></span>1.5.6 **Software Features**

- Ring Group
- Routing Groups
- Caller/Called Number Manipulation
- Routing Based on Time Period
- Routing Based on Caller/Called Number Prefix
- Routing Based on Source Trunks
- Dial Rules
- Failover Routing
- FXO Impedance Auto Match
- IVR Customization
- Auto Attendant Function
- CDRs

#### <span id="page-10-0"></span>1.5.7 **Supplementary Services**

- Call Forwarding (Unconditional/Busy/No Reply)
- Call Waiting and Call Holding
- Call Transfer (Blind & Attended)
- Intra-group Pick-up
- Hotline
- No Disturbing
- Three Parites Conversation

#### <span id="page-10-1"></span>1.5.8 **Environmental**

- Power Supply: 12VDC, 1A
- Power Consumption: 10W
- Operating Temperature:  $0^{\circ}$   $\mathrm{C} \sim 45^{\circ} \mathrm{C}$ Storage Temperature: -20 ℃ ~80 ℃
- Humidity: 10%-90% (Non-Condensing)
- Dimensions:  $143 \times 86 \times 25$ mm (W/D/H)
- Weight: 0.4kg

#### <span id="page-10-2"></span>1.5.9 **Maintenance**

- Web GUI for Configuration
- Telnet Management
- Configuratuin Restore & Backup
- Multiple Languages
- Firmware Upgrade: support HTTP/HTTPS/TFTP/FTP
- Auto Provision
- CDR Query and Export
- Syslog Query and Export
- Network Tools: Ping, Traceroute and Nslookup
- Network Capture

## **2 Quick Installation**

## <span id="page-11-1"></span><span id="page-11-0"></span>**2.1 Installation Attentions**

To avoid unexpected accident or device damage, please reed the following instructions before installing the UC100-1G1S1O gateway.

- The adapter of the gateway accepts DC input voltage of 12V. Please ensure stable and safe power supply;
- To reduce the interference to telephone calls, please separate power cables from telephone lines.
- To guarantee stable running of the gateway, please make sure that there is enough network bandwidth.
- For better heat dissipation, please place the gateway on a flat surface and do not pile up
- If WiFi is turned on, please ensure the WiFi antennas are well connected with the gateway
- If you want the gateway to communicate with the GSM network, please insert an SIM card.

## <span id="page-11-2"></span>**2.2 Installation Steps**

 Connect WiFi antennas to the left and right side of the gateway, and then connect the GSM antenna to the back panel of the gateway.

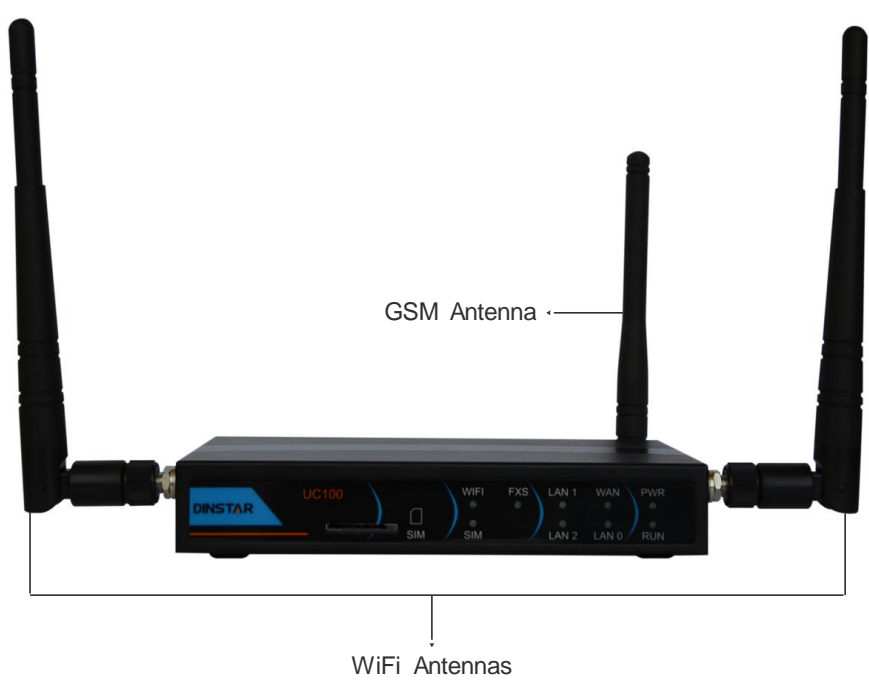

- Connect the power adapter to the power jack;
- Connect telephone line to the FXS port and connect PSTN line to the FXO port;
- Connect network cable to the LAN port(s) and WAN port (please refer to 2.3 Network Connection);
- Insert a SIM card to the SIM slot.

## <span id="page-12-0"></span>**2.3 Network Connection**

UC100-1G1S1O works in two network modes: route mode and bridge mode. When it is under the route mode, the IP address of WAN port must be different from the IP address of LAN port. But when it is under the bridge mode, the IP address of WAN port and that of LAN port are the same.

#### <span id="page-12-1"></span>2.3.1 **Network Connection Diagram under Route Mode**

Under the route mode, the default IP address of WAN port is a DHCP IP address, while the default IP address of the LAN port is a static IP address, namely 192.168.11.1.

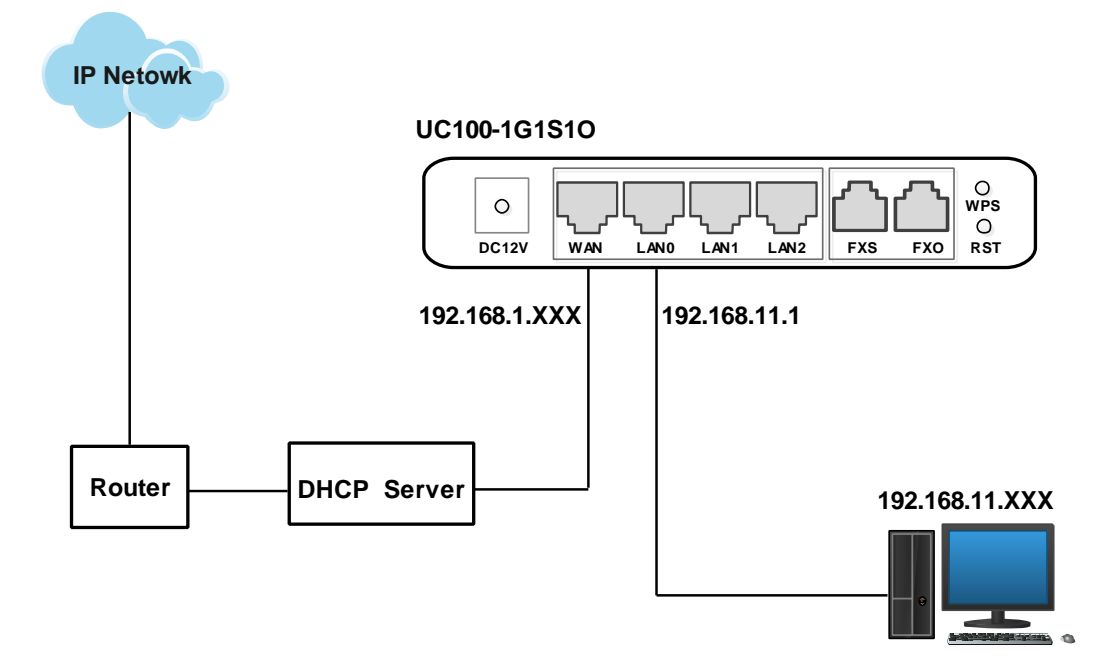

Figure 2-1 Network Connection Diagram under Route Mode

Note: The IP address of LAN port of the gateway and the IP address of PC must be at the same network segment, while that of WAN port is at a different network segment.

#### <span id="page-12-2"></span>2.3.2 **Network Connection Diagram under Bridge Mode**

Under the Bridge mode, the IP address of WAN port is the same with that of LAN port. Generally, when the gateway works under the bridge mode, the IP address of the gateway has been modified. In the following diagram, it is assumed that the IP address has been modified into 172.16.80.1.

Figure 2-2 Network Connection Diagram under Bridge Mode

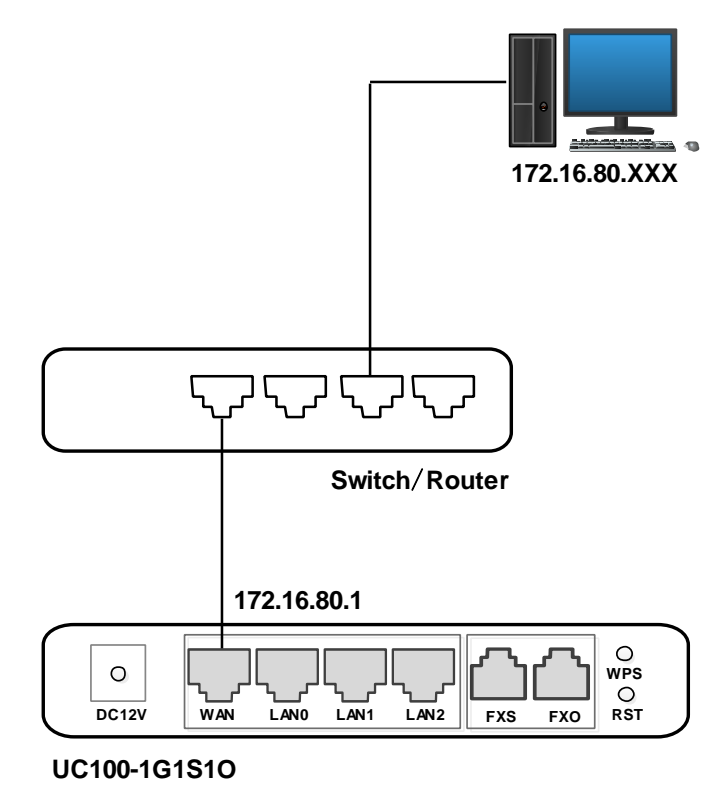

Note: The IP address of PC and that of WAN port of the UC100-1G1S1O gateway are at the same network segment.

## <span id="page-13-0"></span>**2.4 Connect Gateway to Network**

The above network diagrams show how to connect the gateway to network through network ports. In fact, the gateway can also be connected to network through WiFi.

#### <span id="page-13-1"></span>2.4.1 **Connect Gateway to Network via Network Port**

Please connect the UC100-1G1S1O gateway to network according to the network diagrams in Section [2.3 N](#page-12-0)etwork Connection. Then connect a telephone to the FXS port. Dial \*158# to query the IP address of LAN port. Modify the IP address of PC to make it at the same network segment of LAN port of the gateway.

#### <span id="page-13-2"></span>2.4.2 **Connect Gateway to Network via WiFi**

Connect power source to the gateway, and then use a laptop to search the SSID of the gateway. The default SSID is domain\_the last six characters of the Mac address, for example, if the mac address is F8-A0-3D-59-09-A3, the default SSID is domain\_5909a3.

By default, there is no password for WiFi, and the built-in DHCP server is turned on.

#### <span id="page-14-0"></span>2.4.3 **Preparations for Login**

Modify the IP address of the PC to make it at the same network segment with the UC100-1G1S1O gateway, since the default IP address of LAN port of the gateway is 192.168.11.1.

Check the connectivity between the PC and the UC100-1G1S1O. Click **Start**  $\rightarrow$  **Run** of PC and enter cmd to execute 'ping 192.168.11.1' to check whether the IP address of LAN port runs normally.

#### <span id="page-14-1"></span>2.4.4 **Log In Web Interface**

Open a web browser and enter the IP address of LAN port (the default IP is 192.168.11.1). Then the login GUI will be displayed.

You also can enter the IP address of WAN port, but it's required to modify the IP address of PC to make it at the same network segment with that of WAN port.

It is suggested that you should modify the username and password for security consideration.

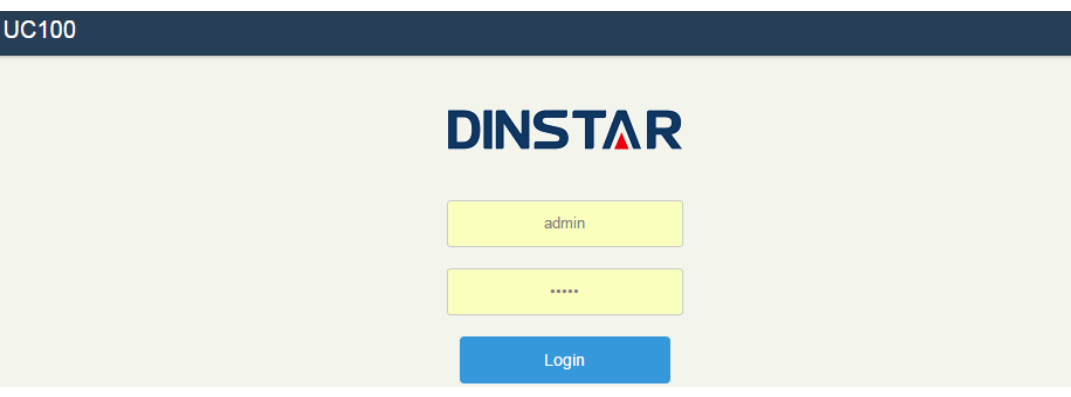

Figure 2-3 Login GUI of UC100-1G1S1O

Both the default username and password are admin. Click **Login** to enter into the web interface.

# **3 Basic Operation**

## <span id="page-15-1"></span><span id="page-15-0"></span>**3.1 Methods to Number Dialing**

There are two methods to dial telephone number or extension number:

- Dial the called number and wait for 4 seconds for dialing timeout, or dial the called number directly (the system will judge whether the dialing is completed according to Digitmap and Regular Expression dialplans).
- Dial the called number and press #.

## <span id="page-15-2"></span>**3.2 Call Holding**

If a calling party places a call to a called party which is otherwise engaged, and the called party has the call holding feature enabled, the called party is able to switch to the new incoming call while keeping the current call holding on by pressing the flash button or the flash hook.

When the called party presses the flash button or the flash hook once again, he or she will switch back to the first call.

## <span id="page-15-3"></span>**3.3 Call Waiting**

If a calling party places a call to a called party which is otherwise engaged, and the called party has the call waiting feature enabled, the calling party will hear a IVR voice 'Please hold on, the subscriber you dialed is busy' and the called party will hear three beeps.

By pressing the flash button or the flash hook, the called party is able to switch between the new incoming call and the current call.

## <span id="page-15-4"></span>**3.4 Call Transfer**

### <span id="page-15-5"></span>3.4.1 **Blind Transfer**

Blind transfer is a call transfer in which the transferring party connects the call to a third party without notifying the third party.

Example: A gives a call to B and B wants to blindly transfer the call to C. Operation instructions are as follows:

- 1. A dials the extension number of B;
- 2. The extension of B rings, and B picks up the phone. Then A and B go into conversation;
- 3. B presses \*1 to trigger blind transfer (at the same time, A can hear the waiting tone). Then B dials the extension number of C  $($  end up with  $#$  or wait for 4 seconds);
- 4. The extension of C rings, B hangs up the phone and C picks up the phone. Then C and A goes into conversation.

Note:

- On the 'Call Control  $\rightarrow$  Feature Code' page, feature code service should be 'On'.
- $\bullet$  If B hears continuous busy tones after he dials the extension number of C, it means the call has timed out.

#### <span id="page-16-0"></span>3.4.2 **Attended Transfer**

Attended transfer is a call transfer in which the transferring party connects the call to a third party after he confirms that the third party agrees to answer the call.

Example: A gives a call to B and B wants to attended transfer the call to C. Operation instructions are as follows:

- 1. A dials the extension number of B;
- 2. The extension of B rings, and B picks up the phone. Then A and B go into conversation;
- 3. B presses \*2 to trigger attended transfer (at the same time, A can hear a waiting tone). Then B dials the extension number of C;
- 4. Then one of the following situations will happen:

**a.** If the extension of C cannot be reached because the dialing/call has timed out, C rejects the call or C is busy, B will automatically switch to the conversation with A.

**b.** The extension of C rings (at the same time, B can hear a ringback tone). If B hangs up the phone at this moment, A will continue to hear the waiting tone. Then if A also hangs up the phone, the extension of C will continue to ring. If C picks up the phone at this moment, the call will end directly.

**c.** The extension of C rings and then C picks up the phone. C and B go into conversation, and A will continue to hear a waiting tone. If it's B that hangs up the phone at this moment, C and A go into conversation. If it's C that hangs up the phone, B and A go into conversation.

## <span id="page-17-0"></span>**3.5 Function of Flash-hook**

Assume A and B are in a call conversation:

If A presses the flash hook, and then dial the number of C, A and C go into conversation and meanwhile the call between A and B is kept holding.

Then, if A presses the flash hook and dial 1, the conversation will switch back to A and B; if A presses the flash hook and dial 2 , the conversation will switch to A and C; if A presses the flash hook and dial 3, the conversation will switch to A , B and C (three parties conversation).

## <span id="page-17-1"></span>**3.6 Description of Feature Code**

UC100-1G1S1O provides convenient telephone functions. Connect a telephone to the FXS port and dial a specific feature code, and you can query conrresponding information.

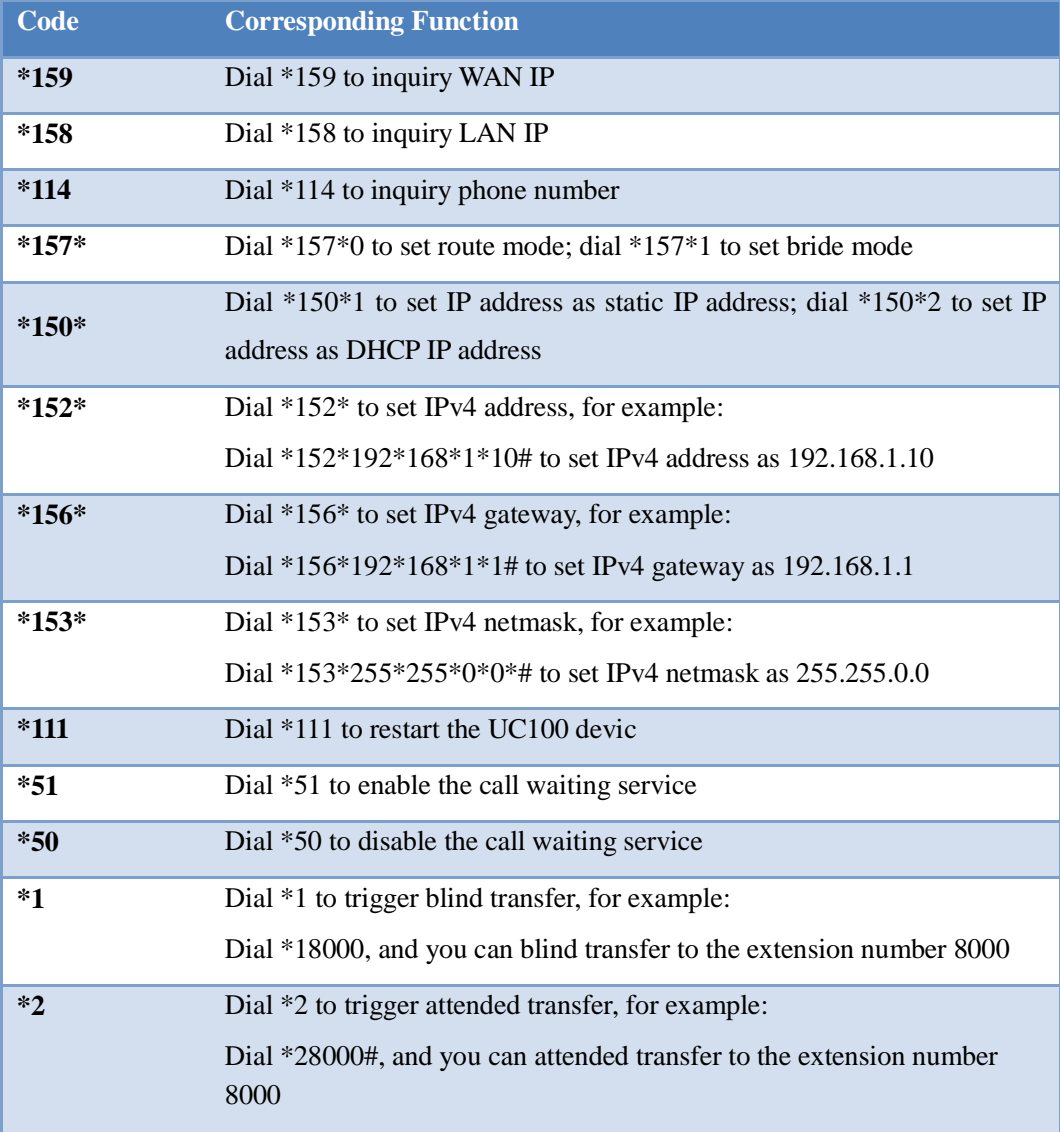

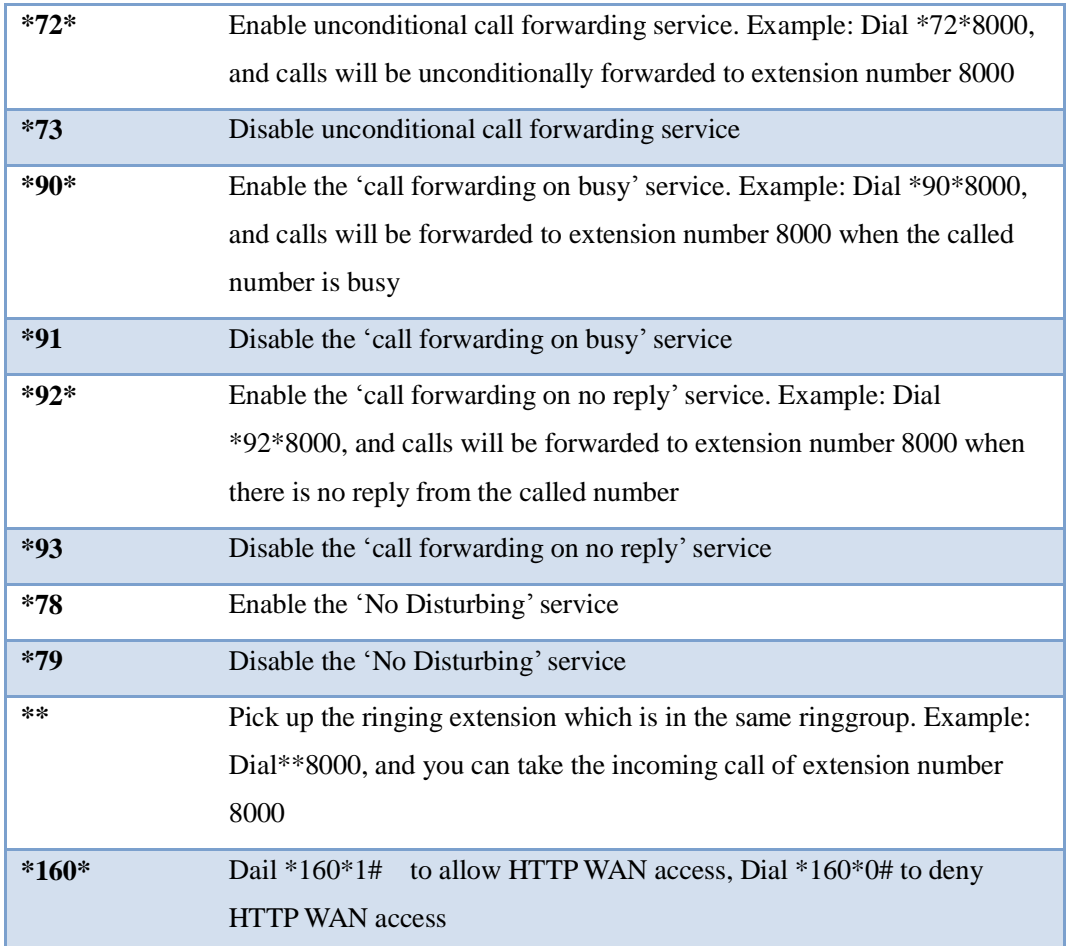

Note:

A voice prompt indicating successful configuration will be given after each configuration procedure. Please do not hang up until hearing this voice prompt.

## <span id="page-18-0"></span>**3.7 Send or Receive Fax**

## <span id="page-18-1"></span>3.7.1 **Fax Mode Supported**

- T.38 (IP-based)
- $\bullet$  T.30 (Pass-Through)

#### <span id="page-18-2"></span>3.7.2 **Explanation of T.38 and Pass-through**

**T.38** is an ITU recommendation for allowing transmission of fax over IP networks in real time. Under the T.38 mode, analog fax signal is converted into digital signal and fax signal tone is restored according to the signal of peer device. Under the T.38 mode, fax traffic is carried in T.38 packages.

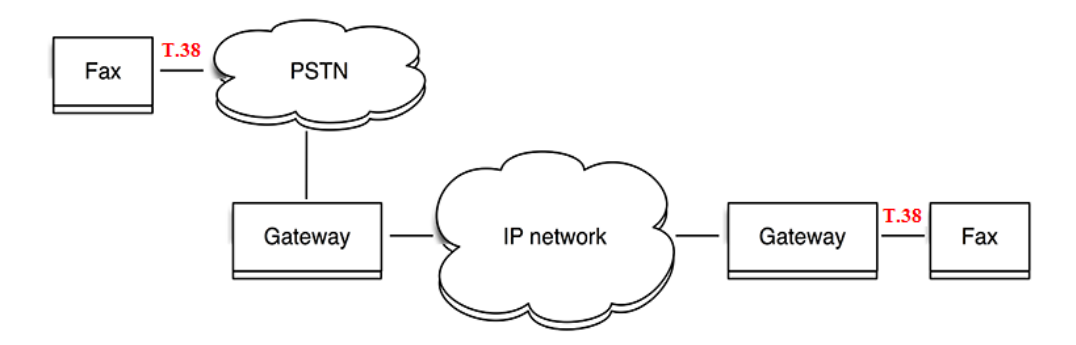

**Pass-through**: Under the pass-through mode, fax signal is not converted and fax traffic is carried in RTP packets. It uses the G.711 A or G711U codec in order to reduce the damage to fax signal.

## <span id="page-19-0"></span>**3.8 Function of RST Button**

Press the RST button for different time length, and the UC100-1G1S1O device will execute different function:

1. On the condition that the device is running normally, press the RST button for 0 to 3 seconds, the system will not execute any function.

2. On the condition that the device is running normally, press the RST button for 3 seconds to 6 seconds, the IP address, username and password of the device will be restored to factory defaults, and meanwhile the access ports of Http, Https, Telnet and SSH are restored to the default settings.

Figure 3-1 Default settings of Http, Https, Telnet and SSH

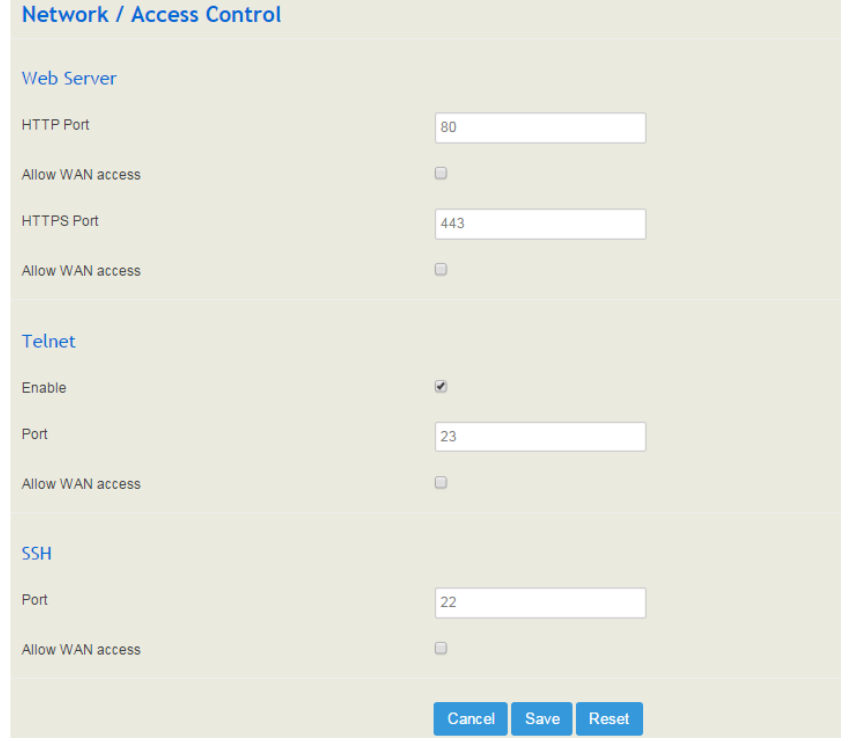

3. On the condition that the device is running normally, press the RST button for more than 6 seconds, and all configurations are restored to the default settings.

4. On the condition that the device is powered off, press the RST button for more than 30 seconds, the device will wipe out all configurations, rebuild a file system and then re-load a firmware version (this method is used in case of version fault).

## <span id="page-20-0"></span>**3.9 Query IP Address and Restore Default Setting**

After connecting a telephone to the FXS port, you can dial \*158 to query the IP address of LAN port and dial \*159 to query the IP address of WAN port.

If you want to restore UC100-1G1S1O to default settings, you can press the **RST** button for more than 6 seconds or you can configure it on the Web interface.

On the Web interface, click **System**  $\rightarrow$  **Backup/Restore/Upgrade** and then select the parts (system, network or service) that need to be restored to default settings. Click **Reset** and then restart the device, and the selected parts will be restored to default settings.

#### Figure 3-2 Reset to Defaults

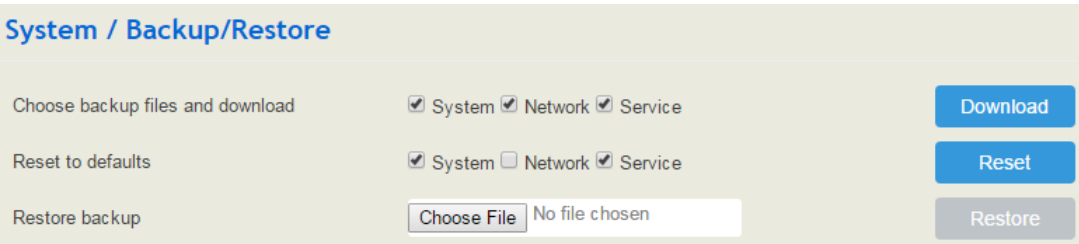

# **4 Configuration Wizard**

## <span id="page-21-1"></span><span id="page-21-0"></span>**4.1 Configuration Wizard**

The following are the common ways to configure the UC100-1G1S1O gateway.

## <span id="page-21-2"></span>4.1.1 **UC100 Regarded as Terminal and Registered to SIP Server**

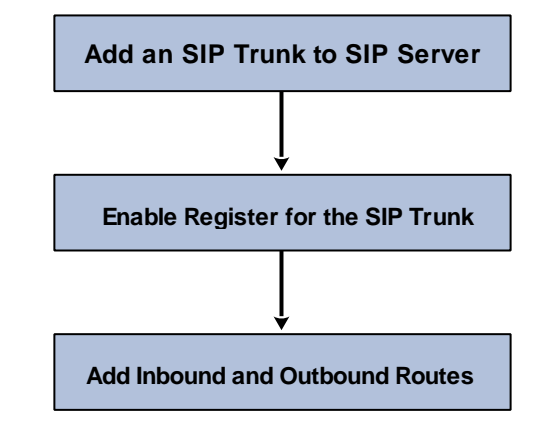

1. UC100-1G1S1O Registered to SIP Server

2. FXS/FXO Port Registered to SIP Server

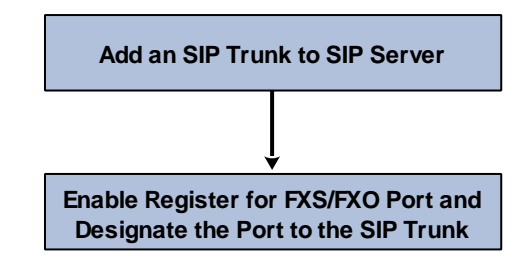

Note: Although 'Register' has been enabled for FXS/FXO port, calls through FXS/FXO port will take inbound and outbound routes as first priority. For outgoing calls, if outbound route cannot be matched, then the registered SIP trunk will be selected. For incoming calls, if inbound route cannot be matched, then the registered FXS/FXO port will be selected.

Generally, local extension number is taken as first prioriy for call routing selection, followed by DID, route and then registered port.

## <span id="page-22-0"></span>4.1.2 **Other SIP Clients registered to UC100**

Under this mode, UC100-1G1S1O is regarded as an SIP Server. Create an extension account first on the **Extension**  $\rightarrow$  **SIP** interface, and configure listening port on the **Profile**  $\rightarrow$  **SIP** interface. Then, configure the IP address, extension account and listening port of UC100-1G1S1O on SIP client.

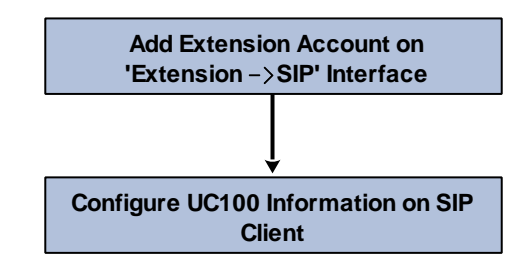

## <span id="page-22-1"></span>4.1.3 **UC100 Connected to PBX through Trunking**

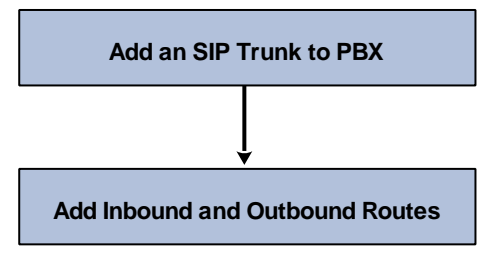

## <span id="page-22-2"></span>4.1.4 **UC100 Serving as VPN Client**

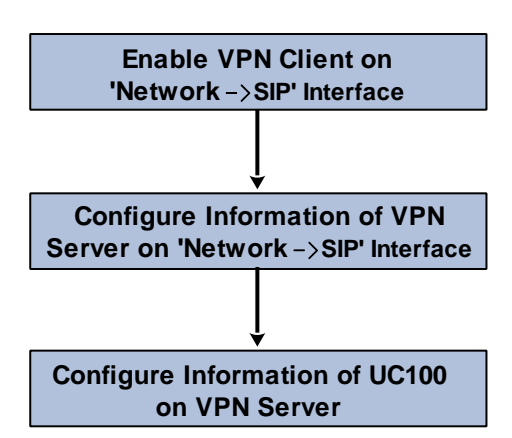

# **5 Configurations on Web Interface**

## <span id="page-23-1"></span><span id="page-23-0"></span>**5.1 Introduction to Web Interface**

Modify the IP address of PC to make it at the same network segment with that of LAN port of the UC100-1G1S1O gateway (the default IP of LAN port is 192.168.11.1).

Open a web browser on the PC and then enter the IP address of LAN port. Click **Login**, and the login GUI is displayed. Both the default username and password are admin.

The displayed login GUI is shown as follows:

Figure 5-1 Introduction to login GUI

|                                        | 2                                                  |                        | $\boldsymbol{\beta}$<br>4  | $\bm{b}$               |
|----------------------------------------|----------------------------------------------------|------------------------|----------------------------|------------------------|
| <b>UC100</b><br><b>Status</b>          | System<br>Network<br>Profile<br>Extension<br>Trunk | Call Control<br>Logout |                            | <b>Auto Refresh on</b> |
| Unapplyed Changes: 15 >>Apply >>Revert |                                                    |                        |                            |                        |
|                                        |                                                    |                        |                            |                        |
| System                                 |                                                    | Performance            |                            |                        |
| Device Model                           | UC100-1G1S1O                                       | CPU                    | $0/100(0\%)$               |                        |
| Device SN                              | DD01-1605-1600-0081                                | Filesystem             | 7192 KB / 23680 KB (30%)   |                        |
| Hardware ID                            | C817-0F17-4335                                     | Memory                 | 36740 KB / 121548 KB (30%) |                        |
| <b>Firmware Version</b>                | 2.53.2.30 2016-08-23 13:21:44 CST +0800            |                        |                            |                        |
| Local Time                             | 2016-09-10 06:33:35                                |                        |                            |                        |
| Uptime                                 | 8 d 22 h 52 m 17 s                                 |                        |                            |                        |
| <b>Cloud Server</b>                    | <b>Disabled</b>                                    |                        |                            |                        |

Table 5-1 Introduction of Web Interface

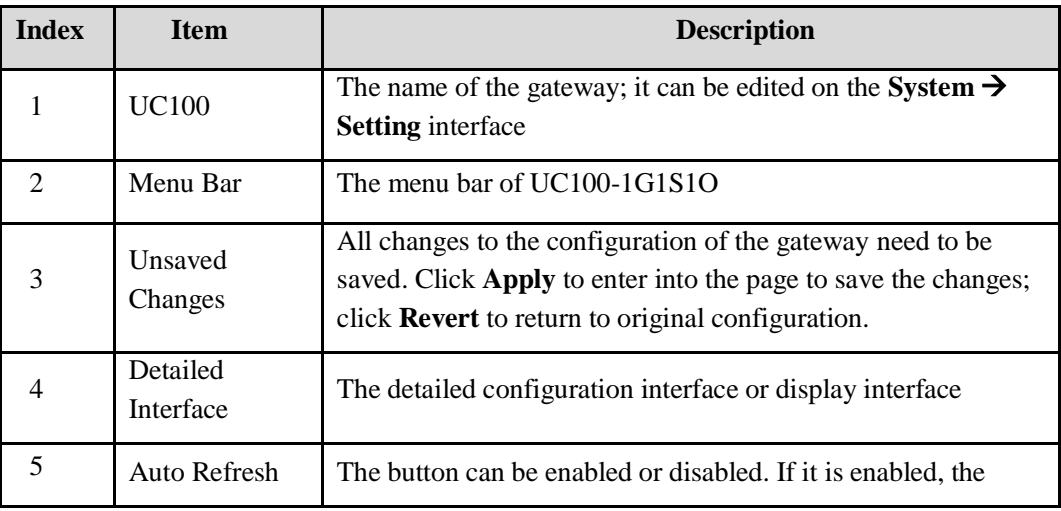

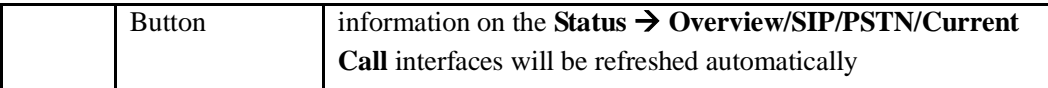

## <span id="page-24-0"></span>**5.2 Status**

The 'Status' meun mainly displays all kinds of status information. It includes the following sub-menus: Overview, SIP, PSTN, DHCP Client List, Current Call, CDRs, Service and About.

#### <span id="page-24-1"></span>5.2.1 **Overview**

Log in the Web interface of UC100-1G1S1O, click **Status**  $\rightarrow$  **Overview**, and the following interface will be displayed. On the interface, divice model, firmware version as well as information about performance, WAN network, LTE network, LAN network, WiFi and DHCP server are shown.

#### Figure 5-2 Overview

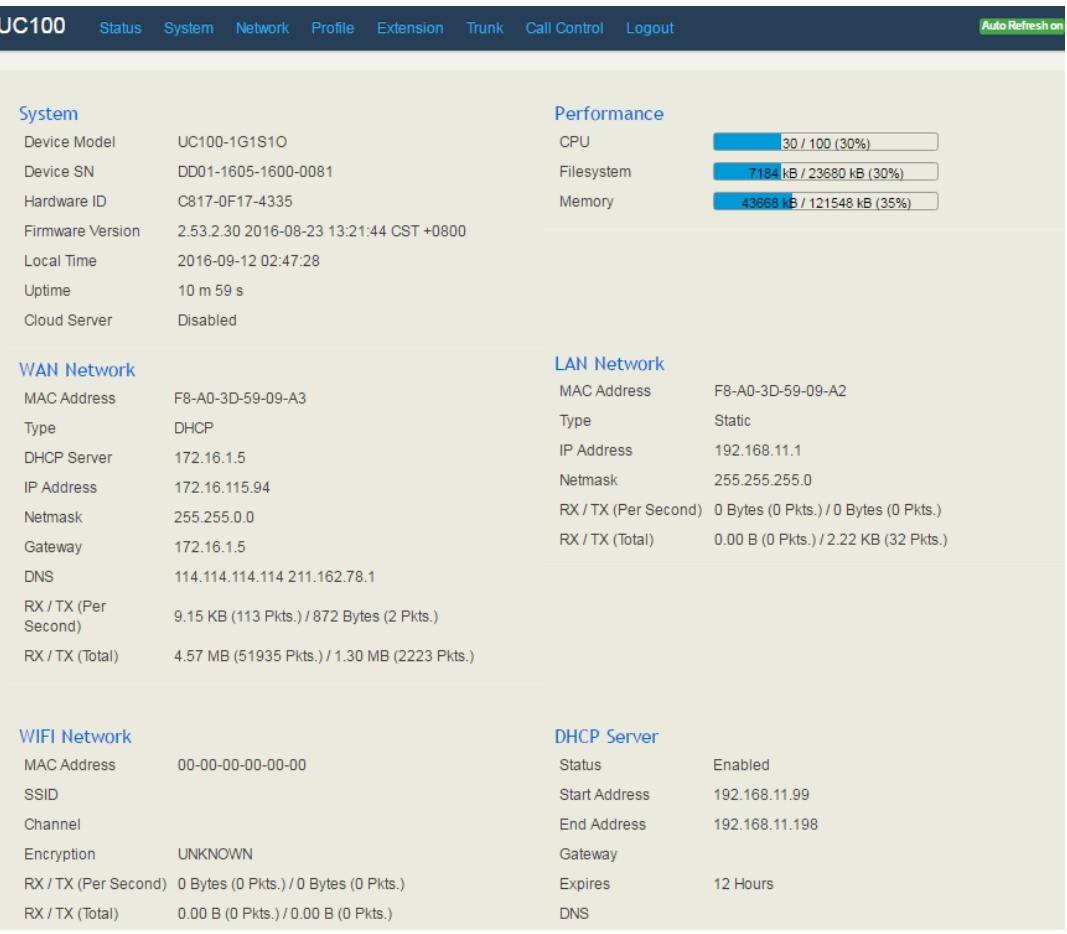

## <span id="page-25-0"></span>5.2.2 **SIP**

Click **Status**  $\rightarrow$  **SIP**, and the following interface will be displayed. On the interface, information of SIP profile, SIP Trunk and SIP extension is shown.

Figure 5-3 Status of SIP Profile, SIP Trunk and SIP Extension

|                      | <b>Status / SIP</b> |                  |                        |                       |     |                |                     |       |              |               |                                   |
|----------------------|---------------------|------------------|------------------------|-----------------------|-----|----------------|---------------------|-------|--------------|---------------|-----------------------------------|
| Profile              |                     |                  |                        |                       |     |                |                     |       |              |               |                                   |
|                      | Index               | Name             |                        | <b>Listening Addr</b> |     | <b>State</b>   | <b>Current Call</b> |       | Call In(F/T) |               | Call Out(F/T)                     |
|                      | 1                   | lan default      |                        | 192.168.11.1:5060     |     | <b>RUNNING</b> | $\overline{0}$      |       | 0/0          |               | 0/0                               |
|                      | $\overline{2}$      | wan_default      |                        | 172.16.115.94:5080    |     | <b>RUNNING</b> | $\bf{0}$            |       | 0/0          |               | 0/0                               |
|                      |                     |                  |                        |                       |     |                |                     |       |              |               |                                   |
| <b>SIP Trunk</b>     |                     |                  |                        |                       |     |                |                     |       |              |               |                                   |
| Index                | <b>Name</b>         |                  | <b>Address</b>         | <b>Transport</b>      | Reg | Heartbeat      | <b>Status</b>       |       | Call In(F/T) | Call Out(F/T) | Profile                           |
|                      | Telecom1            |                  | 172.16.115.192:5080    | <b>UDP</b>            | off | off            | NOREG/UP            |       | 0/0          | 0/0           | $1$ - <lan_def< td=""></lan_def<> |
|                      |                     |                  |                        |                       |     |                |                     |       |              |               |                                   |
| <b>SIP Extension</b> |                     |                  |                        |                       |     |                |                     |       |              |               |                                   |
| Index                | Name                | <b>Extension</b> | <b>Register Source</b> | <b>Status</b>         |     | <b>Expires</b> |                     | Agent |              |               | Profile                           |
|                      | SIP Exte            | 1800             |                        | Unregistered          |     |                |                     |       |              |               | 1- <lan default=""></lan>         |

Table 5-2 Explanation of SIP Parameters

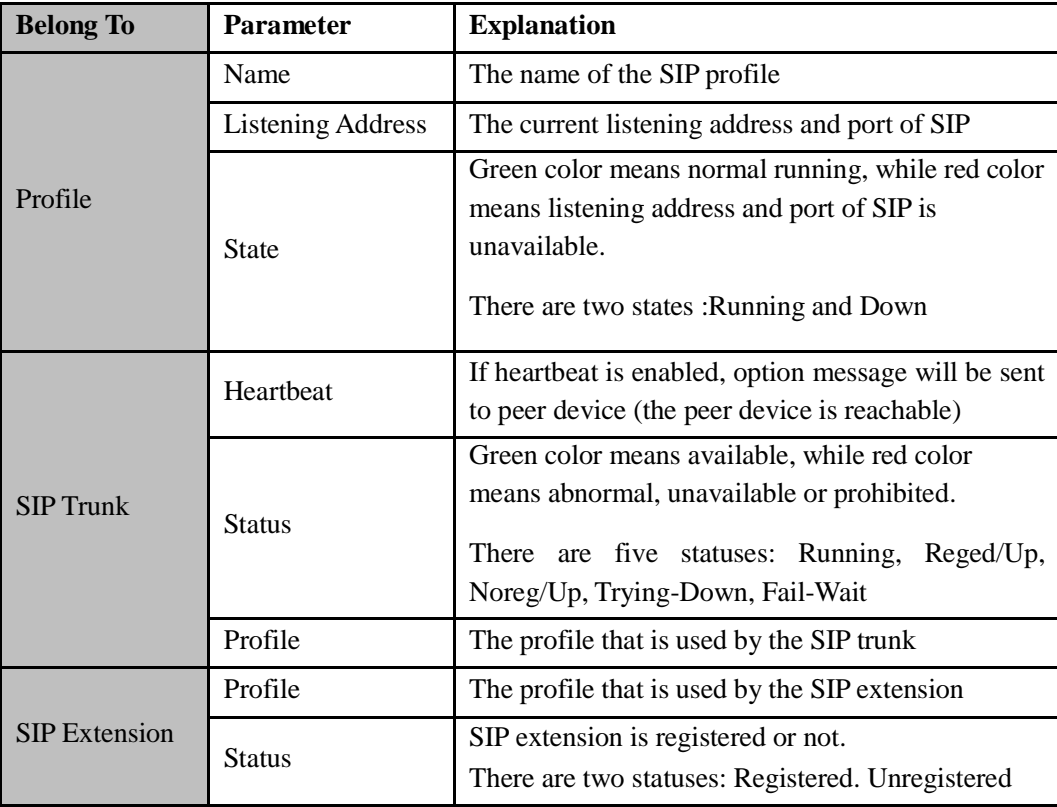

## <span id="page-26-0"></span>5.2.3 **PSTN**

On the **Status**  $\rightarrow$  **PSTN** interface, information of FXS, FXO and GSM is shown. Green color means available or registered, while red color means abnormal, unregistered or prohibited.

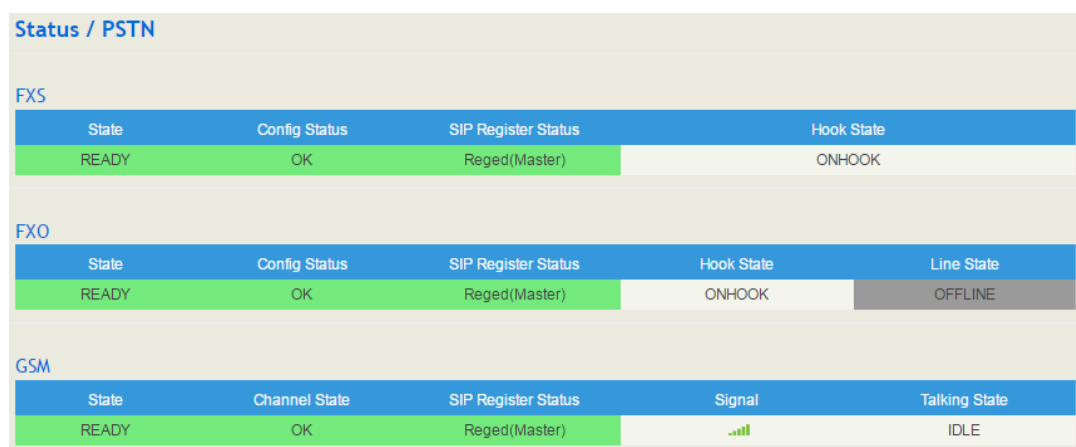

Figure 5-4 Status of FXS, FXO and GSM

If 'SIP Register Status'is 'Registered', it means FXS, FXO and GSM have been **registered to SIP server** on the **Trunk → SIP/FXO/GSM** interface respectively. FXS can also be registered to SIP server on the **Extension FXS** interface.

| <b>Belong To</b> | Parameter                  | <b>Explanation</b>                                                  |  |  |
|------------------|----------------------------|---------------------------------------------------------------------|--|--|
| <b>FXS</b>       | Config Status              | There are two config statuses: OK and Config Failed                 |  |  |
|                  | <b>SIP Register Status</b> | There are two SIP register statuses: Registered and<br>Unregistered |  |  |
|                  | <b>Hook State</b>          | There are two hook states: Onhook and Offhook                       |  |  |
| <b>FXO</b>       | Config Status              | There are two config statuses: OK and Config Failed                 |  |  |
|                  | <b>SIP Register Status</b> | There are two SIP register statuses: Registered and<br>Unregistered |  |  |
|                  | <b>Hook State</b>          | There are two hook states: Onhook and Offhook                       |  |  |
|                  | Line State                 | There are two hook states: Online and Offline                       |  |  |
| <b>GSM</b>       | <b>Channel State</b>       | There are two channel states: OK and Not register                   |  |  |
|                  | <b>SIP Register Status</b> | There are two SIP register statuses: Registered and<br>Unregistered |  |  |
|                  | Signal                     | The signal strength of GSM                                          |  |  |
|                  | <b>Talking State</b>       | There are two talking states: Idle and Busy                         |  |  |

Table 5-3 Status Explanation of FXS, FXO and GSM

## <span id="page-27-0"></span>5.2.4 **DHCP Client List**

UC100-1G1S1O has a built-in DHCP server. When the DHCP server is enabled, it can assign IP addresses to the clients connected to it.

On the **Status DHCP Client List** interface, information of DHCP clients connected to the UC100-1G1S1O gateway, such as client name, Mac address and IP address, is shown.

Figure 5-5 DHCP Client List

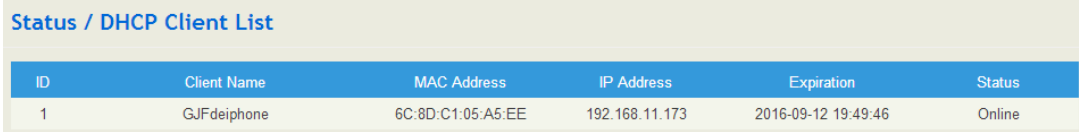

### <span id="page-27-1"></span>5.2.5 **Current Call**

On **Status Current Call** interface, the source, destination, calling number, called number, start time, answer time, state and duration of the current real-time call are shown. If there is no current call, no information will be shown

Figure 5-6 Current Call Information

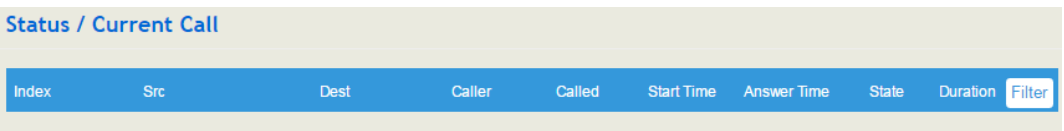

## <span id="page-27-2"></span>5.2.6 **CDRs**

Click **Status**  $\rightarrow$  **CDRs**, and you can set query criteria to query the CDRs (Call Detailed Records) that you want on the displayed interface. Meanwhile, you are allowed to clear CDRs or export CDRs through clicking the **Empty** or **Export** button. The maximum number of CDRs that can be saved is 5000.

CDRs cannot be saved on the **Status**  $\rightarrow$  **CDRs** interface unless the CDRs function has been enabled on the **System**  $\rightarrow$  **Setting** interface.

#### Figure 5-7 CDRs

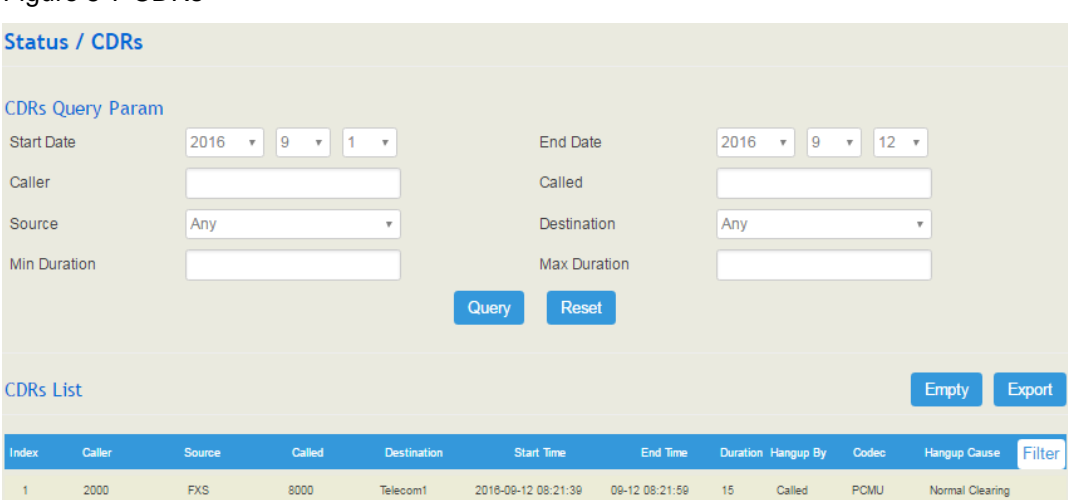

#### <span id="page-28-0"></span>5.2.7 **Service**

Click **Status**  $\rightarrow$  **Service**, and the service status of UC100-1G1S1O is displayed. This function is enabled by default. The Web, SSH and Telnet service can be disabled and their ports can be modified on the **Network**  $\rightarrow$  **Access Control** interface. If no running status is shown, it means exception has occurred on UC100.

Besides, if syslog is disabled on the **System**  $\rightarrow$  **Setting** interface, the logs cannot be uploaded to the server, but log service is still running.

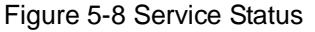

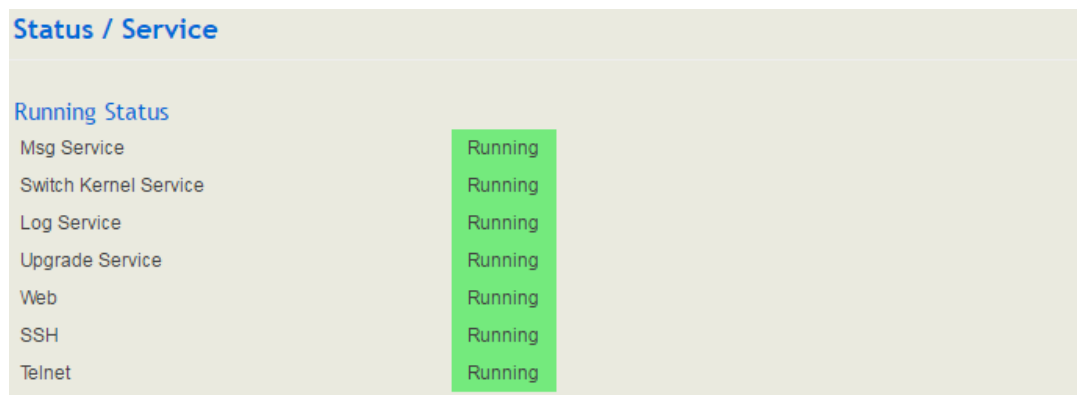

## <span id="page-28-1"></span>**5.3 System**

Configurations for hostname, timezone, NTP, login username & password, provision, operation log, service log, upgrade/backup/restore, GSM tools, IVR upload, cloud server and device reboot can be carried out in the System section.

## <span id="page-29-0"></span>5.3.1 **Setting**

On the System  $\rightarrow$  Setting interface, you can modify the device name, set a new timezone, synchronize local time and enable CDRs, Syslog as well as built-in NTP server.

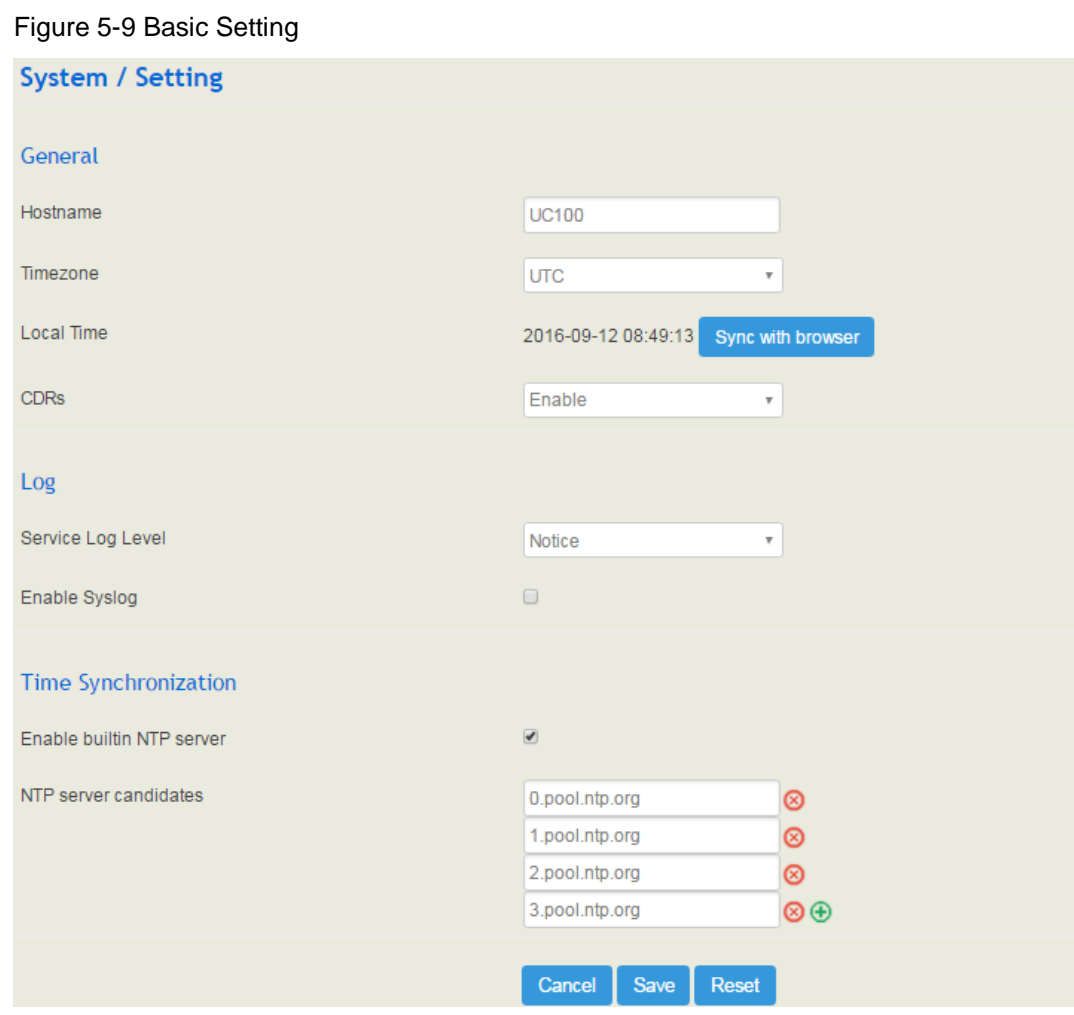

Figure 5-10 Explanation of Basic Setting Paratermers

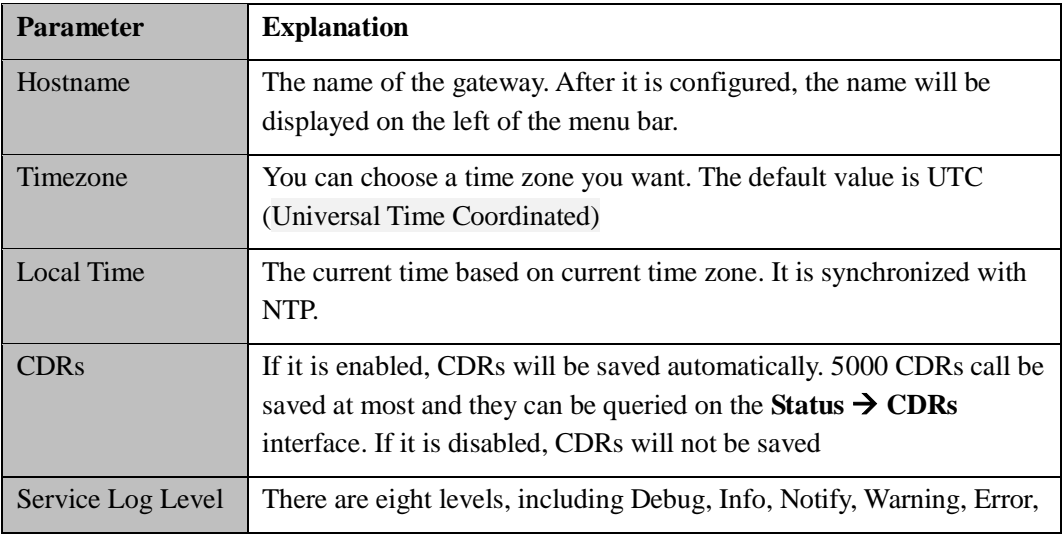

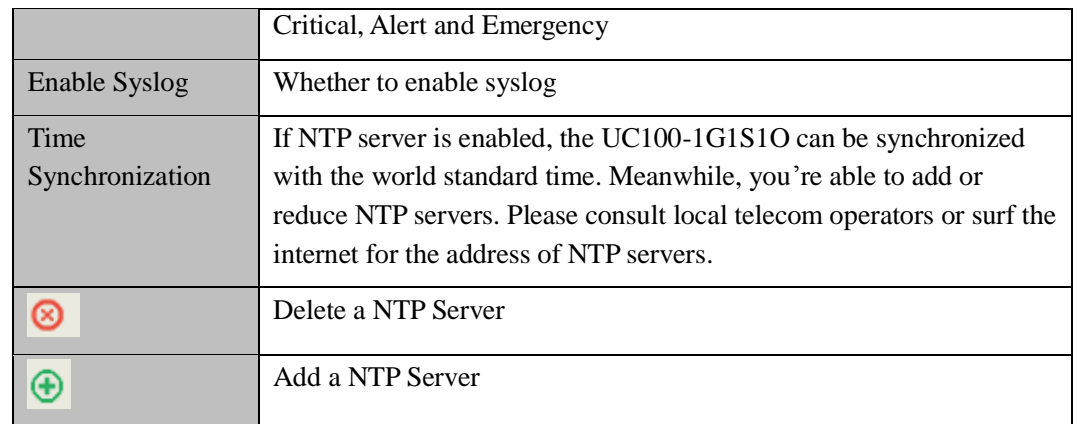

#### <span id="page-30-0"></span>5.3.2 **User Manager**

Click **System**  $\rightarrow$  **User Manager**, and you can modify the username name and password for logging in the UC100-1G1S1O gateway. Factory defaults for username name and password are both admin, so it is advised to modify them for security consideration.

The abovementioned username and password are also used to log in Web Interface, Telnet and SSH.

Figure 5-11 Modify Username and Password

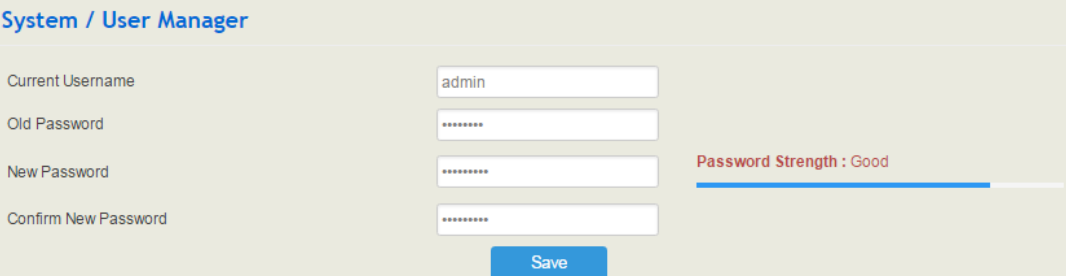

#### <span id="page-30-1"></span>5.3.3 **Provision**

Provision is used to make UC100-1G1S1O automatically upgrade with the latest firmware stored on an http server, an ftp server or a tftp server.

As for how to configure UC100-1G1S1O and http/ftp/tftp server for Provision, please make reference to the instruction guide of Provision.

Select the checkbox on the right of **Enable**, and you will see the following interface:

#### Figure 5-12 Provision

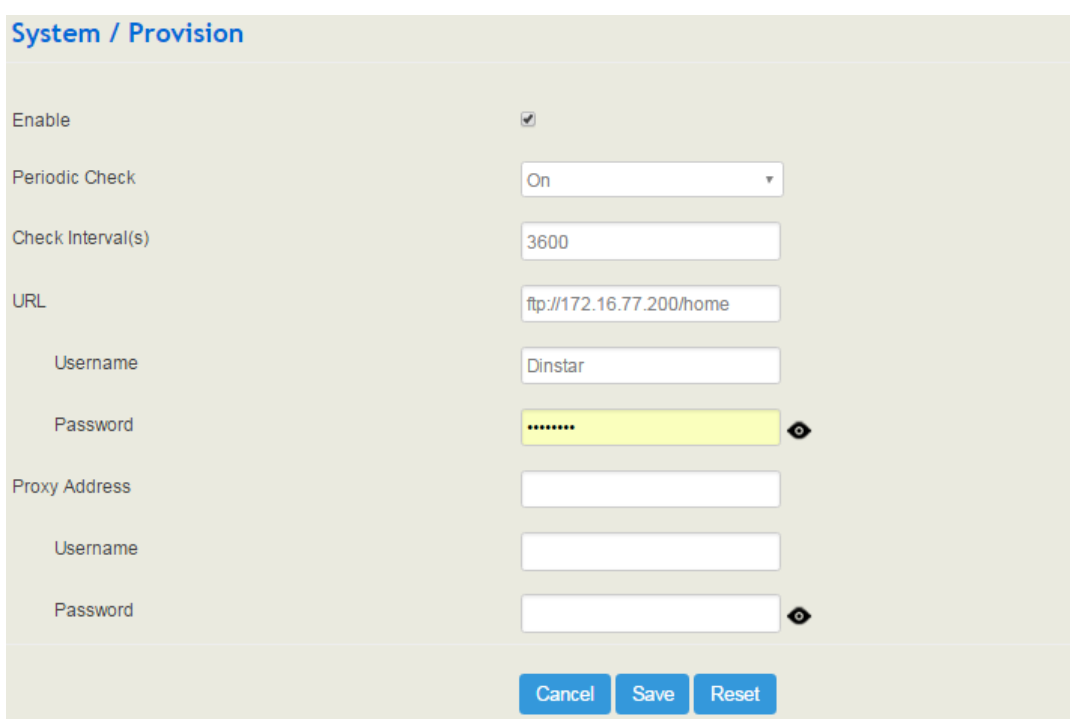

#### Table 5-4 Explanation of Provision Parameters

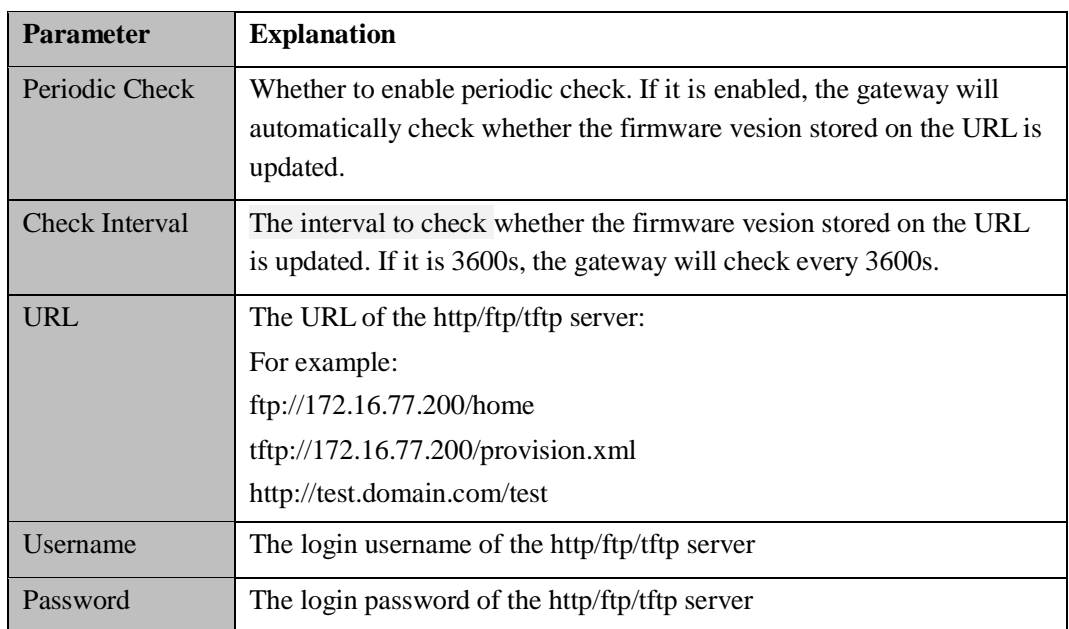

Note: Proxy Address, Proxy Username and Proxy Password are optional to be configured.

## <span id="page-32-0"></span>5.3.4 **Operation Log**

The logs tracing the operations carried out on the Web can be queried on the **System**  $\rightarrow$ **Operation Log** interface. You are allowed to set query criteria to query the logs that you want and to export the logs through clicking the **Export** button at the top-right corner.

Figure 5-13 Operation Logs

| <b>System / Operation Log</b>                                                      |                         |       |                      |             | <b>Export</b>       |                          |  |
|------------------------------------------------------------------------------------|-------------------------|-------|----------------------|-------------|---------------------|--------------------------|--|
| Only latest 100 records provided to show, if want to see more, you can export it ! |                         |       |                      |             |                     |                          |  |
| Index                                                                              | <b>Time</b>             | Level | <b>Access Source</b> | Operation   | Page                | Filter                   |  |
| 100                                                                                | 2016-09-13 Tue 03:36:58 | Info  | 172.16.120.55:59554  | View        |                     |                          |  |
| 99                                                                                 | 2016-09-13 Tue 03:36:58 | Info  | 172.16.120.55:59552  | View        |                     |                          |  |
| 98                                                                                 | 2016-09-13 Tue 03:36:57 | Info  | 172.16.120.55:59552  | Login Succ  |                     |                          |  |
| 97                                                                                 | 2016-09-13 Tue 03:36:42 | Info  | 172.16.120.55:59540  | View        |                     |                          |  |
| 96                                                                                 | 2016-09-13 Tue 03:36:40 | Info  | 172.16.120.55:59540  | View        | system/operationlog |                          |  |
| 95                                                                                 | 2016-09-13 Tue 03:11:47 | Info  | 172.16.120.111:50852 | View        |                     |                          |  |
| 94                                                                                 | 2016-09-12 Mon 09:35:09 | Info  | 172.16.120.55:55867  | View        |                     |                          |  |
| 93                                                                                 | 2016-09-12 Mon 09:35:09 | Info  | 172.16.120.55:55867  | View        | system/provision    |                          |  |
| 92                                                                                 | 2016-09-12 Mon 09:31:52 | Info  | 172.16.120.55:55846  | View        |                     |                          |  |
| 91                                                                                 | 2016-09-12 Mon 09:31:51 | Info  | 172.16.120.55:55846  | View        | system/security     |                          |  |
| 90                                                                                 | 2016-09-12 Mon 08:54:00 | Info  | 172.16.120.111:54217 | View        |                     |                          |  |
| 89                                                                                 | 2016-09-12 Mon 08:46:33 | Info  | 172.16.120.55:55219  | <b>View</b> |                     |                          |  |
| 88                                                                                 | 2016-09-12 Mon 08:46:33 | Info  | 172.16.120.55:55219  | View        | system/setting      |                          |  |
| 87                                                                                 | 2016-09-12 Mon 08:41:18 | Info  | 172.16.120.55:55196  | View        |                     |                          |  |
| 86                                                                                 | 2016-09-12 Mon 08:41:18 | Info  | 172.16.120.55:55196  | View        | system/setting      |                          |  |
| 85                                                                                 | 2016-09-12 Mon 08:27:46 | Info  | 172.16.120.55:54815  | View        |                     |                          |  |
| 84                                                                                 | 2016-09-12 Mon 08:27:44 | Info  | 172.16.120.55:54815  | View        | status/about        |                          |  |
| 83                                                                                 | 2016-09-12 Mon 08:25:35 | Info  | 172.16.120.55:54794  | View        |                     |                          |  |
| 82                                                                                 | 2016-09-12 Mon 08:25:35 | Info  | 172.16.120.55:54794  | View        | status/service      | $\overline{\phantom{a}}$ |  |

Note: Operation logs are generally used to locate faults by device manufacturer.

#### <span id="page-32-1"></span>5.3.5 **Service Log**

Service logs (the running logs of UC100-1G1S1O) can be exported on the **System**  $\rightarrow$  **Service Log** interface. Those logs are used for analyzing where a problem has occurred on the gateway.

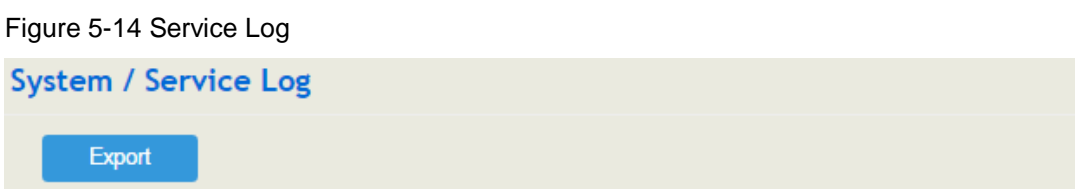

### <span id="page-32-2"></span>5.3.6 **Config Changes Log**

On the **System**  $\rightarrow$  **Config Changes Log** interface, the configurations changed by administrator on the Web of the gateway are recorded.

#### Figure 5-15 Config Changes Log

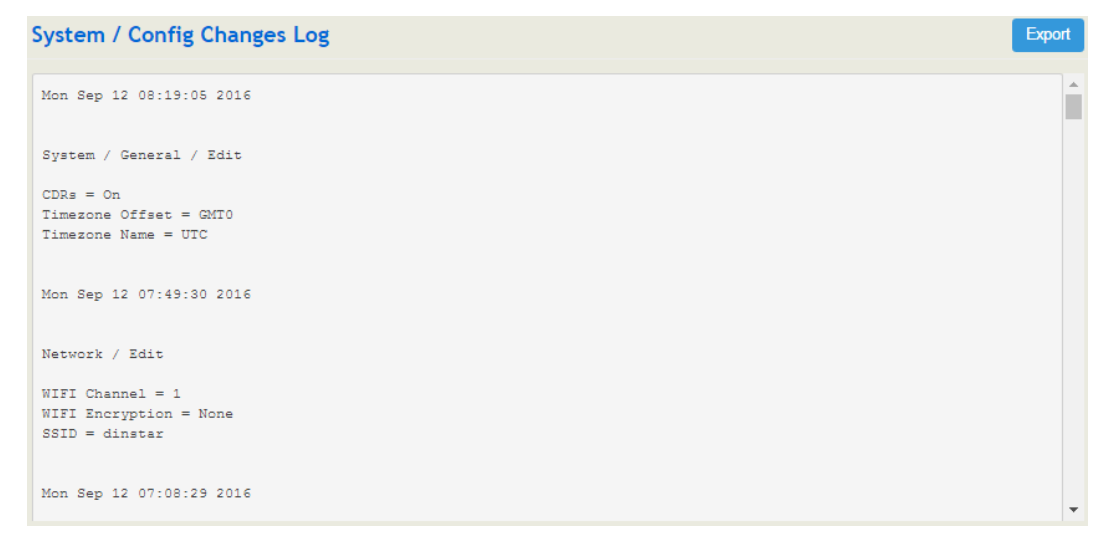

## <span id="page-33-0"></span>5.3.7 **Backup/Restore/Upgrade**

On the **System**  $\rightarrow$  **Backup/Restore/Upgrade** interface, you can back up or restore configuration data, and can upgrade UC100 to a new version. But you need to restart the device for the change to take effect after executing restore or upgrade.

Figure 5-16 Backup/Resotre/Upgrade

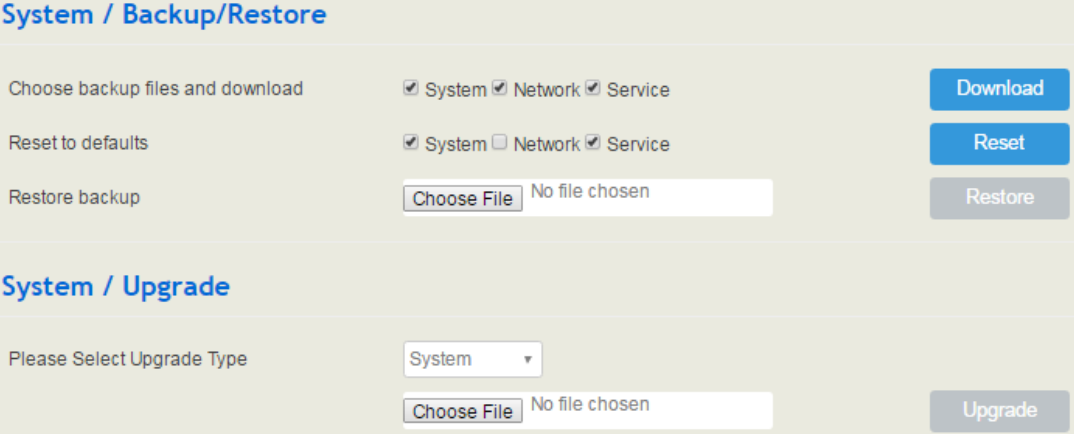

Note: the file you choose to be upgraded on the above interface is a local file, while the version file upgraded through the Provision function is a file from http/ftp/tftp server.

Table 5-5 Explanation of Backup/Resotre/Upgrade Button

| Download | You can download the configuration data to be backuped. Select any of the<br>checkboxes on the left of System, Network and Service, and then click<br><b>Download</b>                              |
|----------|----------------------------------------------------------------------------------------------------|
| Reset    | Select any of the checkboxes on the left of System, Network and Service,<br>and then click <b>Reset</b> , and configurations related to the selected part will be<br>restored to factory defaults. |

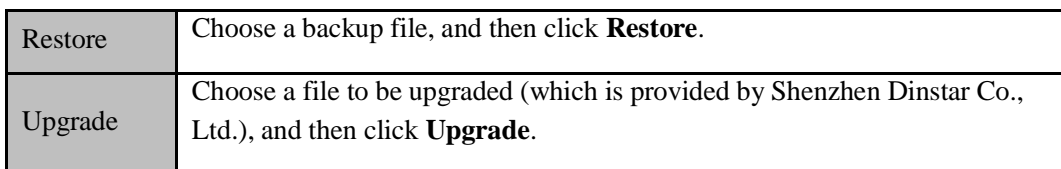

#### <span id="page-34-0"></span>5.3.8 **GSM Tools**

On the **System**  $\rightarrow$  **GSM Tools** interface, you can modify the IMEI (International Mobile Equipment Identity) of the inserted SIM card, and can set BCCH (Broadcast Control Channel).

BCCH is a logical broadcast channel used by the base station in a GSM network to send information about the identity of the network. The information is used by a mobile station to get access to the network. Information includes the Mobile Network Code (MNC), the Location Area Code (LAC) and a list of frequencies used by the neighboring cells.

Figure 5-17 Modify IMEI

| <b>System / GSM Tools</b> |                 |
|---------------------------|-----------------|
| Modify IMEI               |                 |
| Current IMEI              | 869103024439996 |
| New IMEI                  | Modify          |

#### Figure 5-18 Set BCCH

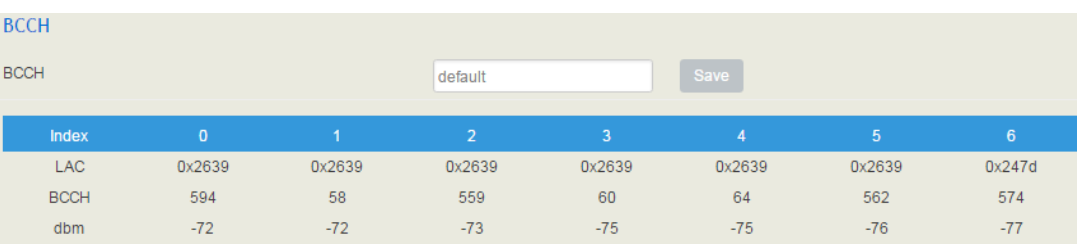

You can set BCCH as 'Default' or as any of the neighboring BCCHs searched by the UC100-1G1S1O gateway. As shown in the above picture, the searched BCCHs include 594, 58, 559, 60, 64, 562 and 574.

### <span id="page-34-1"></span>5.3.9 **Voice**

On the **System**  $\rightarrow$  **Voice** interface, you can upload an IVR file according to your needs. At present, only wav audio file is allowed. The format of the uploaded wav audio file must be: monaural, 8000hz, 16bit, and size of no more than 550KB.

Figure 5-19 Upload IVR File

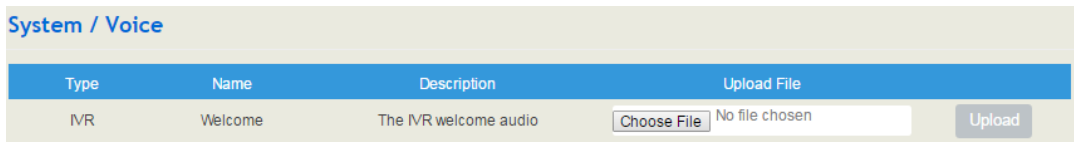

#### <span id="page-35-0"></span>5.3.10 **Command Line**

On the **System**  $\rightarrow$  **Command Line** interface, some commonly-used command lines can be directly selected in the draw-down box, and therefore user has no need to enter command lines on Telnet. In this way, the efficiency of problem diagnostics is greatly improved.

Commonly-used command lines include fxo config, fxo status, fxs config, fxs status, gsm status, gsm bcch, gsm oper, sip status, sip profile and so on.

#### Figure 5-20 Command Line

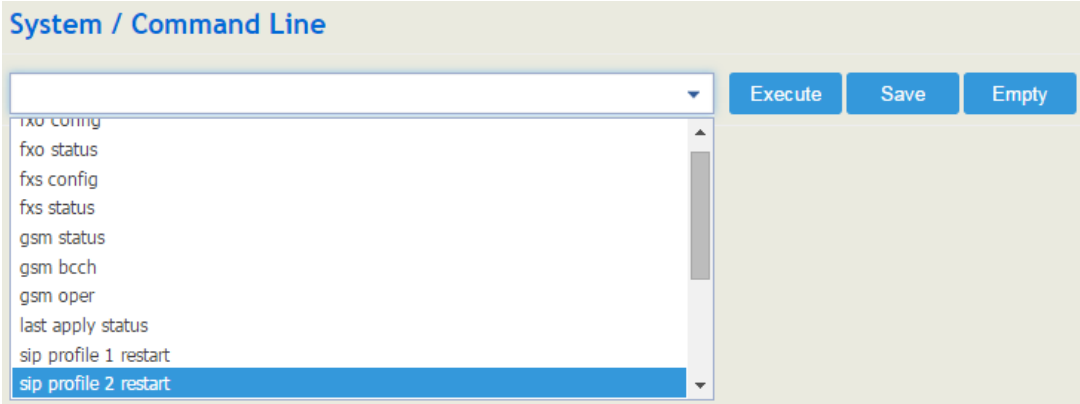

#### <span id="page-35-1"></span>5.3.11 **Diagnostics**

Use a telephone line to connect the FXS port and the FXO port, and then connect the UC100-1G1S1O to a vailable WiFi. On the **System**  $\rightarrow$  **Diagnostics** interface, select a module (FXS/FXO, GSM or WiFi) that you want to diagnose. Click Start, and the gateway will begin to diagnose the selected module(s).

If the progress bar of diagnostics is green, it means the module that is diagnosed works well; if the progress bar is red, it means the module that is diagnosed is faulty.
#### Figure 5-21 Diagnostics

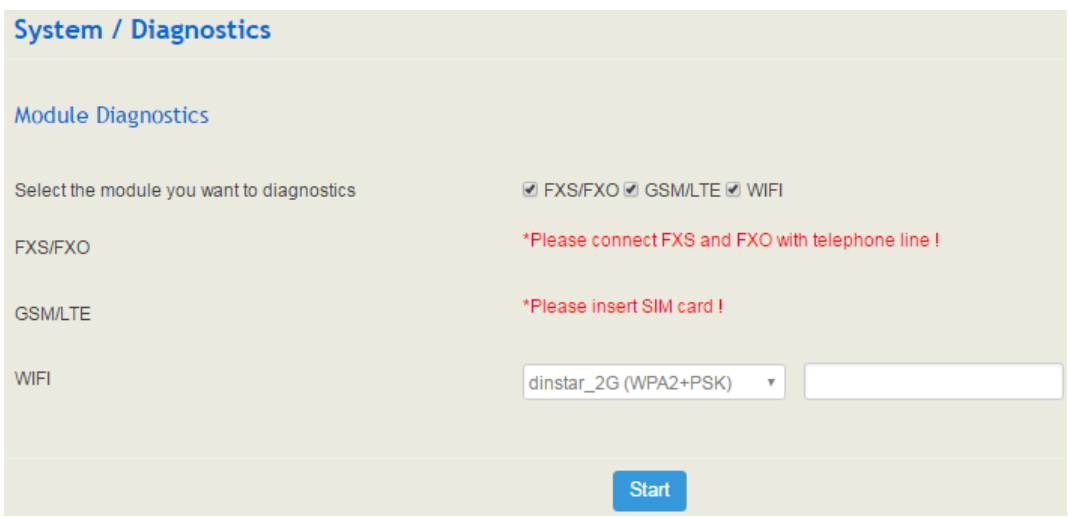

Note: if the WiFi module is diagnosed, you need to enter the WiFi password.

### 5.3.12 **Cloud Server**

Cloud service is mainly used to centrally manage all kinds of devices. Through cloud service, you can query the status of a device, upgrade devices at batch, log in or configure a device remotely. The UC100-1G1S1O gateway provides Cloud service. Enter the IP address, service port and password of Cloud server, the gateway will connect to the Cloud server.

#### Figure 5-22 Cloud Server

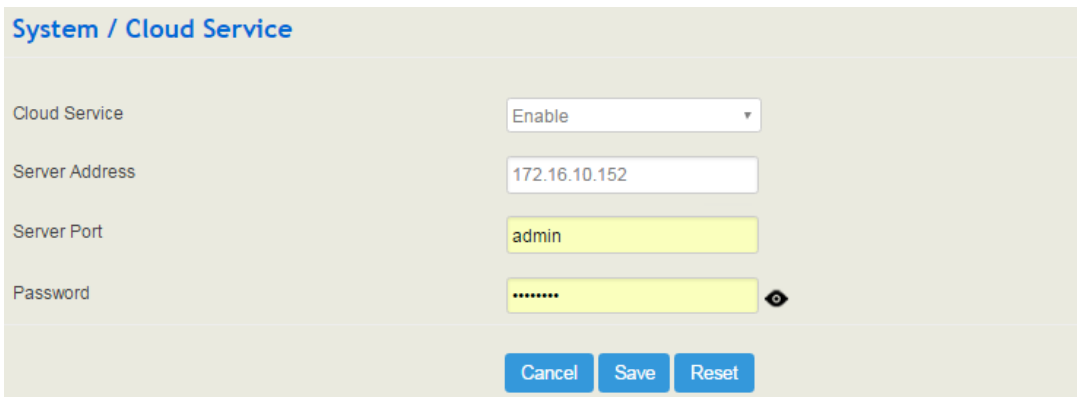

### 5.3.13 **Reboot**

On the **System**  $\rightarrow$  **Reboot** interface, you can click **Perform Reboot** to reboot the UC100-1G1S1O gateway. After the device is rebooted, those configurations that have been saved will remain unchanged.

Figure 5-23 Reboot Device

**System / Reboot** 

Perform reboot

# **5.4 Network**

UC100-1G1S1O works in two modes: route mode and bridge mode. When it is under the route mode, the IP of WAN must be different from the IP of LAN. But when it is under the bridge mode, the IP of WAN and the IP of LAN are the same.

### 5.4.1 **Setting**

On the **Network**  $\rightarrow$  **Setting** interface, you can set the IP address of WAN port and LAN port, and can turn on WiFi.

Under the route mode, the default IP address of WAN port is a DHCP IP address, while the default IP address of the LAN port is 192.168.11.1.

In fact, there are three kinds of IP addresses for selection for WAN port and LAN port, including Static IP address, DHCP and PPPOE.

#### **DHCP: Obtain IP address automatically**.

UC100-1G1S1O is regarded as a DHCP client, which sends a broadcast request and looks for a DHCP server to answer. Then the DHCP server automatically assigns an IP address to the UC100-1G1S1O from a defined range of numbers.

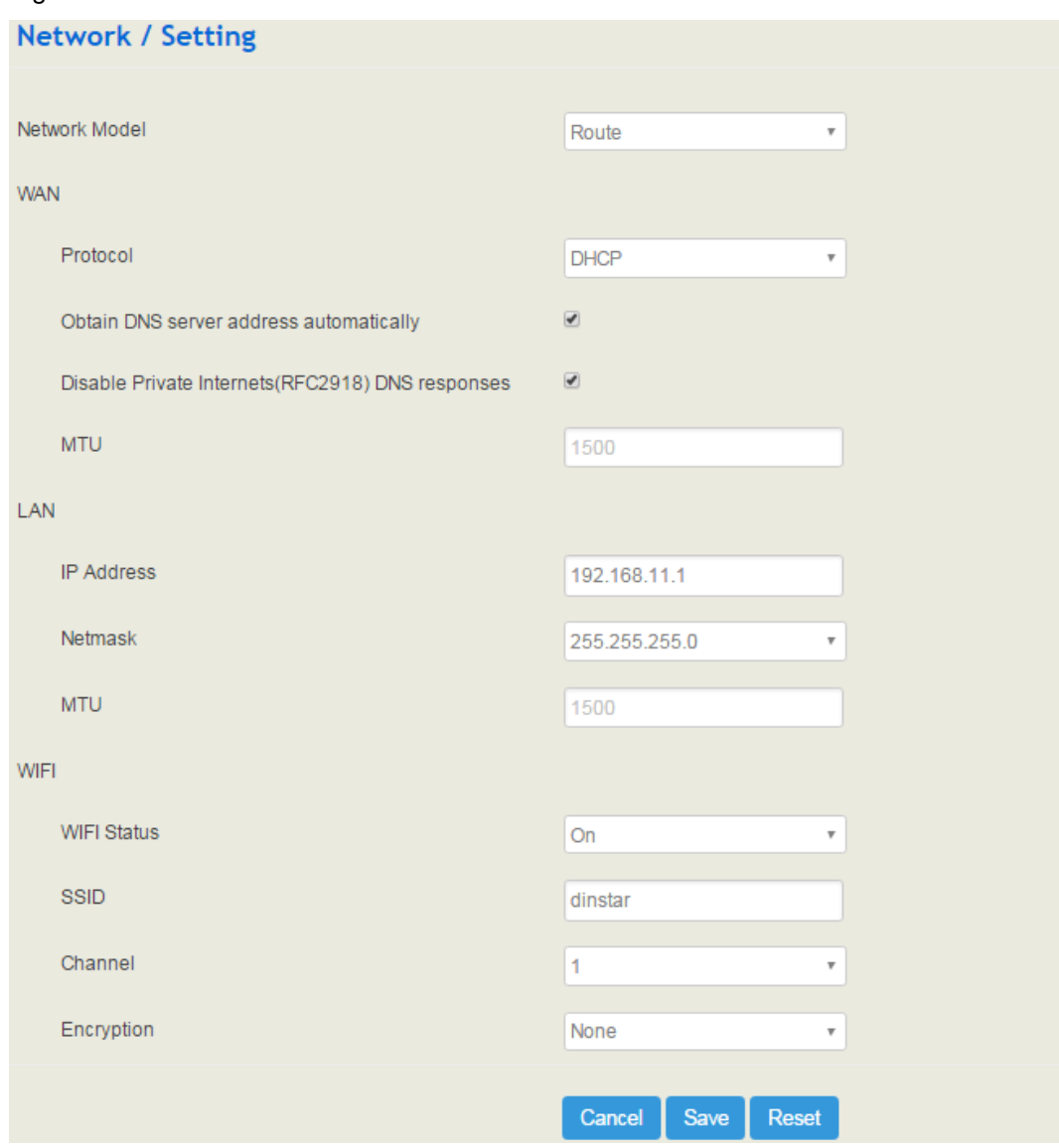

Figure 5-24 Default IP Address under Route Mode

### Figure 5-25 Set WAN IP as DHCP IP

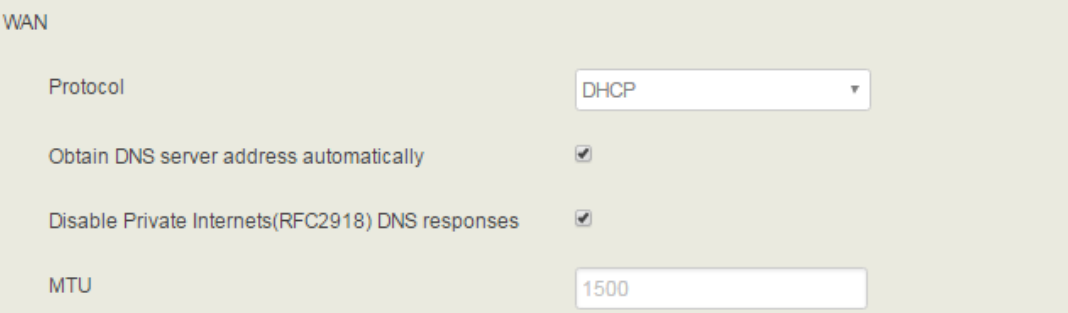

Note: When WAN IP is set as DHCP IP, please ensure that there is DHCP server working normally in the network.

#### **Static IP Address:**

Static IP address is a semi-permanent IP address and remains associated with a single computer over an extended period of time. This differs from a dynamic IP address**,** which is assigned *ad hoc* at the start of each session, normally changing from one session to the next.

If you choose static IP address, you need to fill in the following information:

- IP Address: the IP address of the WAN port of the UC100-1G1S1O;
- Netmask: the netmask of the router connected the UC100-1G1S1O;
- Default Gateway: the IP address of the router connected the UC100-1G1S1O;
- Use custom DNS server: the IP address of the DNS server

#### Figure 5-26 Set WAN IP as Static Address

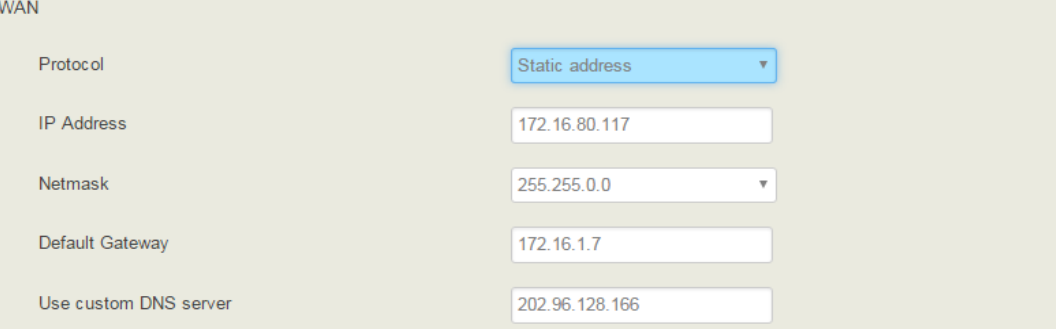

#### **PPPoE:**

PPPoE is an acronym for point-to-point protocol over Ethernet, which relies on two widely accepted standards: PPP and Ethernet. PPPoE is a specification for connecting the users on an Ethernet to the Internet through a common broadband medium, such as a single DSL line, wireless device or cable modem. PPPOE IP address refers to IP address assigned through the PPPoE mode.

If you choose PPPoE, you need to fill in to fill in the following information:

- Username: the account name of PPPoE
- Password: the password of PPPoE
- Server Name: the name of the server where PPPoE is placed

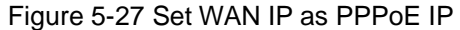

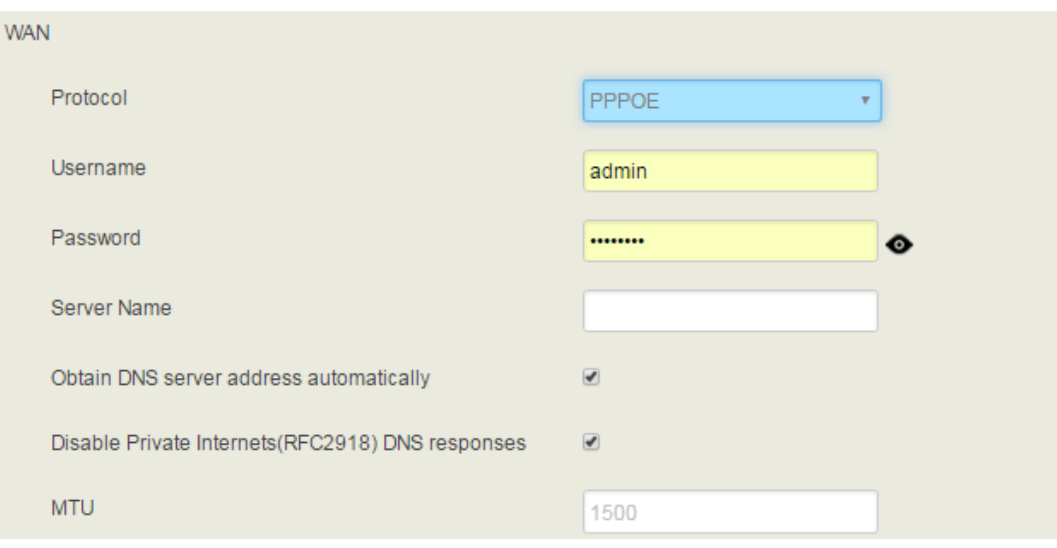

## 5.4.2 **Access Control**

The access ports of Web, Telnet and SSH, as well as relevant on-off controls, can be configured on the **Network**  $\rightarrow$  **Access Control** interface. Web supports http and https, while SSH supports OAuth 2.0 protocol.

Figure 5-28 Access Control

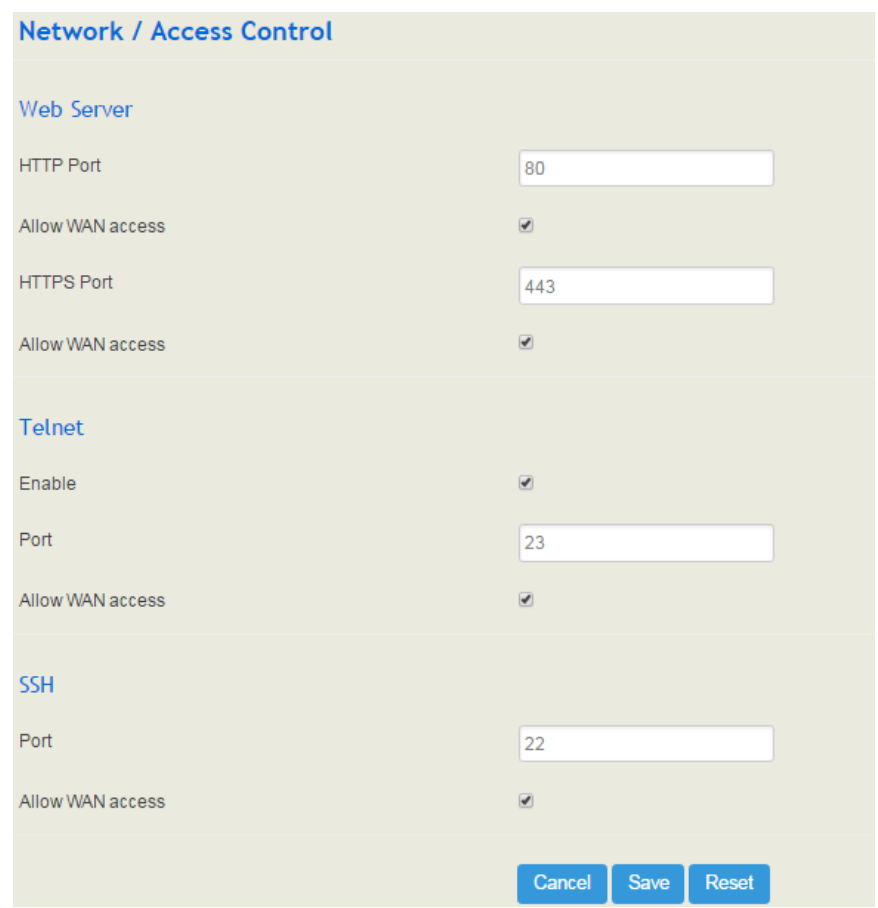

## 5.4.3 **Firewall**

If the UC100-1G1S1O works under the route mode, you can choose to enable the firewall and set filter rules to accept or reject certain destination IP addresses.

#### **Configuration Procedures**:

- 1. Select **On** in the drop-down box on the right of **Filter Rules Control**
- 2. Select filter action, accept or reject;
- 3. Click the **New** button;
- 4. Fill in information of filter rule;
- 5. Click the **Save** button to save the configuration.

#### Figure 5-29 Firewall

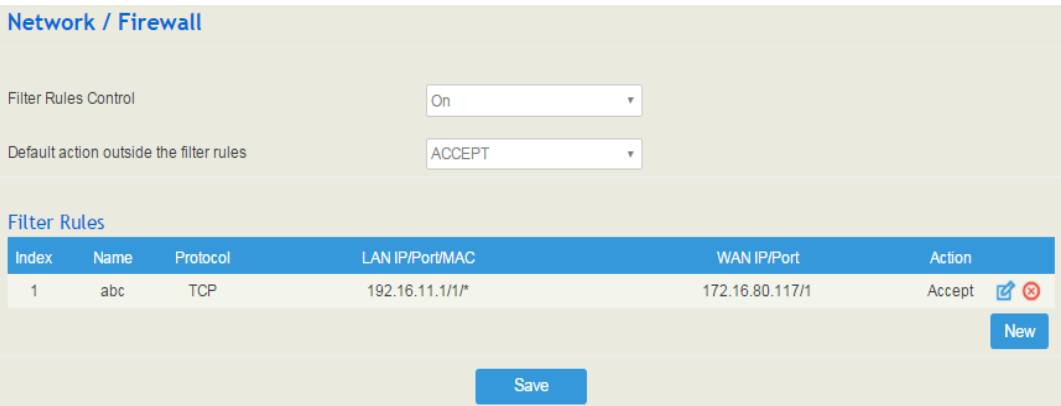

### Note:

: Edit information for the corresponding filter rule.

: Delete the corresponding filter rule.

/\*: Information of Source or Destination is not completely filled in.

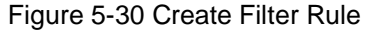

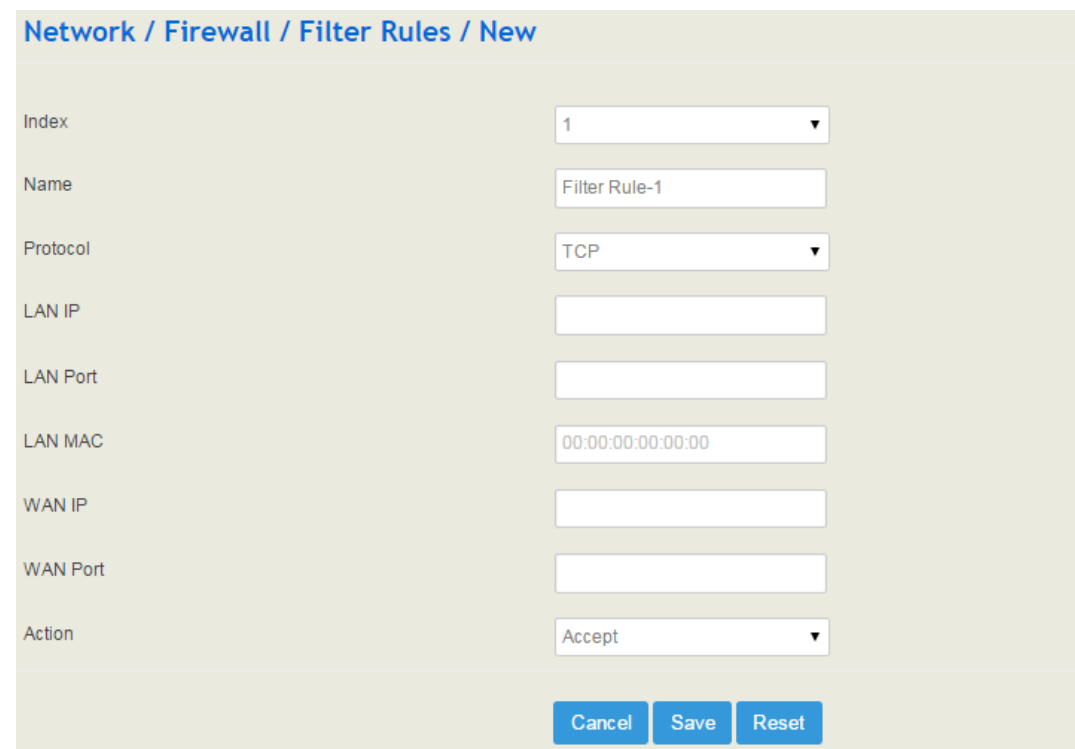

Table 5-6 Explanation of Parameters for Filter Rule

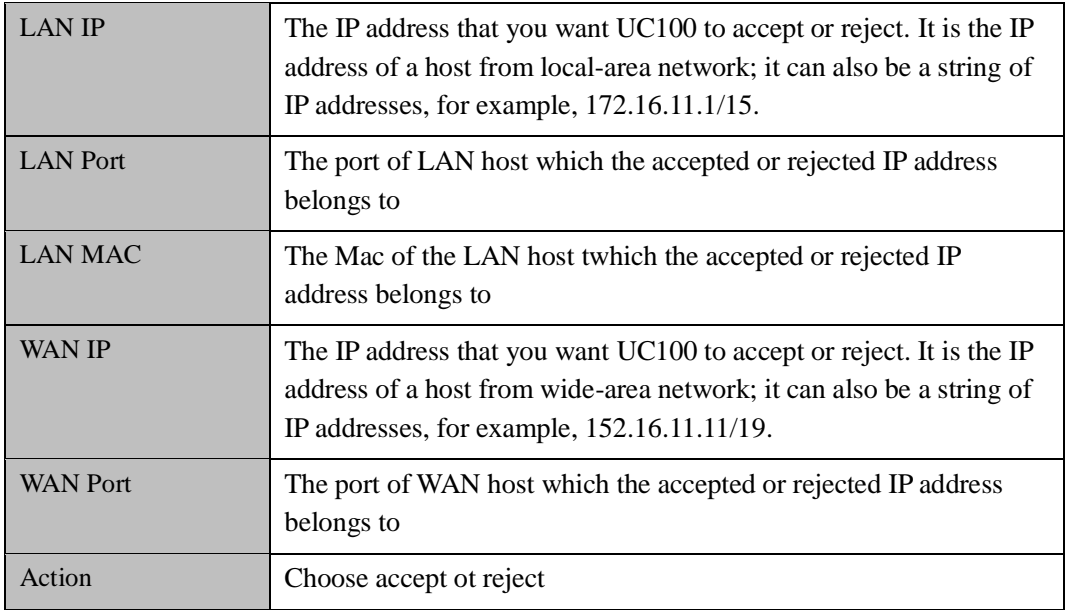

## 5.4.4 **DHCP Server**

If there is a need, you can choose to enable the built-in DHCP server of UC100-1G1S1O to assign IP addresses to PC or other clients that are in the same local-area network with UC100. Under this condition, the UC100-1G1S1O gateway works like a router.

#### Figure 5-31 Enable DHCP Server

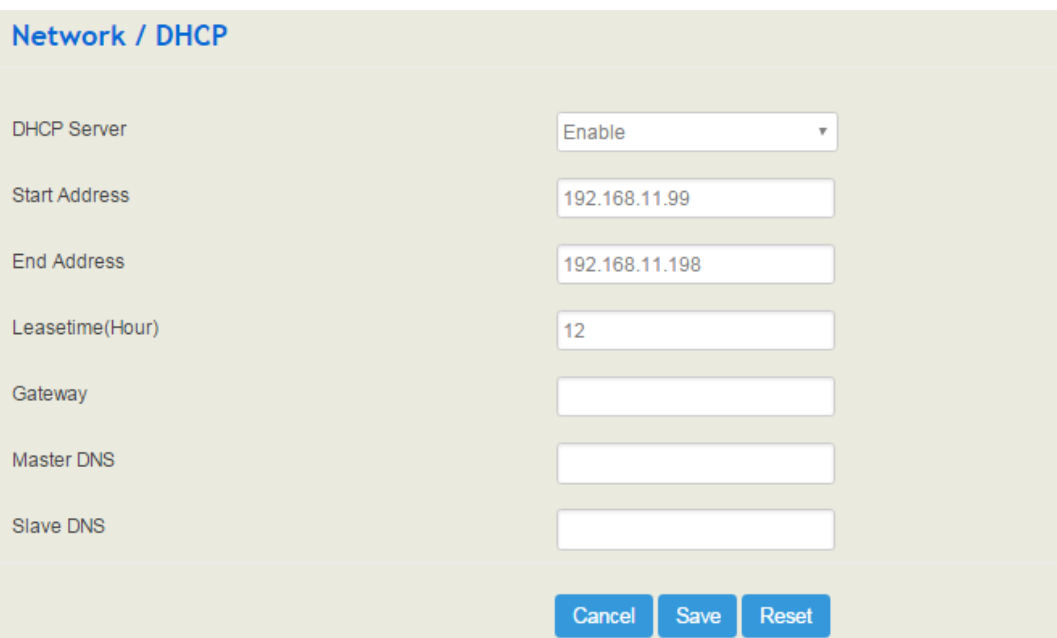

#### Table 5-7 Explanation of Parameters for DHCP Server

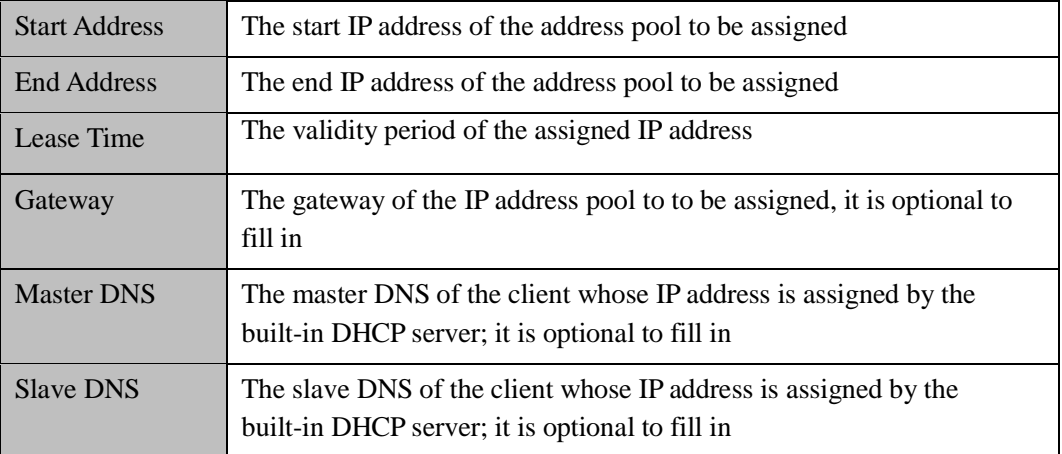

# 5.4.5 **Port Mapping**

When the UC100-1G1S1O works under the route mode, port mapping allows a client in the wide-area network to visit a client in the local-area network.

Configuration Procedures:

1. Click **Network**  $\rightarrow$  **Port Mapping**, and the following interface will be shown.

#### Figure 5-32 Port Mapping

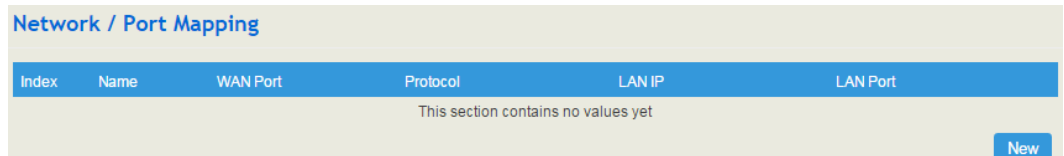

#### 2. Click the **New** button.

3. Fill in information on the following interface.

#### Figure 5-33 Create New Port Mapping

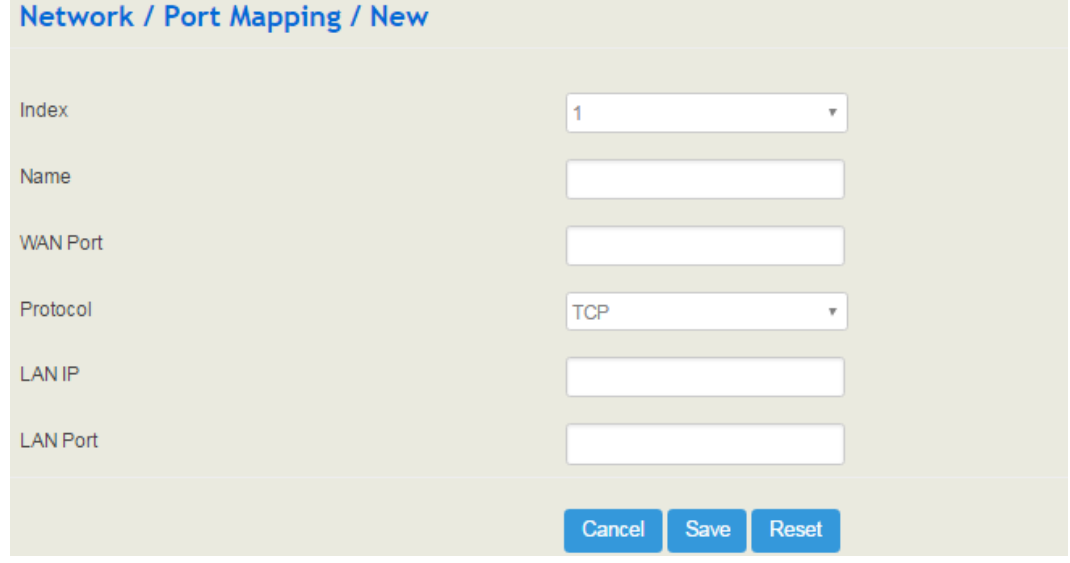

#### Table 5-8 Explanation of Parameters for Port Mapping

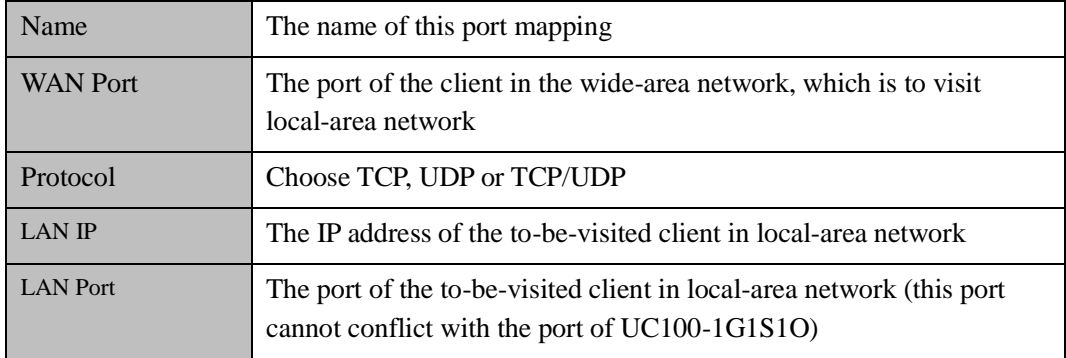

4. Click the **Save** button to save the above configurations.

## 5.4.6 **DMZ Setting**

When the UC100-1G1S1O gateway works under the route mode and the DMZ service is enabled, the clients in the wide-area network are allowed to have direct access to the clients in the DMZ (**demilitarized zone**).

#### Figure 5-34 Enable DMZ Service

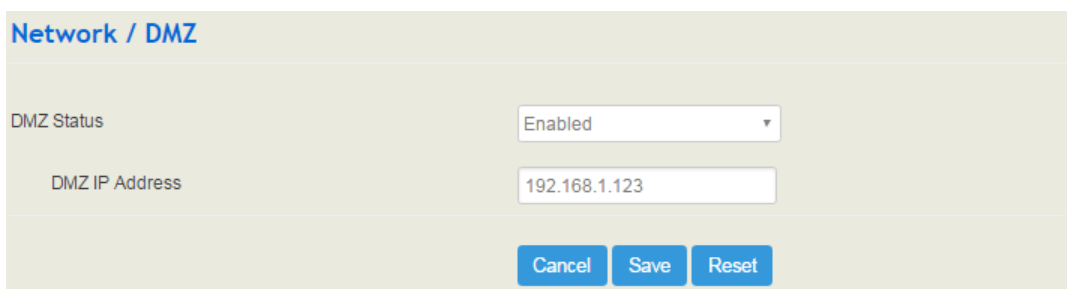

### 5.4.7 **Diagnostics**

On the **Network**  $\rightarrow$  **Diagnostics** interface, you can use three network utilities including Ping, Traceroute and Nslookup to diagnose the network, and can capture data packages of the available network ports.

Figure 5-35 Network Diagnostics

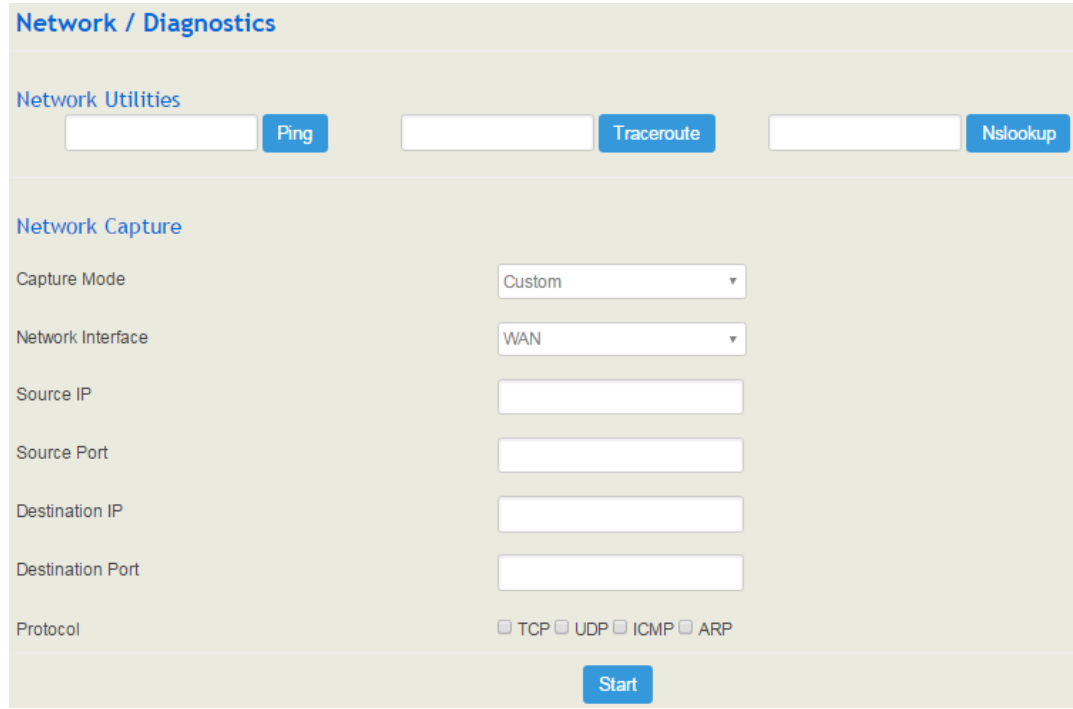

**Ping** is used to examine whether a network works normally through sending test packets and calculating response time.

Instructions for using Ping:

1. Enter the IP address or domain name of a network, a website or a device in the input box of Ping, and then click **Ping**.

2. If related messages are received, it means the network works normally; otherwise, the network is not connected or is connected faultily.

**Traceroute** is used to determine a route from one IP address to another.

Instruction for using Traceroute:

- 1. Enter the IP address or domain name of a destination device in the input box of Traceroute, and then click **Traceroute**.
- 2. View the route information from the returned message.

**Nslookup** (Name Server Lookup) is a network command-line tool to obtain domain name of internet or to diagnose the problems of DNS.

Instruction for using Nslookup:

- 1. Enter a domain name and then click **Nslookup**.
- 2. View the DNS information from the returned message.

#### **Network Capture**

On the following interface, you can capture data packages of the available network ports. You can also set source IP, source port, destination IP or destination port to capture the packages that you want.

#### Figure 5-36 Network Capture

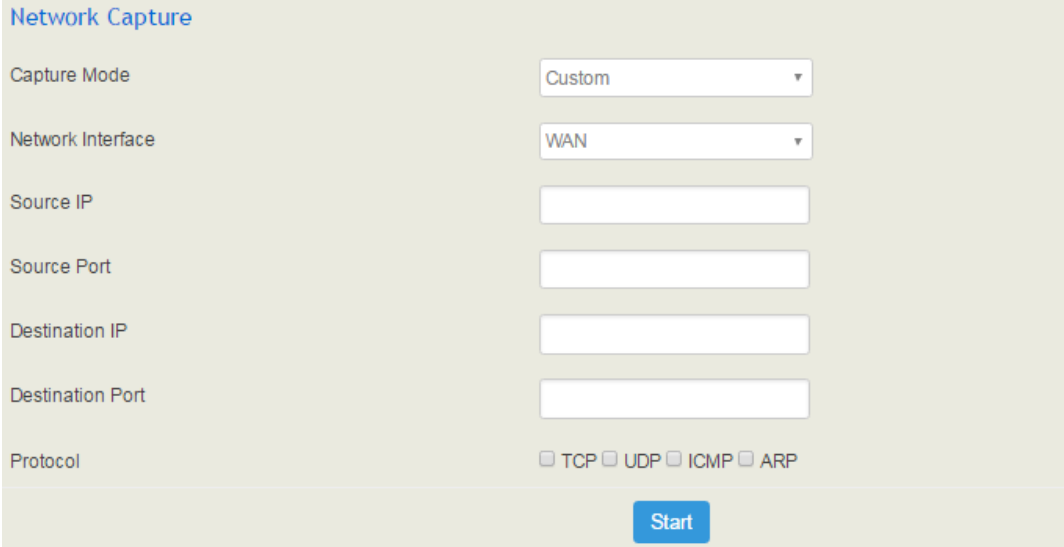

Note: If there are multiple source or destination IP addresses, please use '|' to separate them, for example, 172.16.115.12|172.16.115.15.

After package capturing is completed, save the captured packages on a computer and then use a tool to analyze them.

### 5.4.8 **DDNS**

If DDNS (Dynamic Domain Name Server) service is enabled, when the IP address bound to a domain name changes, the new IP address will be sent to the DDNS, and thus user can visit

the device via the new IP address or domain name and incoming calls can arrive the device via the domain name.

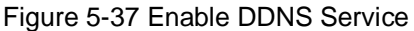

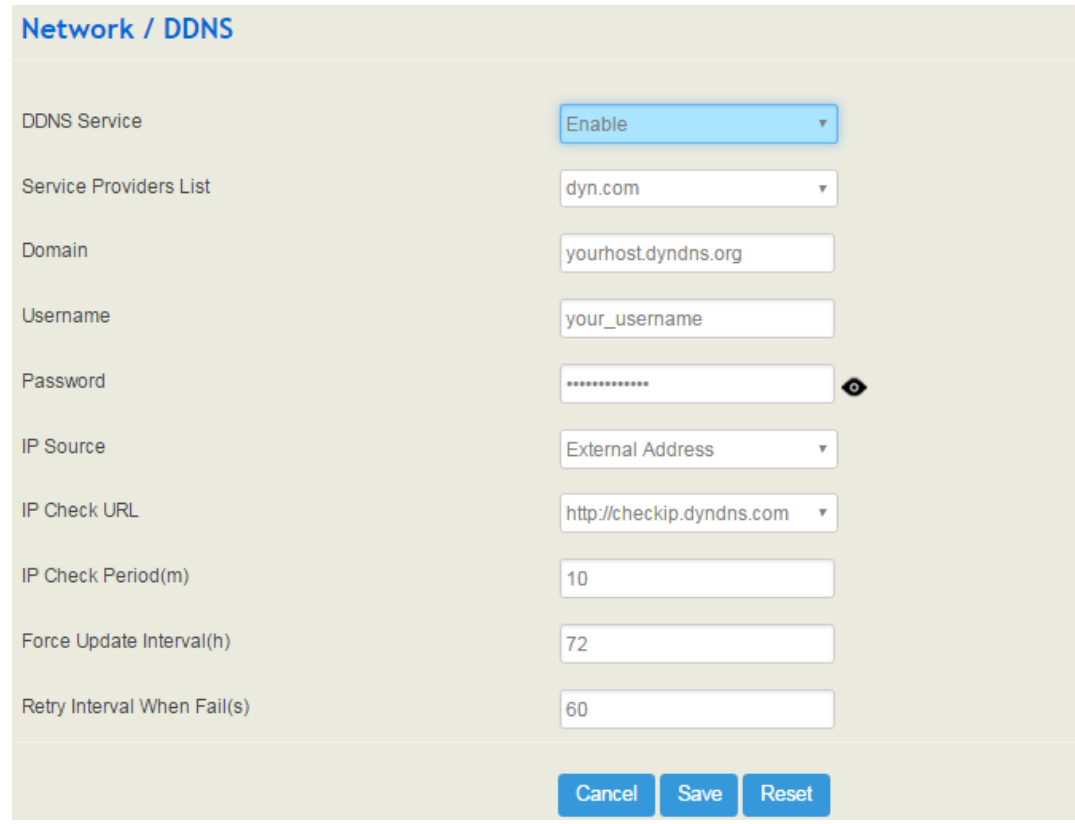

Table 5-9 Explanation of Parameters for DDNS Service

| <b>DDNS</b> Service    | To enable or disable DDNS service                                                                                                    |
|------------------------|----------------------------------------------------------------------------------------------------|
| Service Providers List | Select a service provider from the draw-down box or customize<br>a service provider.                                                                                                    |
|                        | The service providers on the list include: dyn.com,<br>changeip.com, he.net, ovh.com, dnsomatic.com, 3322.org,<br>easydns.com and oray.com.                                                                                                    |
| Domain                 | The domain of DDNS, which is offered by service provider<br>When service provider is a customized service provider, the<br>format of domain is as follows:<br>domain->[DOMAIN],ip->[IP],username->[USERNAME],pass<br>word->[PASSWORD], whereby domain, ip, username and<br>password are variables, you need to turn it into fixed values,<br>namely [DOMAIN], [IP], [USERNAME] and [PASSWORD].<br>For example, if the service provider offers the following<br>update-url:<br>http://bob.password@dynupdate.no-ip.com/nic/update?hostname=<br>mytest.testdomain.com&myip=172.16.80.113<br>You need to turn it into: |

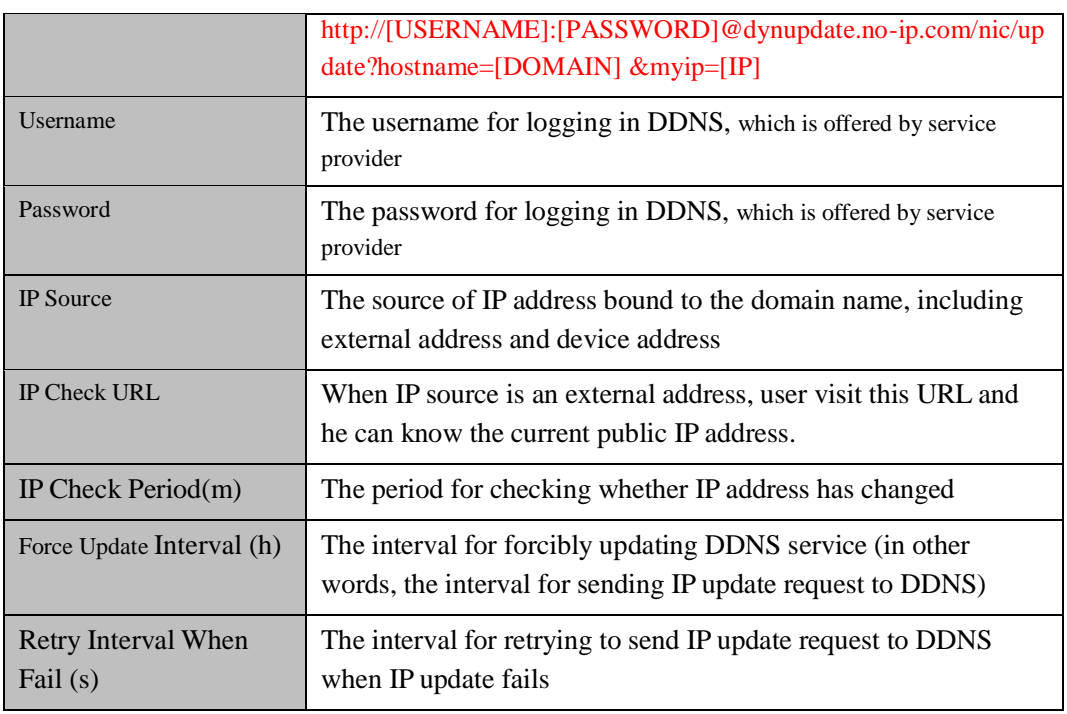

## 5.4.9 **Static Route**

On the **Network**  $\rightarrow$  **Static Route** interface, you can configure static routes for the network.

Figure 5-38 Create New Static Route

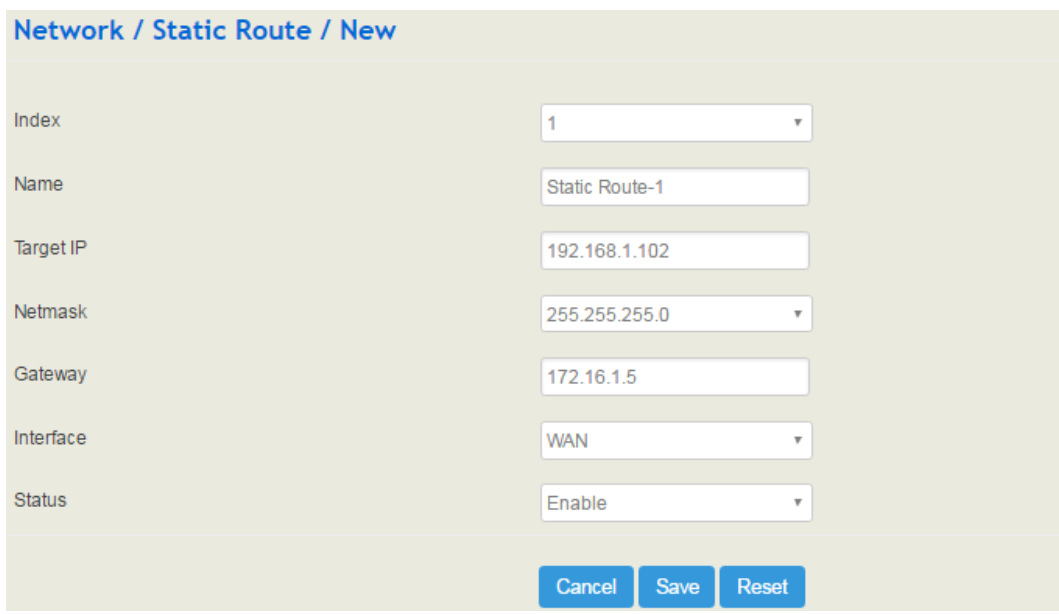

#### Table 5-10 Explanation of Parameters for Static Route

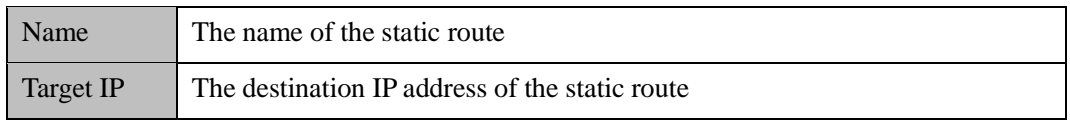

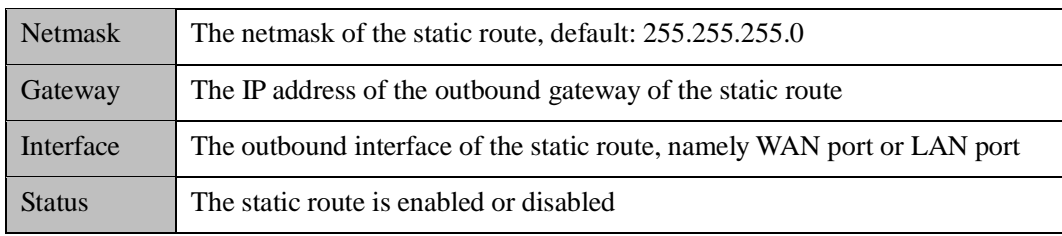

### 5.4.10 **UPnP Client**

UC100-1G1S1O can serve as an UPnP client. When UC100-1G1S1O is deployed at a local-area network and its outbound router supports the UPnP function, you can enable the UPnP function on the **Network**  $\rightarrow$  **UPnP** Client interface of the UC100-1G1S1O device, and thus its outbound router is notified by the UPnP protocol to carry out port mapping.

For example, the public IP address of outbound router is 172.16.20.12, and the external port configured on UC100-1G1S1O is 8080. When UPnP HTTP is enabled, the router will create a port mapping from external HTTP port 8080 to intranet HTTP port 80, and thus clients in public network can visit the UC100-1G1S1O gateway which is in local-area network through entering 72.16.20.12:8080.

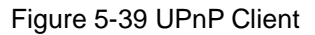

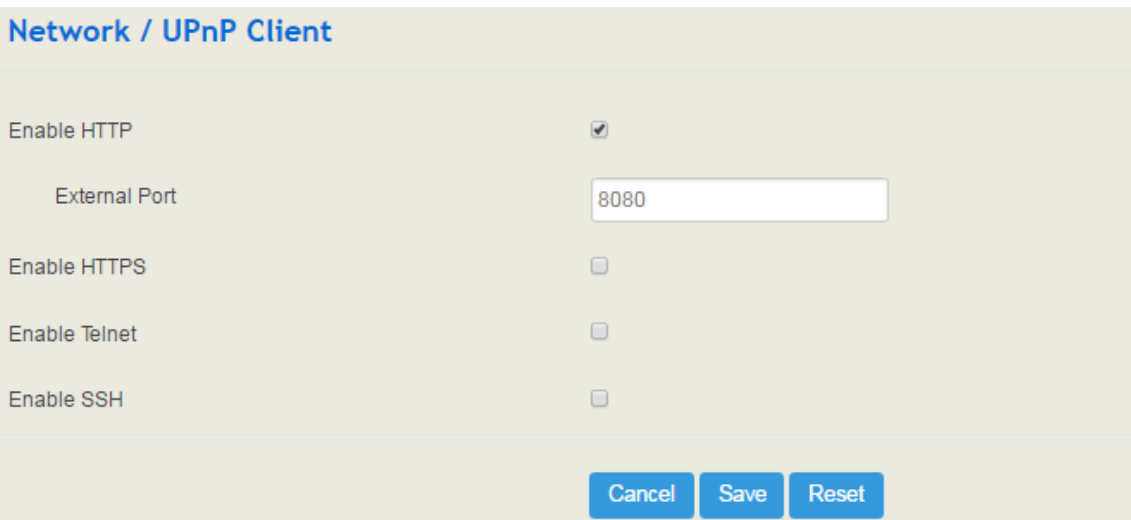

### 5.4.11 **VPN Client**

VPN (Virtual Private Network) is a network technology that creates a secure remote network connection over a public network through encrypted tunnel and conversion of data's destination address. UC100-1G1S1O can serve as a VPN client to connect with VPN server.

UC100-1G1S1O supports the following VPN protocols:

**Layer 2 Tunneling Protocol (L2TP)** is a protocol used to package data of PPP link layer and transmit the data between two sites over the Internet through a tunnel.

**Point-To-Point Tunneling Protocol (PPTP)** is another tunneling protocol used to connect a remote client to a private server over the Internet. PPTP is an enhanced security protocol which supports VPN. And its security can be enhanced through PAP (Password Authentication Protocol) and EAP (Extensible Authentication Protocol).

**OpenVPN** is a kind of VPN based on the application layer of OpenSSL. It allows VPN clients to use a sahred key, certificates or username/password to authenticate themselves.

#### **PPTP**: UC100-1G1S1O works as a PPTP client and is connected to PPTP server.

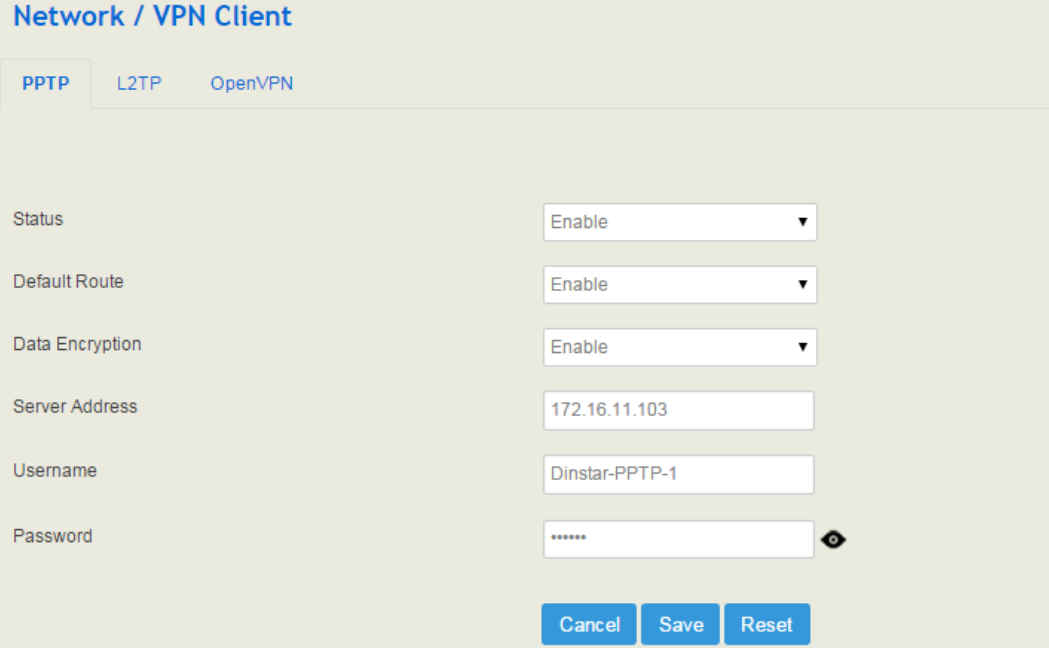

Figure 5-40 UC100 Works as PPTP Client

Table 5-11 Explanation of Parameters for PPTP Client

| <b>Status</b>         | Whether to enable the PPTP client function (UC100-1G1S1O works as<br>PPTP client)                                                                                                    |
|-----------------------|----------------------------------------------------------------------------------------------------|
| Default Route         | Whether to enable default route;<br>If default route is enabled, data are transmitted between PPTP client<br>and PPTP server through VPN route; if it is not enabled, data are<br>transmitted between PPTP client and PPTP server through network's<br>outbound route. |
| Data Encryption       | Whether to encrypt data during data transmission                                                                                                    |
| <b>Server Address</b> | The IP address of the PPTP server that assigns account to PPTP client                                                                                                    |
| Username              | The username of the account assigned by PPTP server to PPTP client                                                                                                    |
| Password              | The password of the account assigned by PPTP server to PPTP client                                                                                                    |

L2TP: UC100-1G1S1O works as a L2TP client and is connected to L2TP server.

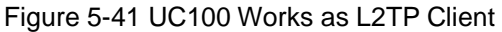

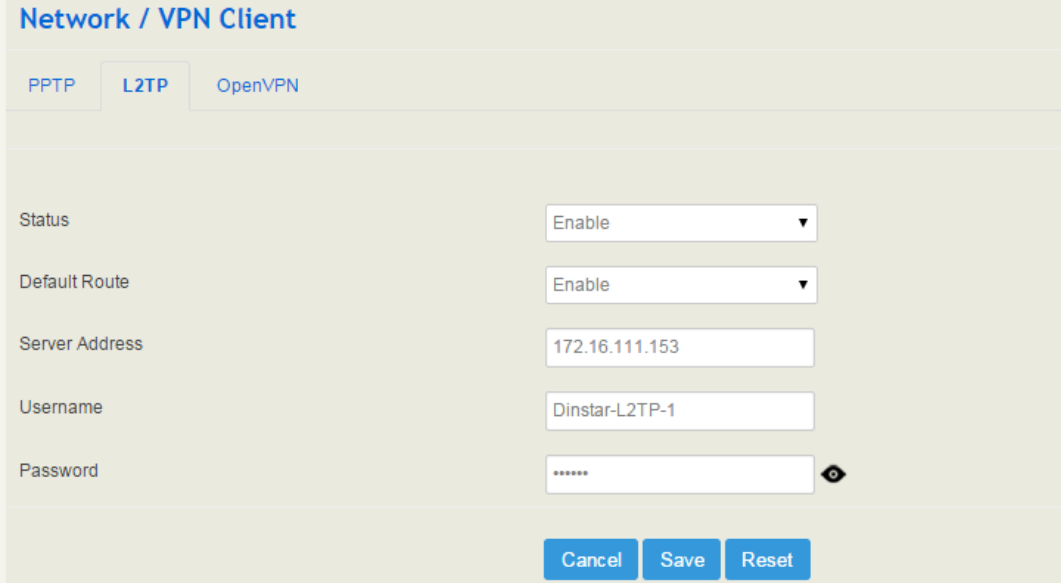

Table 5-12 Explanation of Parameters for L2TP Client

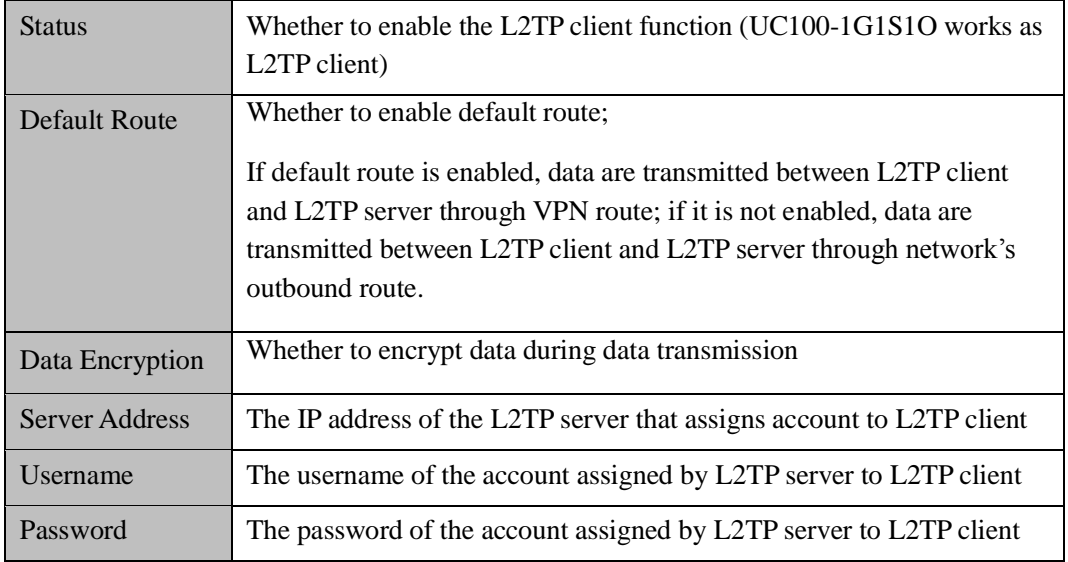

**OpenVPN:** Allow a single point of VPN to use certificates authenticate itself.

#### Figure 5-42 OpenVPN

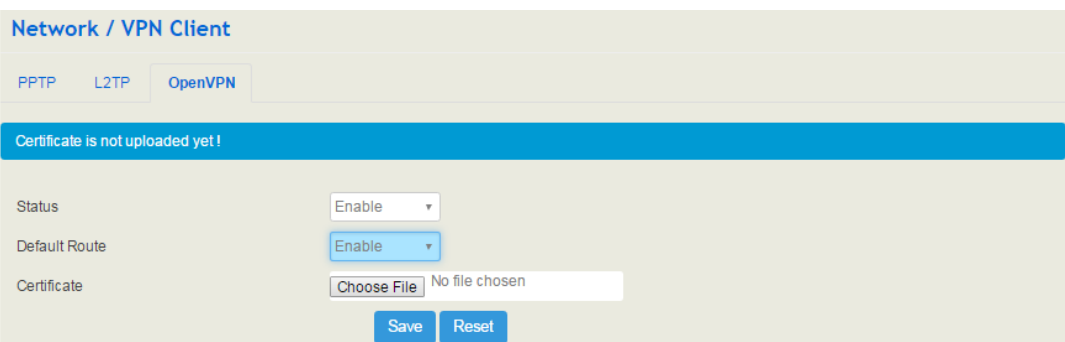

### 5.4.12 **Hosts**

On the **Network**  $\rightarrow$  **Hosts** interface, you can add a host file. After enabling the hosts file, you can visit the corresponding host by inputting the alias or domain name of the host. The format of the hosts file is as follows: IP address host alias/domain name.

The hosts file contains the mapping relationship between IP address and host name/alias /domain name. And the mapping relationship allows quick and convenient access to the host.

#### Figure 5-43 Enable Hosts File

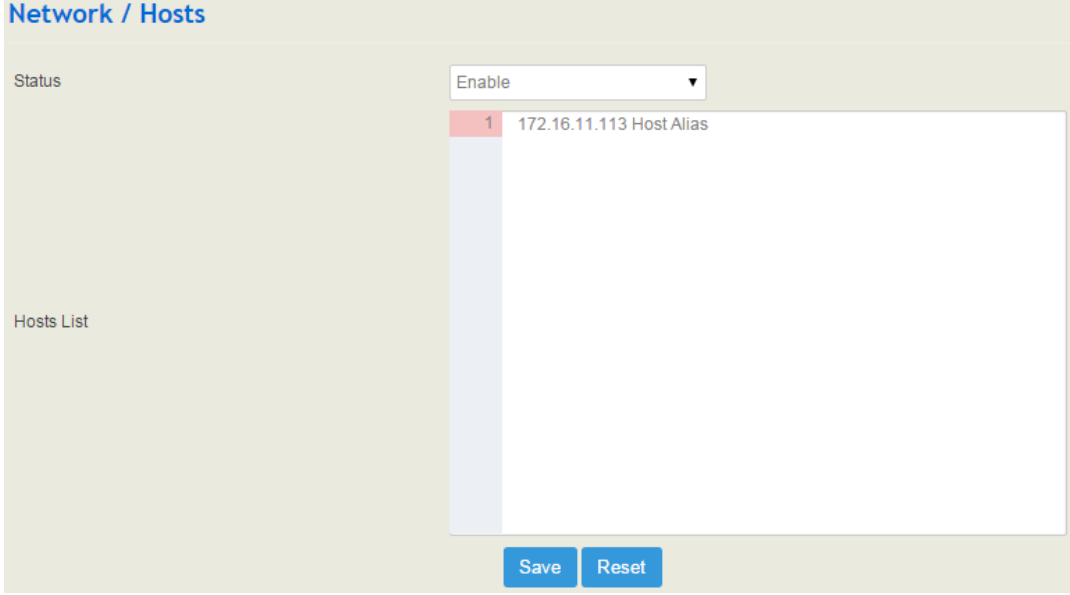

# **5.5 Profile**

The Profile menu includes the following sub-menus: SIP, FXS/FXO, Codec, Number, Time, Maniipulation and Dalplan.

## 5.5.1 **SIP**

On the **Profile**  $\rightarrow$  **SIP** interface, you can set SIP information such as listening port, which will be used in extension and trunk. Multiple SIP profiles can be configured for one UC100-1G1S1O device, so you can choose different SIP profiles according to different needs.

Figure 5-44 Configure SIP Profile

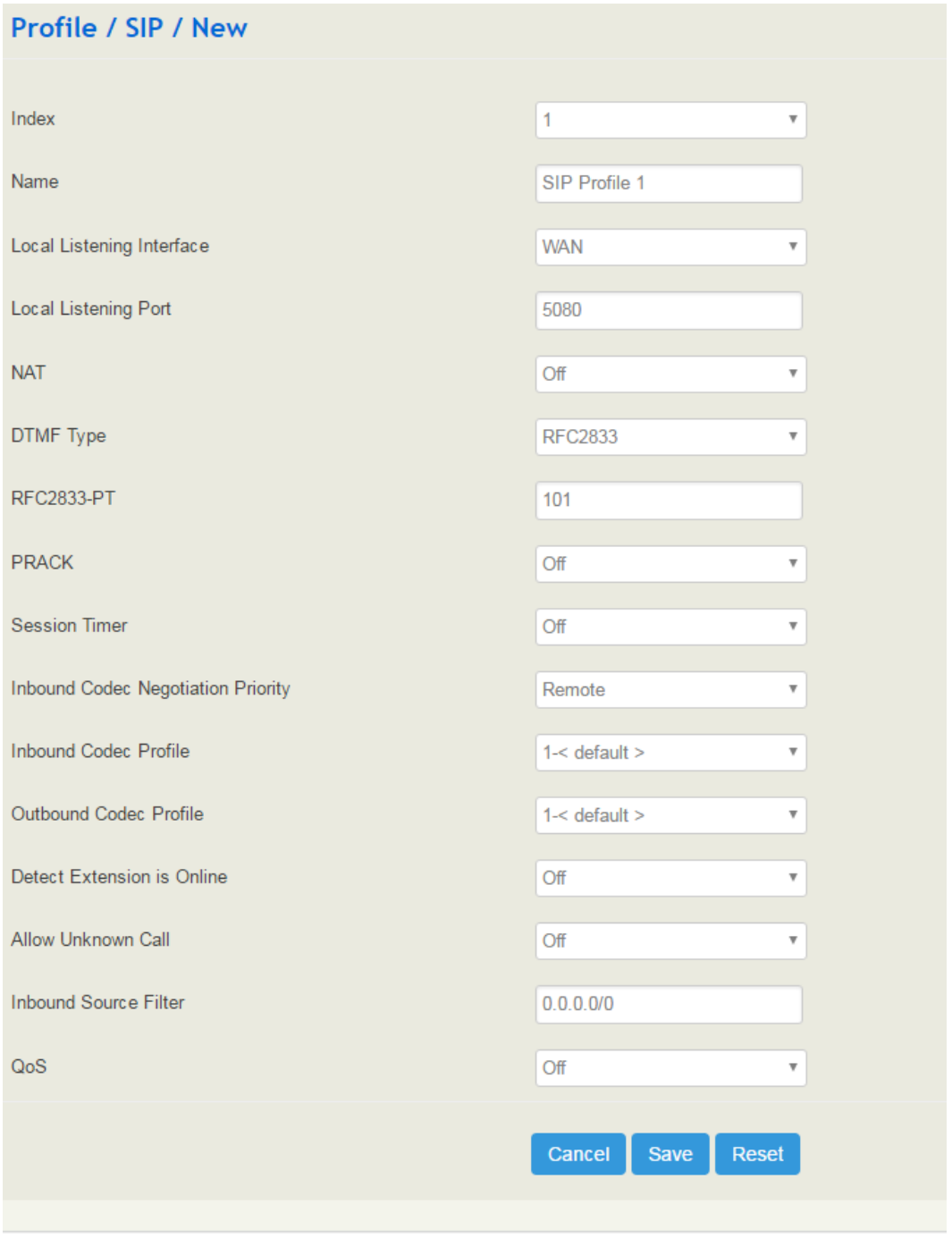

Table 5-13 Explanation of Parameters for SIP Profile

| Name | The name of the SIP profile |
|------|-----------------------------|
|------|-----------------------------|

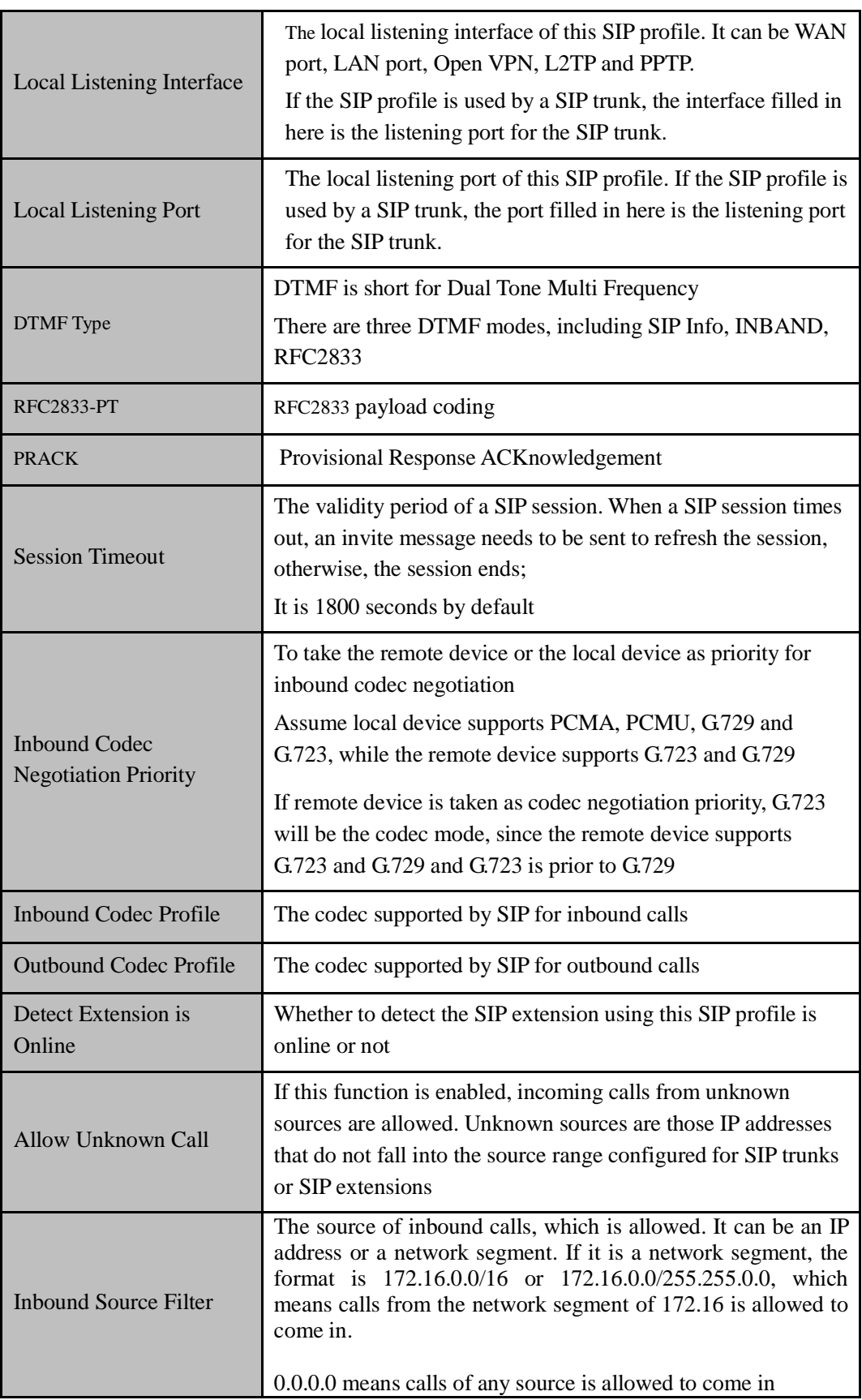

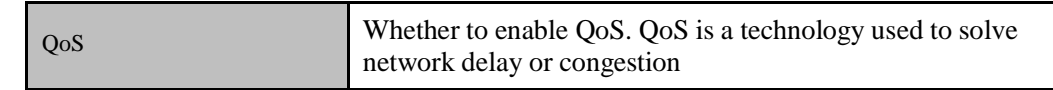

## 5.5.2 **FXS/FXO**

On the **Profile**  $\rightarrow$  **FXS/FXO** interface, you can configure the driving parameters of FXS port and FXO port, including tone standard, dial timeout, ring timeout, hook-flash detection, DTMF parameters, CID-related parameters, impedance, dialplan and so on.

#### Figure 5-45 FXS/FXO Profile

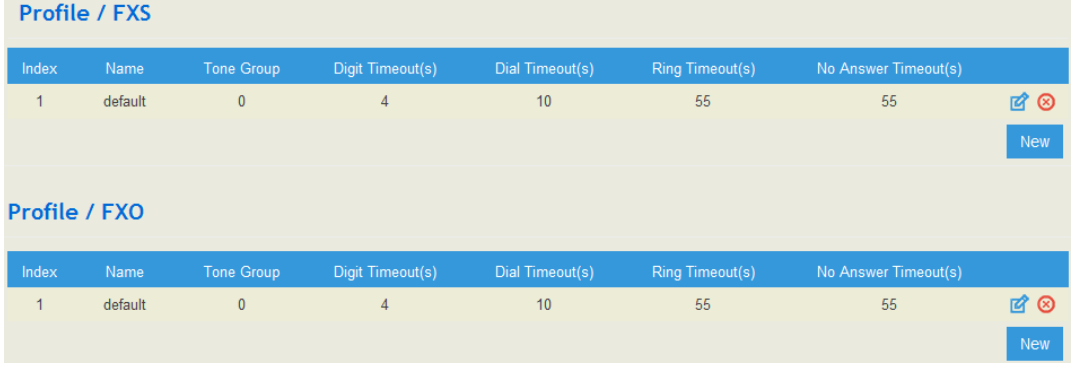

Click  $\mathbb{C}$ , and corresponding configuration interface will pop up.

#### Figure 5-46 Configure FXS Parameters

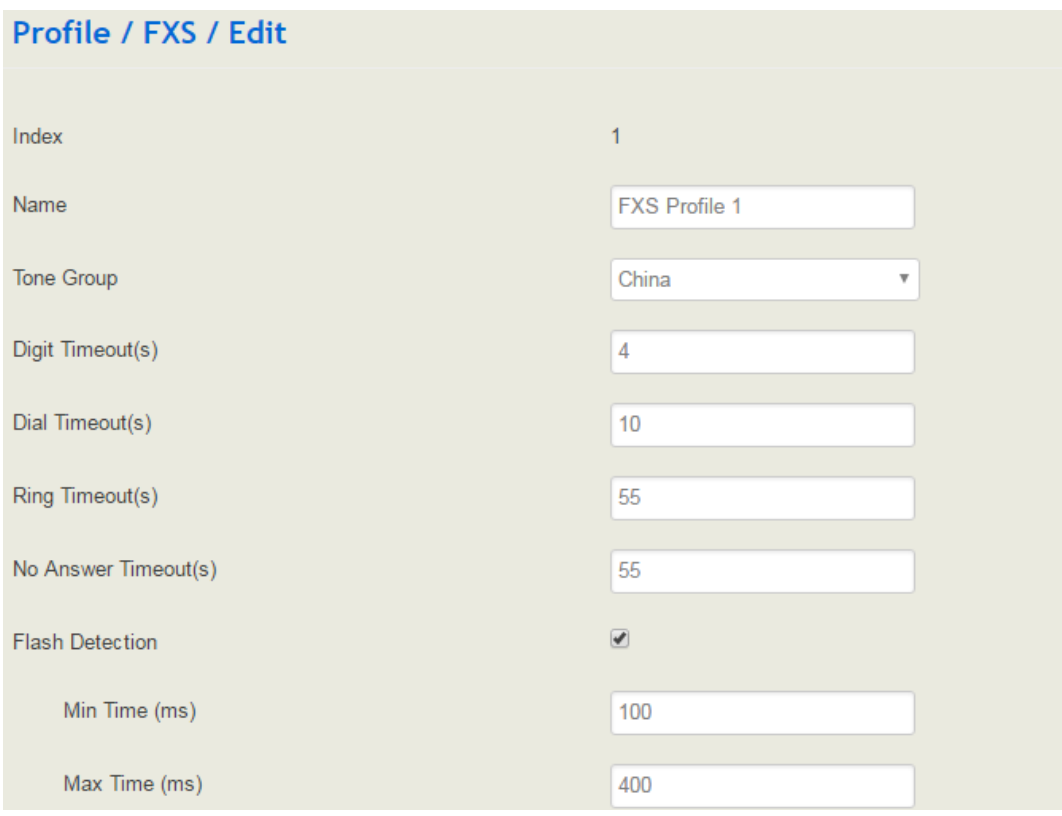

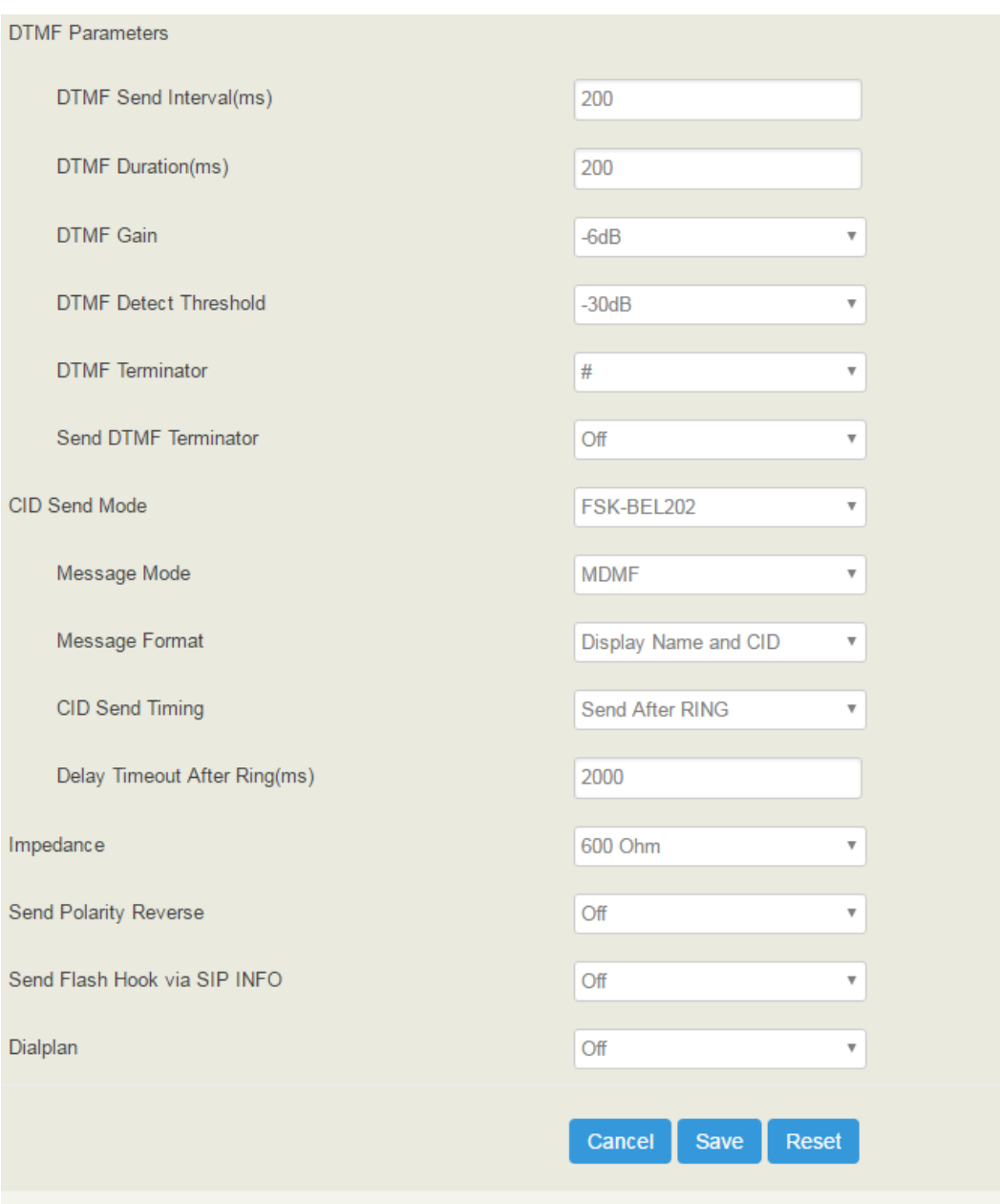

Table 5-14 Explanation of FXS Parameters

| Name              | The name of this FXS profile                                                                                                    |
|-------------------|----------------------------------------------------------------------------------------------------|
| Tone Group        | The national standard of dialing tone, busy tone and ring tone;<br>default value is China                                                                                                    |
| Digit Timeout (s) | The time out value for dialing a digit of a telephone number;<br>When the time of dialing a digit exceeds this value, the system will<br>think the dialing has completed; Default value is 4 seconds |
| Dial Timeout (s)  | The timeout value for dialing the first telephone number after<br>off-hook; Default value is 10 seconds                                                                                              |

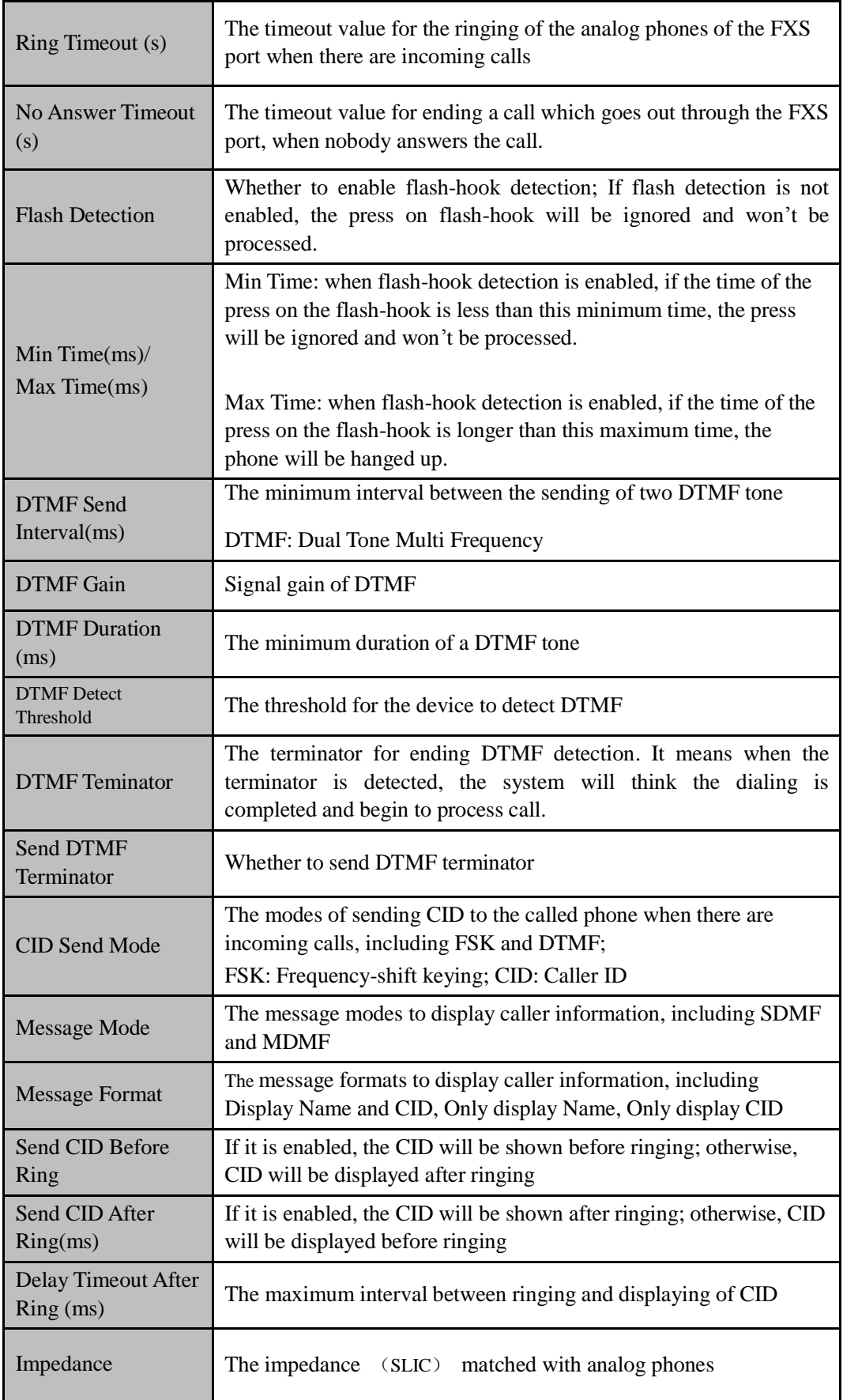

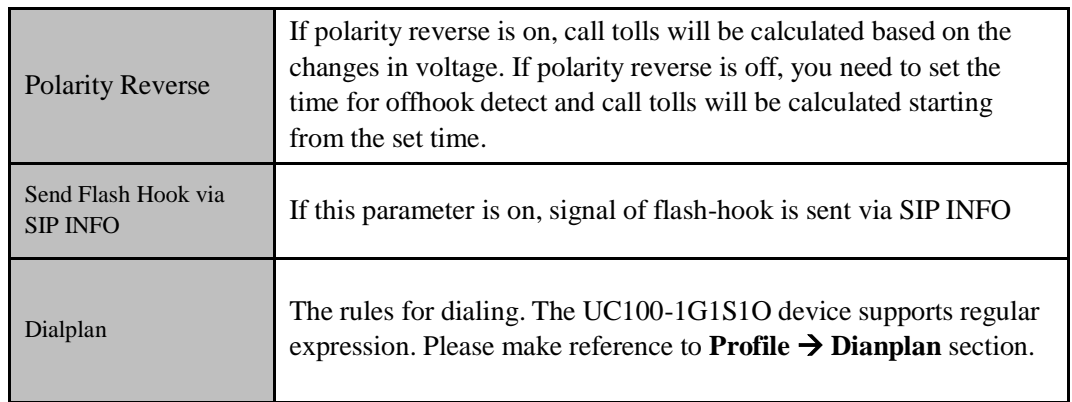

### Figure 5-47 Configure FXO Parameters

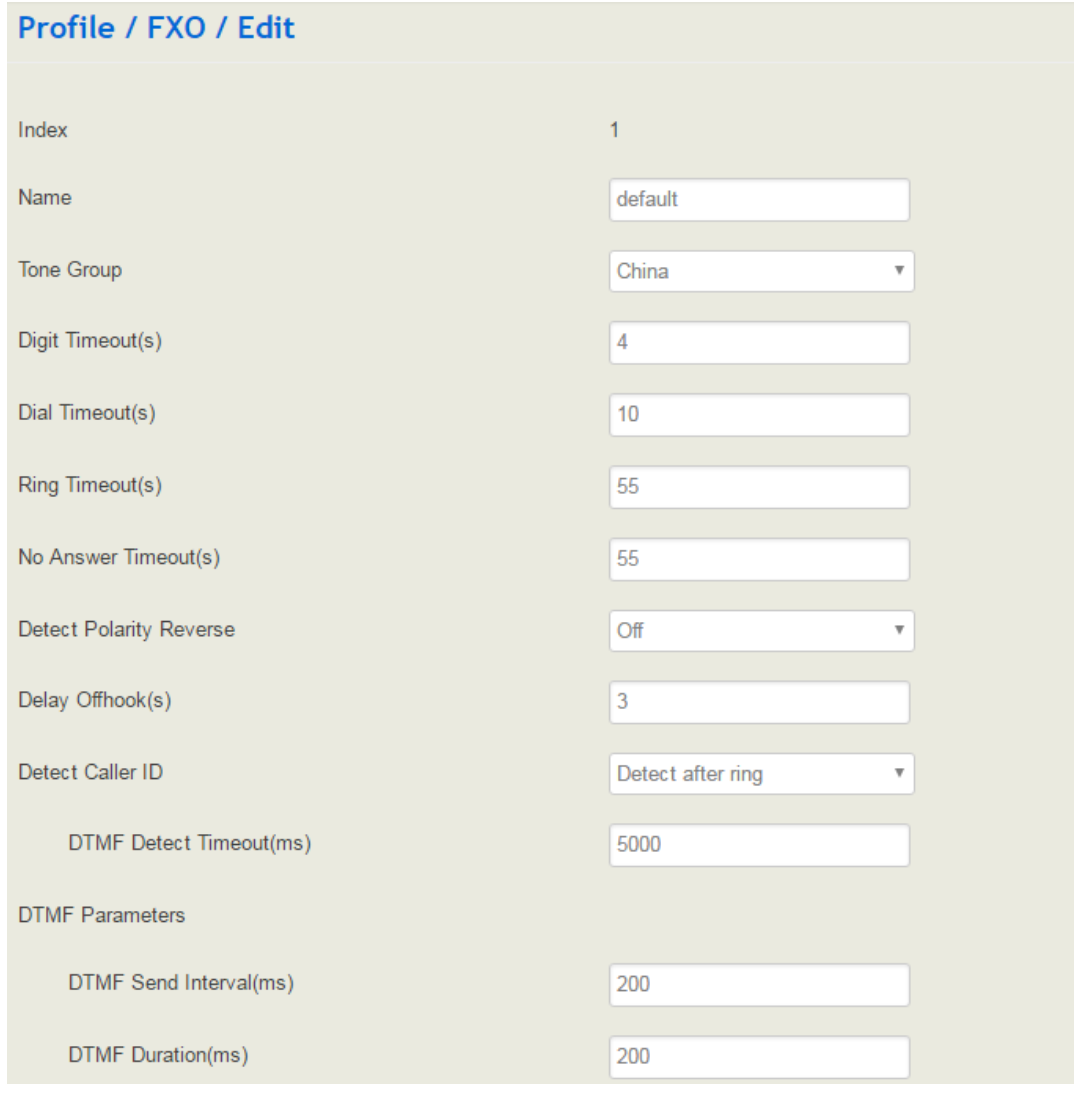

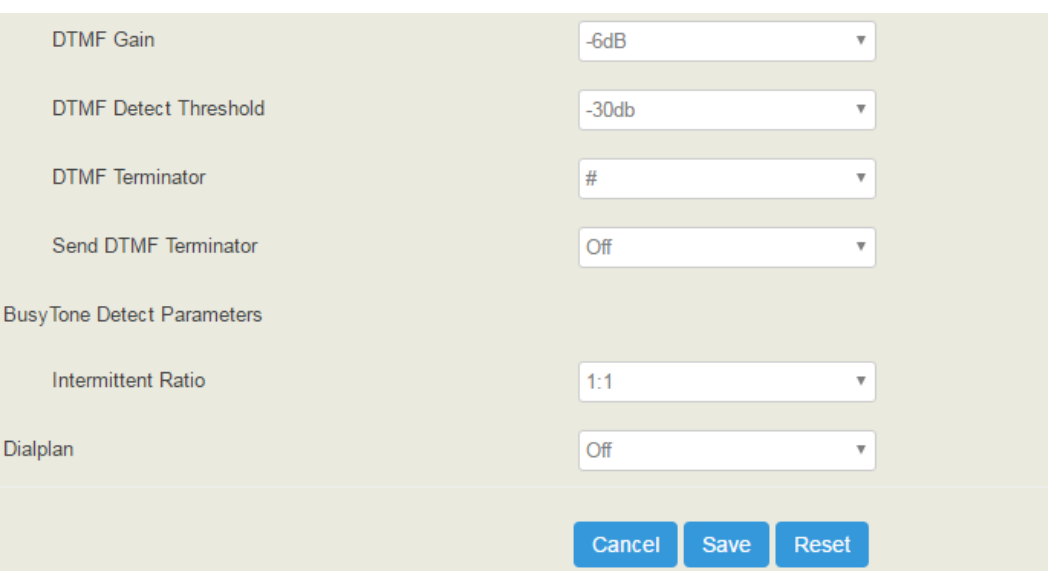

Table 5-15 Explanation of FXO Parameters

| Name                              | The name of this FXO profile                                                                                                    |
|-----------------------------------|----------------------------------------------------------------------------------------------------|
| Tone Group                        | The national standard of dialing tone, busy tone and ring tone;<br>default value is China                                                                                                    |
| Digit Timeout (s)                 | The timeout value for dialing a digit of a telephone number;<br>When the time of dialing a digit exceeds this value, the system<br>will think the dialing has completed; Default value is 4 seconds                                                                                                    |
| Dial Timeout (s)                  | The timeout value for dialing the first telephone number after<br>off-hook; Default value is 10 seconds                                                                                                    |
| $Ring$ Timeout $(s)$              | The timeout value for the ringing of the analog phones of the FXS<br>port when there are incoming calls                                                                                                    |
| <b>No Answer Timeout</b><br>(s)   | The timeout value for ending a call which goes out through the<br>FXS port, when nobody answers the call.                                                                                                    |
| <b>Detect Polarity</b><br>Reverse | Whether to enable 'detect polarity reverse'. If 'detect polarity<br>reverse' is on, call tolls will be calculated based on the changes in<br>voltage. If 'detect polarity reverse' is off, you need to set the time<br>for offhook delay and call tolls will be calculated starting from the<br>set time. |
| Detect Caller ID                  | Detect before ring: the CID will be shown before ringing;<br>otherwise, CID will be displayed after ringing;<br>Detect after ring: the CID will be shown after ringing; otherwise,<br>CID will be displayed before ringing<br>Off: the CID will not be shown                                              |
| <b>DTMF</b> Detect<br>Timeout(s)  | The timeout value to detect CID (in DTMF format)                                                                                                    |

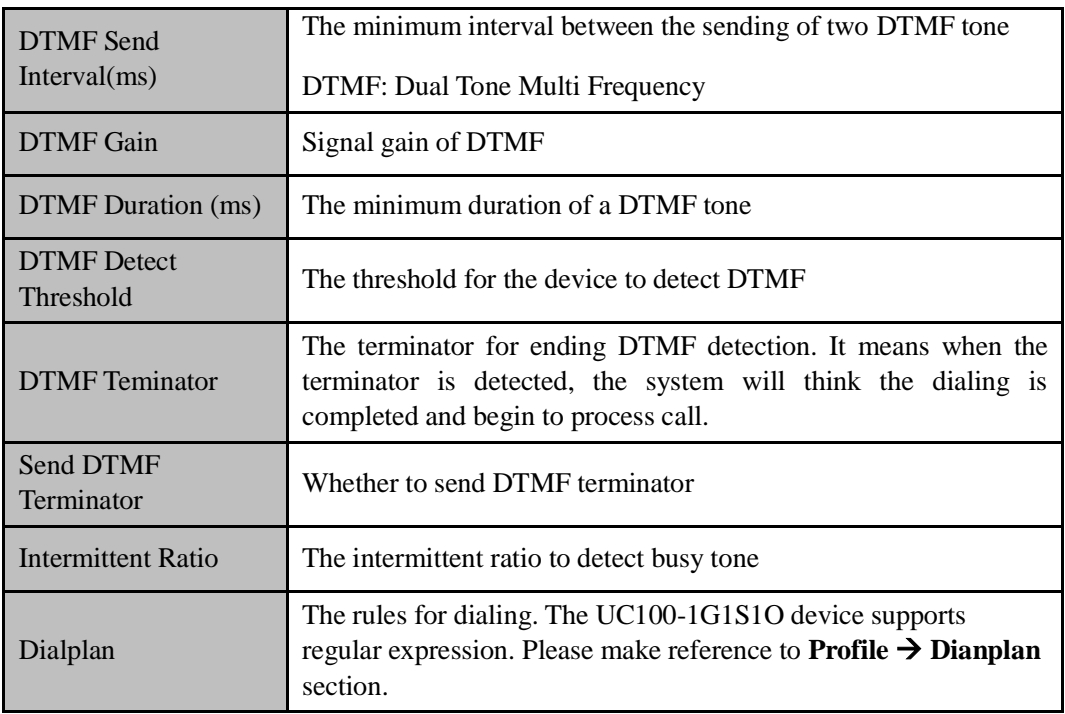

## 5.5.3 **Codec**

UC100-1G1S1O supports four codec modes, including G729, G723, PCMU and PCMA. You can adjust the priority of these four modes according to you needs.

Figure 5-48 Add or Delect Codec Profile

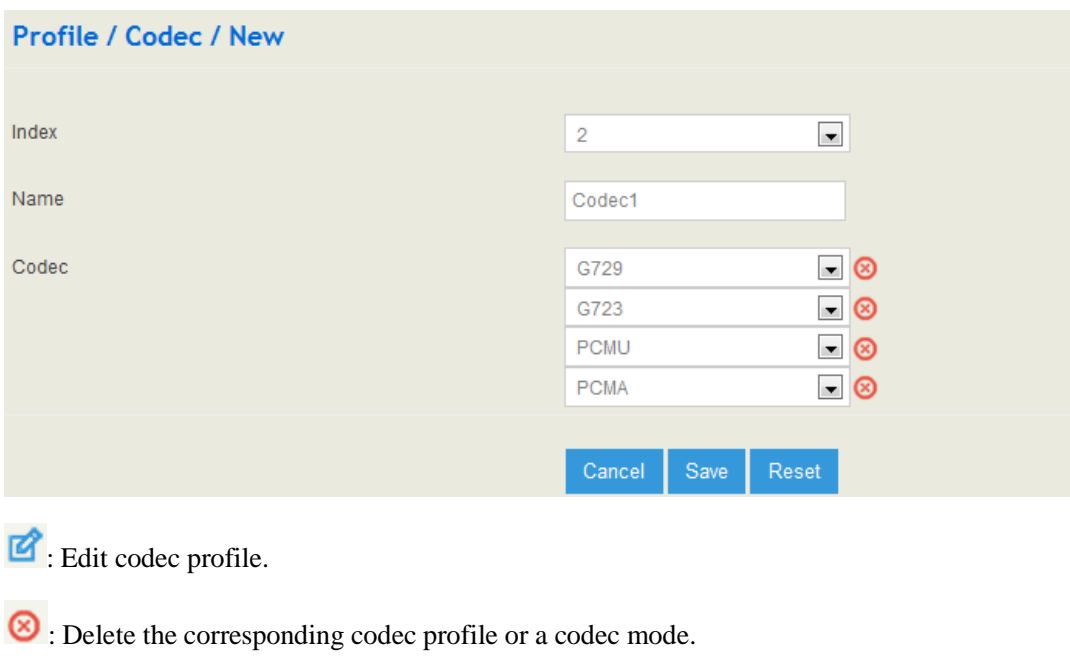

New : Create a new codec profile.

## 5.5.4 **Number**

On the **Profile Number** interface, you can set a prefix for calling numbers or called numbers. When the prefix of a calling number or a called number matches the set prefix, the call will be passed to choose a route.

Figure 5-49 Number Profile

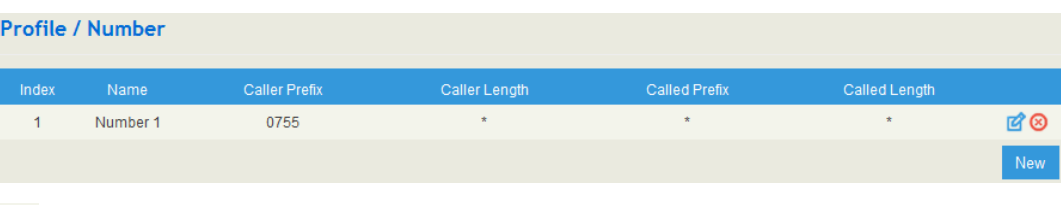

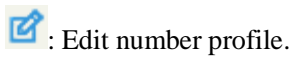

: Delete the corresponding number profile

 $Click$   $New$ , and you will see the following interface:

#### Figure 5-50 Create Number Profile

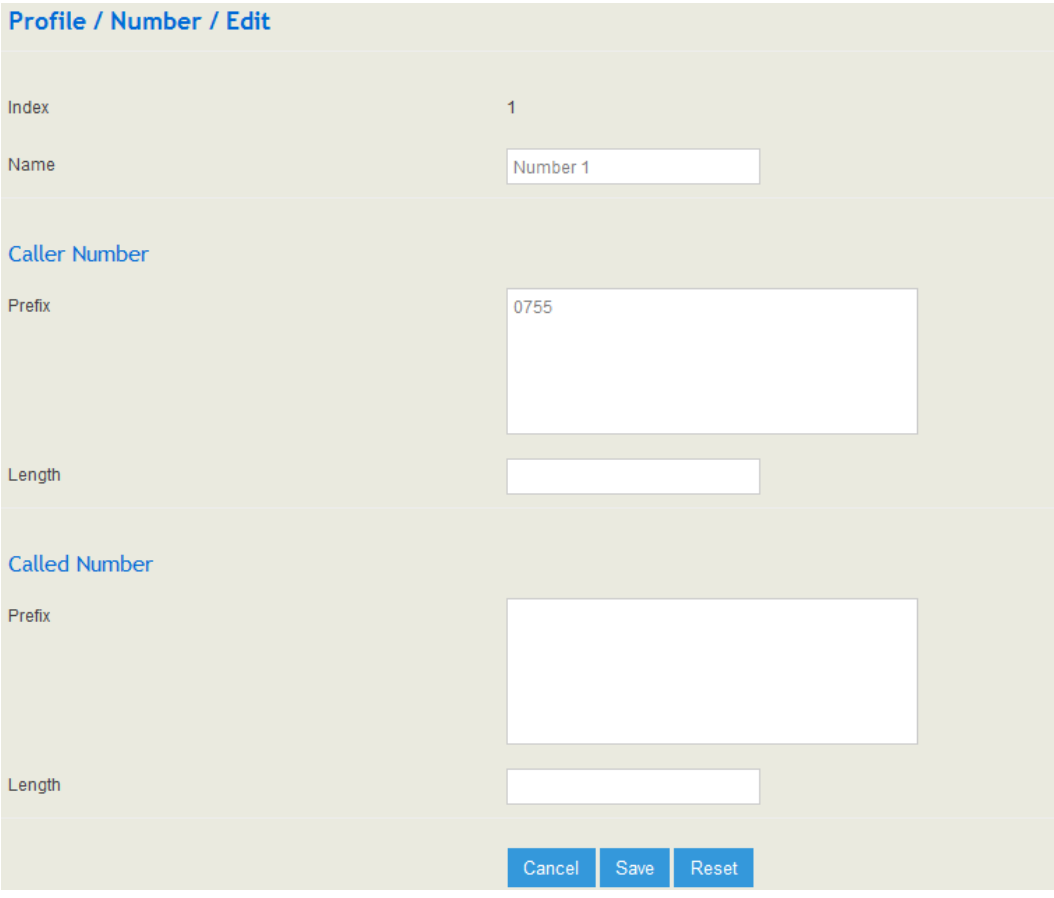

| Name                       | The name of the number profile.                                                                                                    |
|----------------------------|----------------------------------------------------------------------------------------------------|
| Prefix of Caller<br>Number | The prefix of the calling number. It supports regular expression                                                                                                    |
| Prefix of Called<br>Number | The prefix of the called number. It supports regular expression                                                                                                    |
| Length                     | The length of the calling number or called number. For example, :<br>$4 6 7$ means the calling number or called number must be 4 digits, 6<br>digits or 7 digits except the prefix |

Table 5-16 Explanation of Number Parameters

### **Regex (Regular Expression) Syntax**

Table 5-17 Explanation of frequently-used metacharacters in Regex

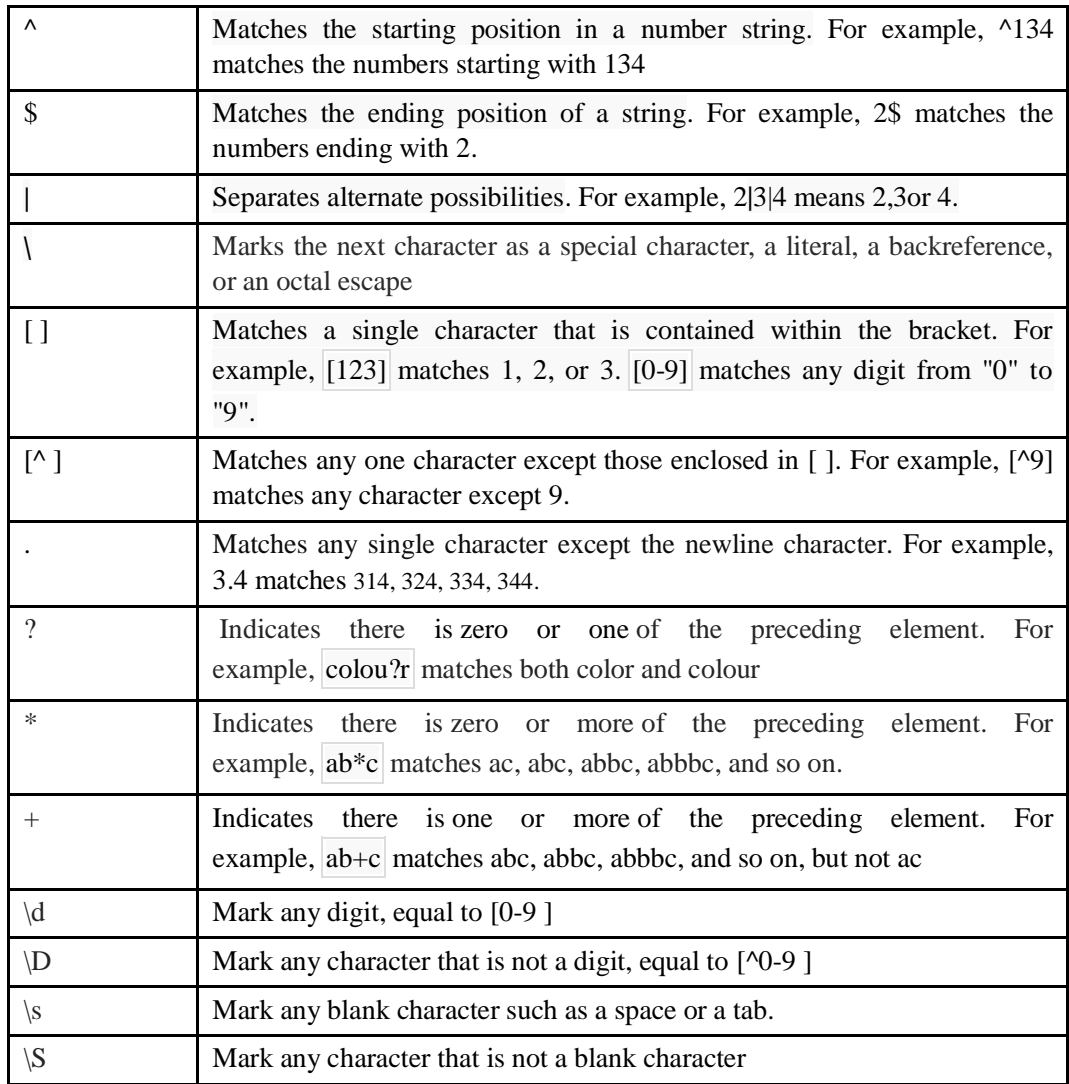

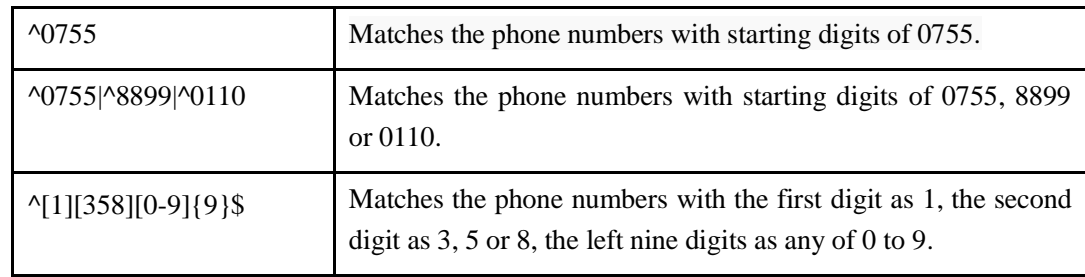

**Examples:**

 Note: the matching of number prefix also supports some digits that are not conform to the format of regular expression. For example, 0755 matches the numbers starting with 0755, and 0755|8899|0110 matches the numbers starting with 0755, 8899 or 0110.

## 5.5.5 **Time**

On the **Profile**  $\rightarrow$  **Time** interface, you can set a time period for calls to choose routes. If the local time when a call is initiated falls into the set time period, the call will be passed to choose the corresponding route.

Click the **New** button, and you will see the following interface:

Figure 5-51 CreateTime Profile

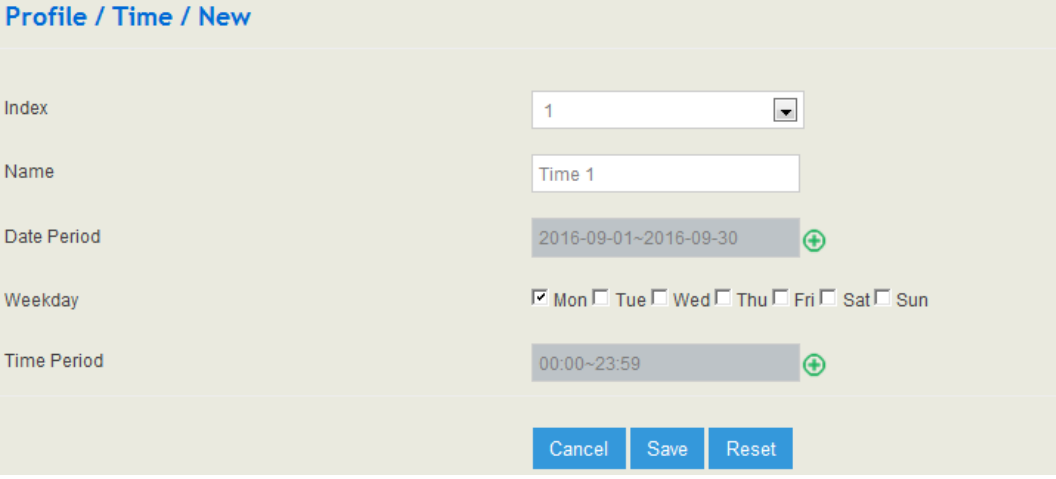

#### Table 5-18 Explanation of Time Parameters

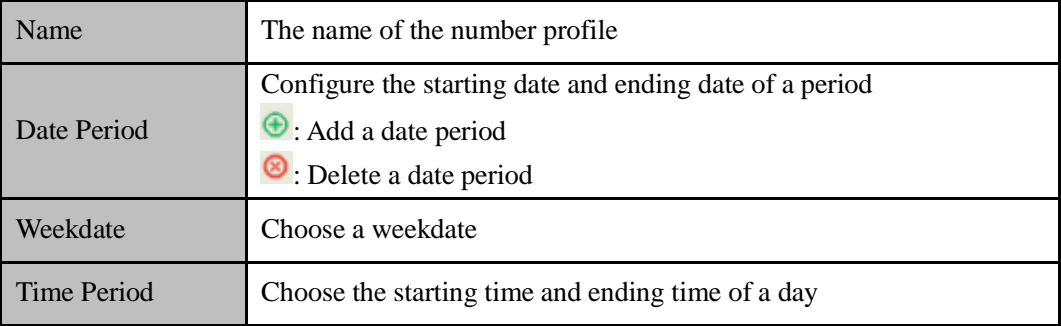

# 5.5.6 **Manipulation**

Number manipulation refers to the change of a called number or a caller number during calling process when the called number or the caller number matches the preset rules.

Click the **New** button, and you will see the following interface:

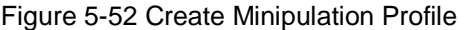

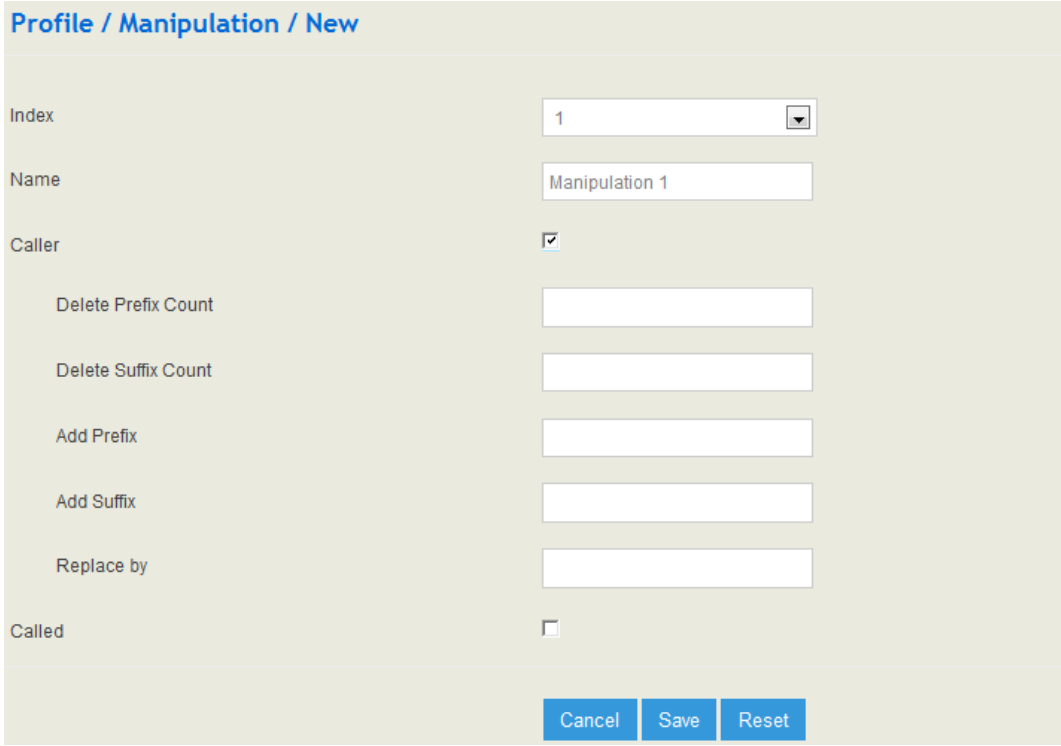

#### Table 5-19 Explanation of Manipulation Parameters

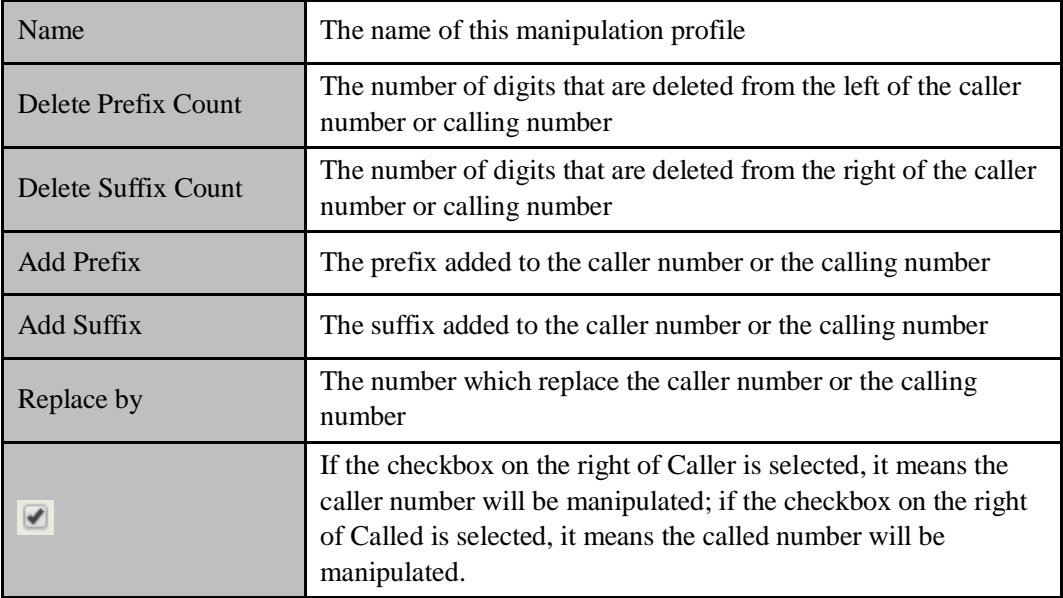

Note: During number manipulation, deletion rules are carried out first, followed by adding rules. If 'Replace by' has been set, deletion rules and adding rules are invalid.

# 5.5.7 **Dialplan**

Dialplan is used for number dialing of calls through FXS and FXO ports. It supports Regular Expression (Regex) and DigitMap.

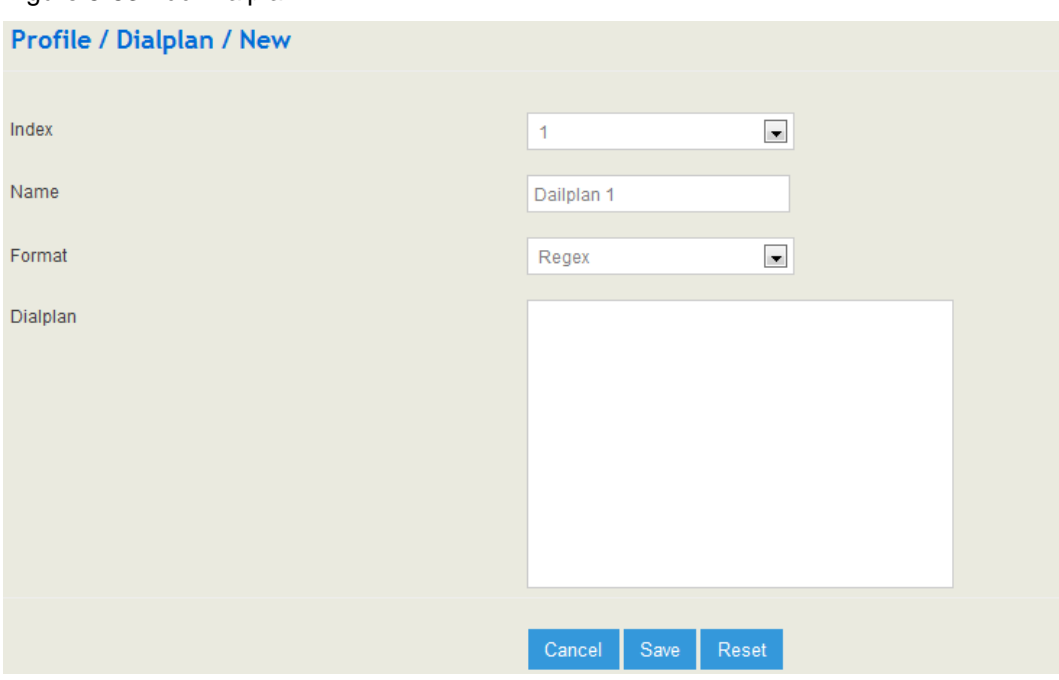

#### Figure 5-53 Add Dialplan

#### **Regex (Regular Expression) Syntax**

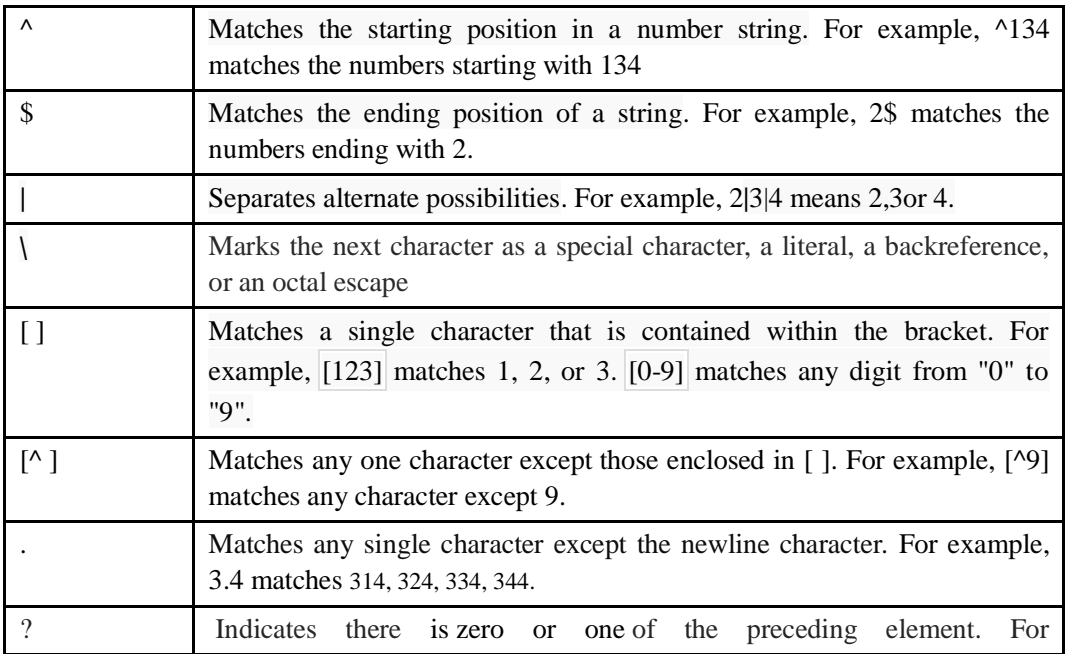

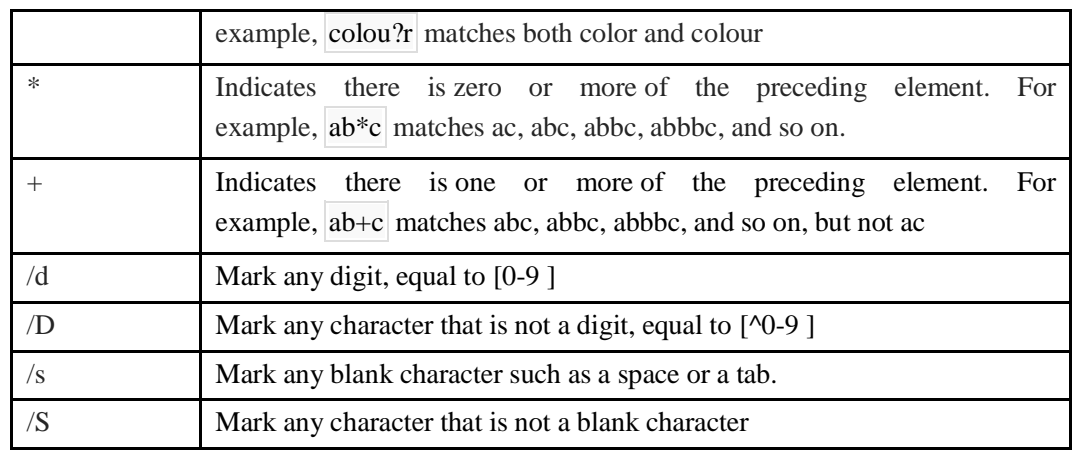

### **Examples of Regex Syntax:**

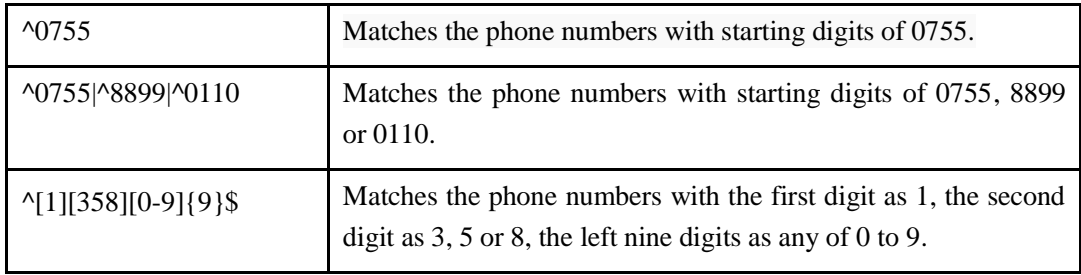

### **DigitMap Syntax:**

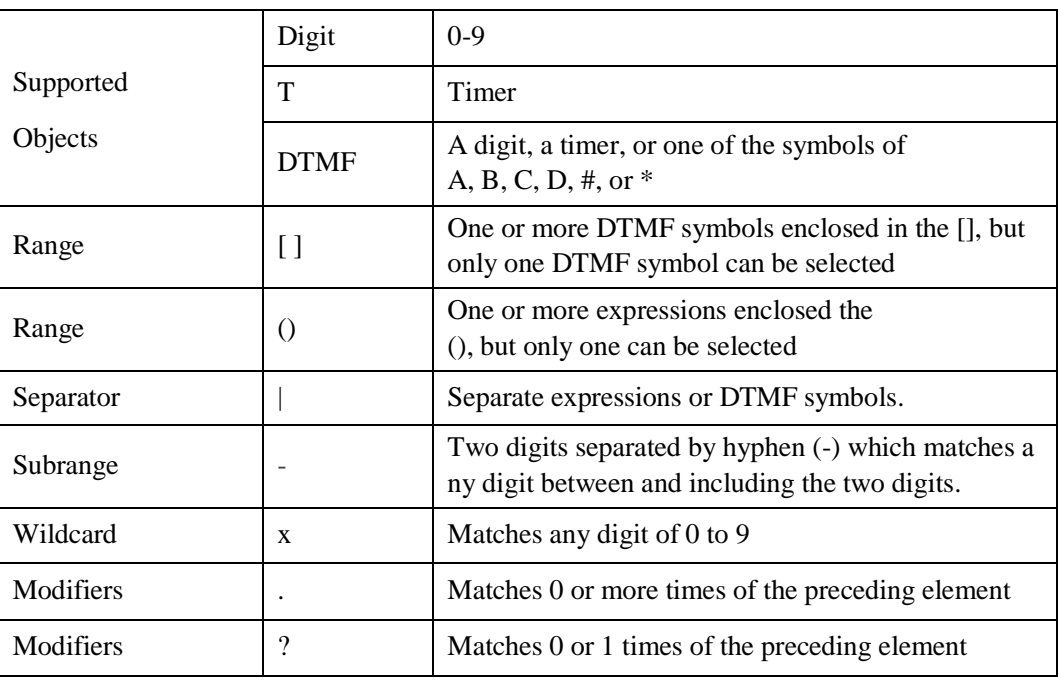

### **Examples of DigitMap Syntax**

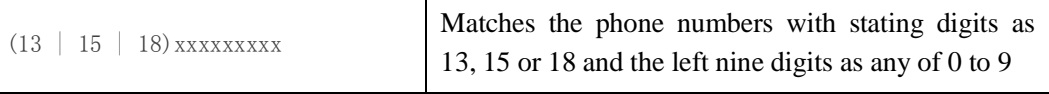

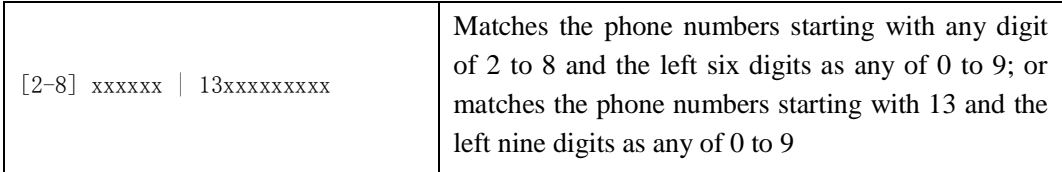

# **5.6 Extension**

## 5.6.1 **SIP**

On the **Extension**  $\rightarrow$  **SIP** interface, you can configure the SIP accounts registered in the UC100-1G1S1O by SIP clients (hereby UC100-1G1S1O is regarded as a SIP server).

Figure 5-54 Configure SIP Extension

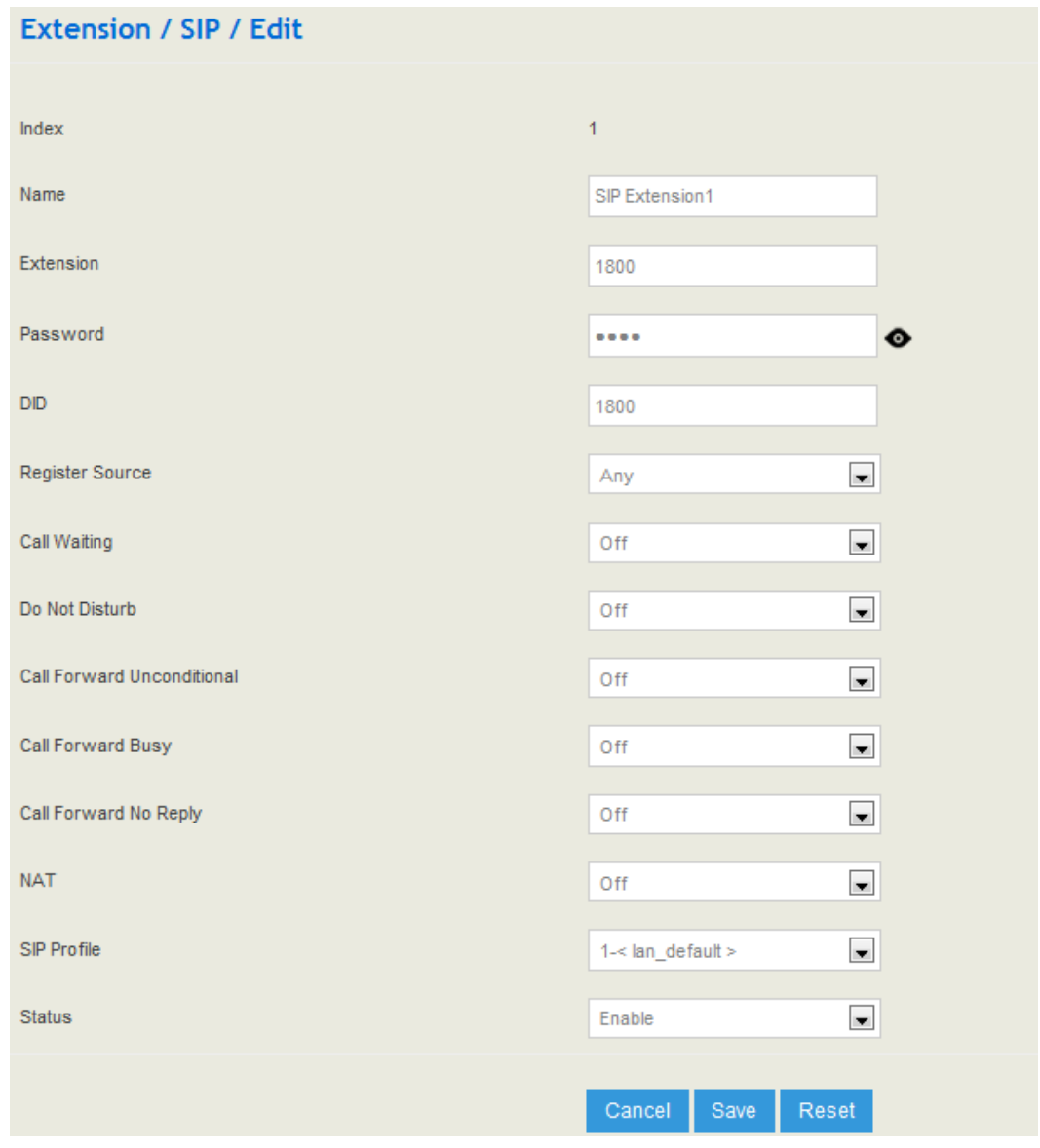

| Name                                        | The name of this SIP extension                                                                                                    |
|---------------------------------------------|----------------------------------------------------------------------------------------------------|
| Extension                                   | The SIP account of the extension registered in UC100 by a SIP<br>client                                                                                                    |
| Password                                    | The password of the SIP account registered in UC100 by a SIP<br>client                                                                                                    |
| <b>DID</b>                                  | Direct Inward Dialing; if the called number is same with DID, the<br>call will be directly forwarded to the extension, rather than<br>choosing a route                                                                                                    |
| <b>Register Source</b>                      | If 'Any' is chosen, all SIP clients are allowed to register the SIP<br>account of this extension; if 'Specified' is chosen, only the SIP<br>client with the specified IP address or network segment is allowed<br>to register the SIP account of this extension.<br>For example, 172.16.0.0/16 means the register source is 172.16 |
| <b>Call Waiting</b>                         | If a calling party places a call to a called party which is<br>otherwise engaged, and the called party has the call waiting feature<br>enabled, the calling party will hear an IVR voice.                                                                                                    |
| Do Not Disturb                              | If 'Do Not Disturb' feature is enabled, calls cannot reach the called<br>party.                                                                                                    |
| Call Forward<br>Unconditional               | If 'Call Forward Unconditional' feature is enabled, all coming calls<br>will be forwarded to a preset number.                                                                                                    |
| Call Forward Busy                           | If 'Call Forward Busy' feature is enabled, new coming call will be<br>forwarded when the corresponding local port is busy.                                                                                                    |
| Call<br>Forward<br>No <sub>1</sub><br>Reply | If 'Call Forward No Reply' feature is enabled, calls will be<br>forwarded when nobody answer the calls during a specified period.                                                                                                    |
| <b>NAT</b>                                  | If NAT is enabled, the IP address of SIP extension in LAN will be<br>turned into the outbound IP address of public network, thus making<br>NAT traversal possible                                                                                                    |
| <b>SIP Profile</b>                          | The SIP profile that is selected for the extension                                                                                                    |
| <b>Status</b>                               | If it is enabled, this SIP extension is registered to UC100-1G1S1O;<br>Otherwise the SIP extension is not registered                                                                                                    |

Table 5-20 Explanation of Parameters for SIP Extension

# 5.6.2 **FXS**

On the **Extension**  $\rightarrow$  **FXS** interface, you can configure the parameters of the FXS extension.

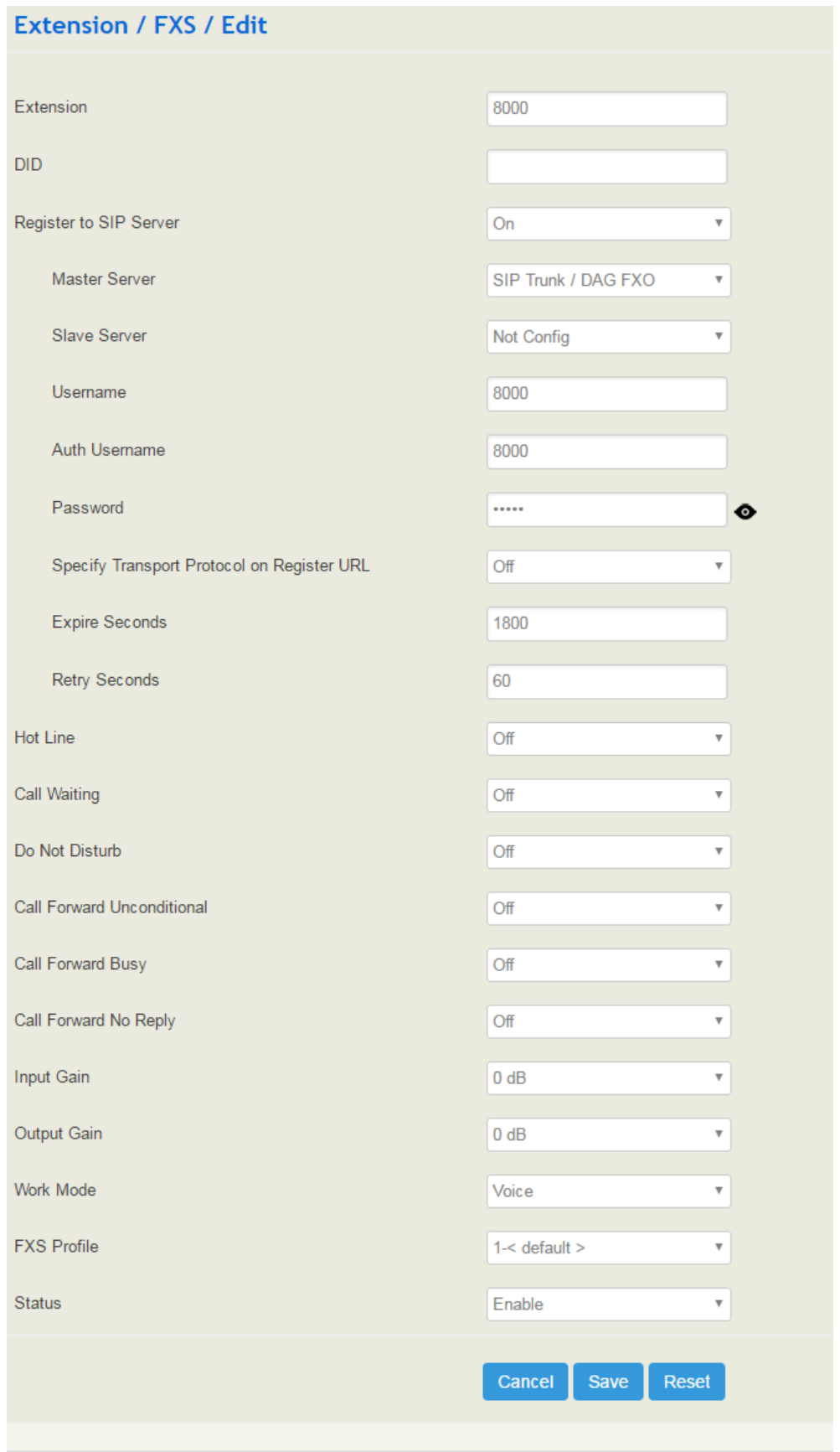

Figure 5-55 Configure Parameters of FXS Extension

| Extension                            | The extension account of FXS port, which is used to register                                                                                                    |
|--------------------------------------|----------------------------------------------------------------------------------------------------|
| <b>DID</b>                           | Direct Inward Dialing; if the called number is same with DID, the call<br>will be directly forwarded to the extension, rather than choosing a<br>route.                                      |
| Register to SIP<br>Server            | If it is enabled, the FXS extension account will be registered to the SIP<br>trunk that has been set.<br>Default is off.                                                                     |
| <b>Master Server</b>                 | The address and port of the master SIP server;<br>it is generally the IP address of a SIP trunk. Please make reference to<br>Trunk $\rightarrow$ SIP section                                 |
| <b>Slave Server</b>                  | The address and port of the slave SIP server                                                                                                    |
| Auth Username                        | The username of this FXS extension account, which is used during<br>register authentication                                                                                                  |
| Password                             | The password of this FXS extension account, which is used during<br>register authentication                                                                                                  |
| Hotline                              | If hotline is enabled, calls will directly go to the hotline number                                                                                                    |
| Number                               | Holine number                                                                                                    |
| Delay                                | The delay time for a call to be send out after dialing is completed                                                                                                    |
| <b>Call Waiting</b>                  | a calling party places a call to a called party which is<br>If<br>otherwise engaged, and the called party has the call waiting feature<br>enabled, the calling party will hear an IVR voice. |
| Do Not Disturb                       | If 'Do Not Disturb' feature is enabled, calls cannot reach the called<br>party.                                                                                                    |
| <b>Call Forward</b><br>Unconditional | If 'Call Forward Unconditional' feature is enabled, all coming calls<br>will be forwarded to a preset number.                                                                                |
| Forward<br>Call<br><b>Busy</b>       | If 'Call Forward Busy' feature is enabled, new coming call will be<br>forwarded when the corresponding local port is busy.                                                                   |
| Call Forward No<br>Reply             | If 'Call Forward No Reply' feature is enabled, calls will be forwarded<br>when nobody answer the calls during a specified period.                                                            |
| <b>Input Gain</b>                    | The receiving gain of the FXS port                                                                                                    |
| <b>Output Gain</b>                   | The sending gain of the FXS port                                                                                                    |
| Work Mode                            | The working mode of the FXS port, including Voice and POS                                                                                                    |
| <b>FXS Profile</b>                   | The FXS profile that is selected for this FXS extension                                                                                                    |
| <b>Status</b>                        | If it is on, this FXS extension can be used, otherwise, the FXS<br>extension is unavailable.                                                                                                 |

Table 5-21 Explanation of Parameters for FXS Extension

# 5.6.3 **Ring Group**

On the **Extension**  $\rightarrow$  **Ring Group** interface, you can group FXS extension and SIP extension(s) together and set strategy for choosing the FXS extension and which SIP extension to ring under a ring group. The ring group function is widely used in call centers.

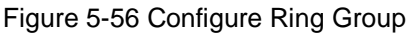

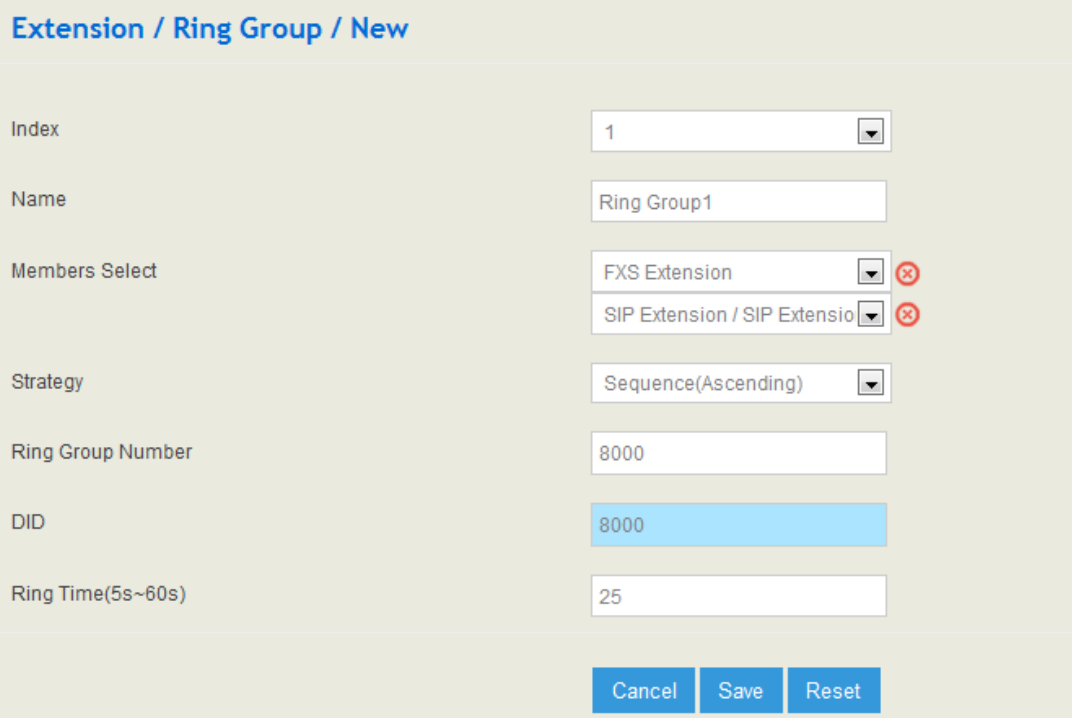

### Table 5-22 Explanation of Parameters for Ring Group

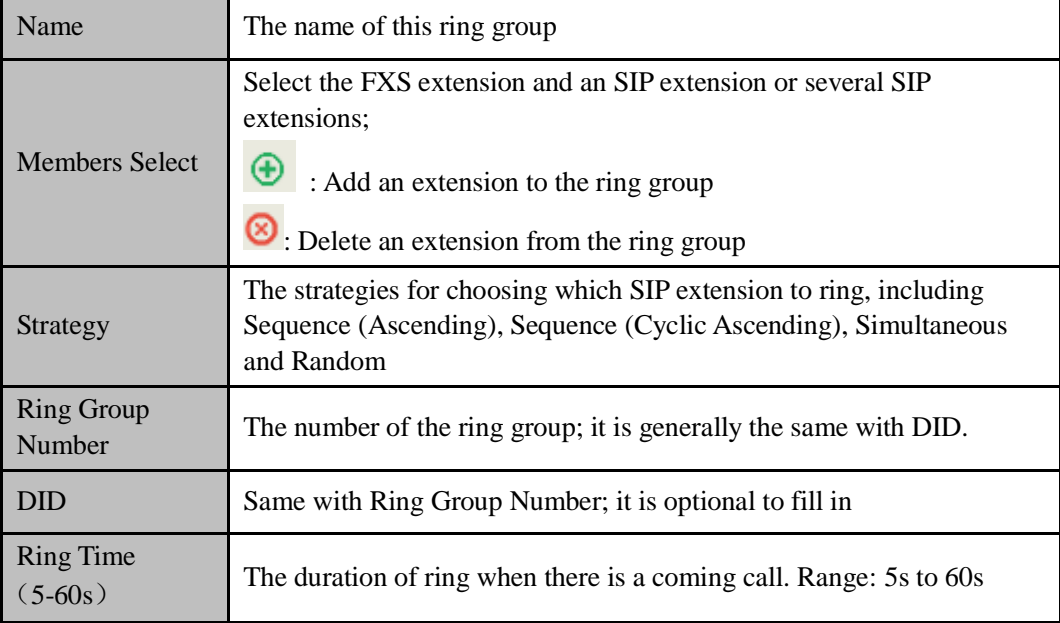

Note: If ring group function has been set, the call forwarding function is unavailable.
# **5.7 Trunk**

# 5.7.1 **SIP**

SIP trunk can realize the connection between UC100-1G1S1O and IPPBX or SIP servers.

Figure 5-57 Cofigure SIP Trunk

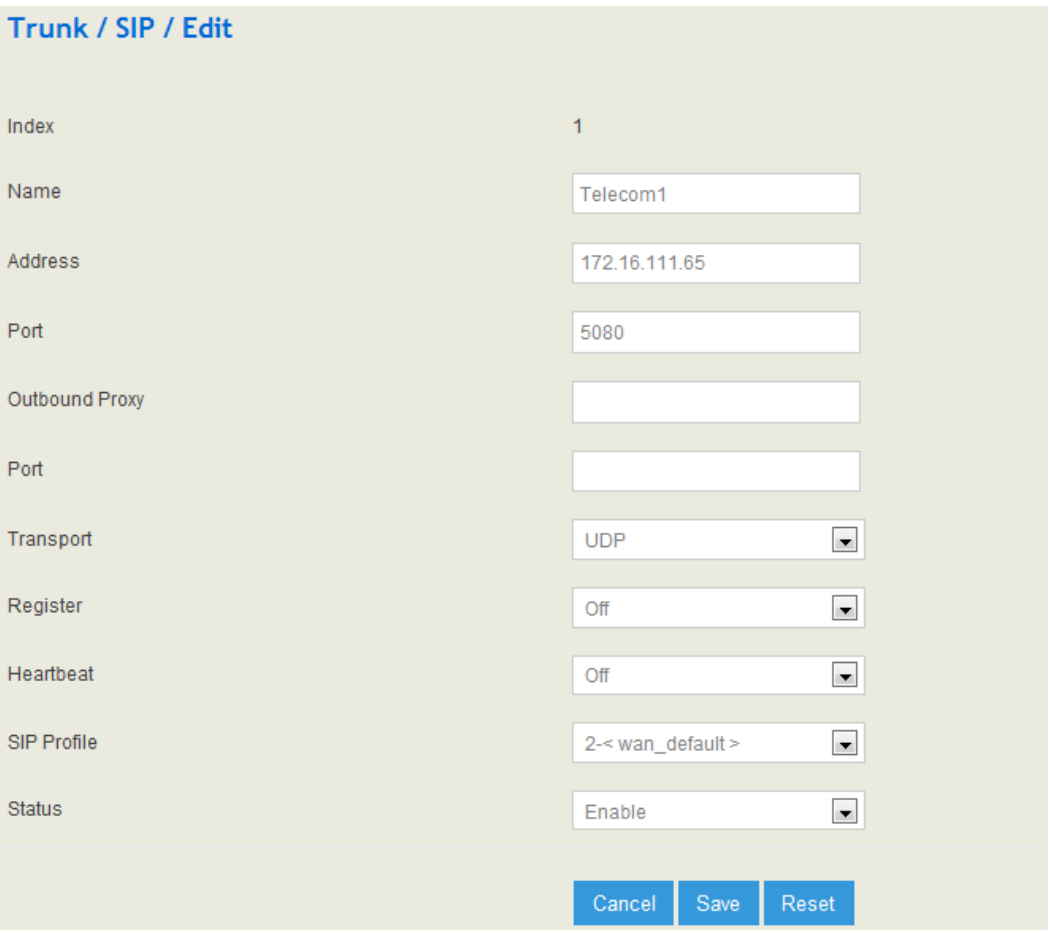

#### Table 5-23 Explanation of Parameters for SIP Trunk

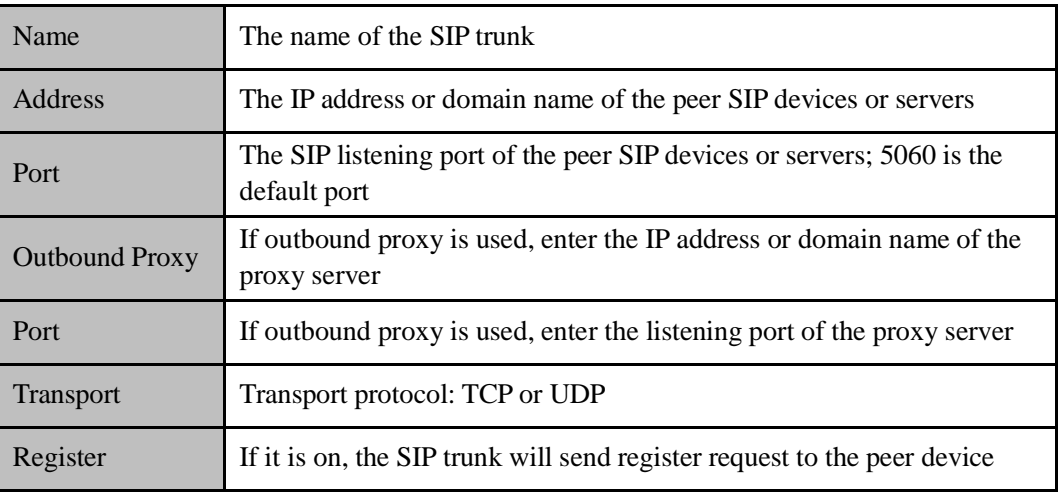

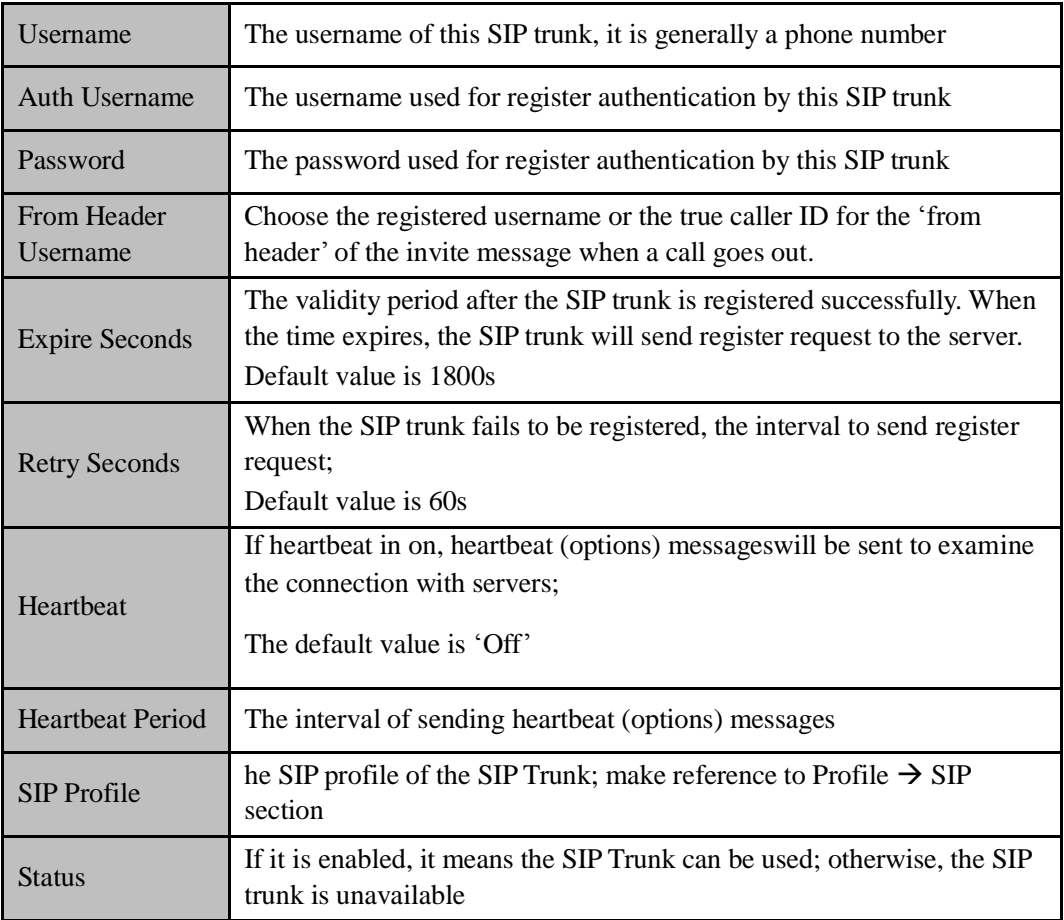

#### Note:

If UC100-1G1S1O is regarded as a terminal and intends to register to a server, you need to configure a SIP trunk connecting UC100-1G1S1O and the server, and then enable register for the SIP trunk.

If the FXS f UC100-1G1S1O intends to register to a server, you need to configure a SIP trunk connecting UC100-1G1S1O and the server, then enable register for the port and designate the SIP trunk to it.

## 5.7.2 **FXO**

FXO Trunk interconnects the PSTN with UC100-1G1S1O. Calls from the PSTN can come into the gateway and calls can go out from the gateway to search telephone numbers under the PSTN.

Different from the FXO ports of other gateways, the FXO port of UC100-1G1S1O only allows one-time dialing, which means called numbers needs to be dialed directly for calls that go out from the FXO port.

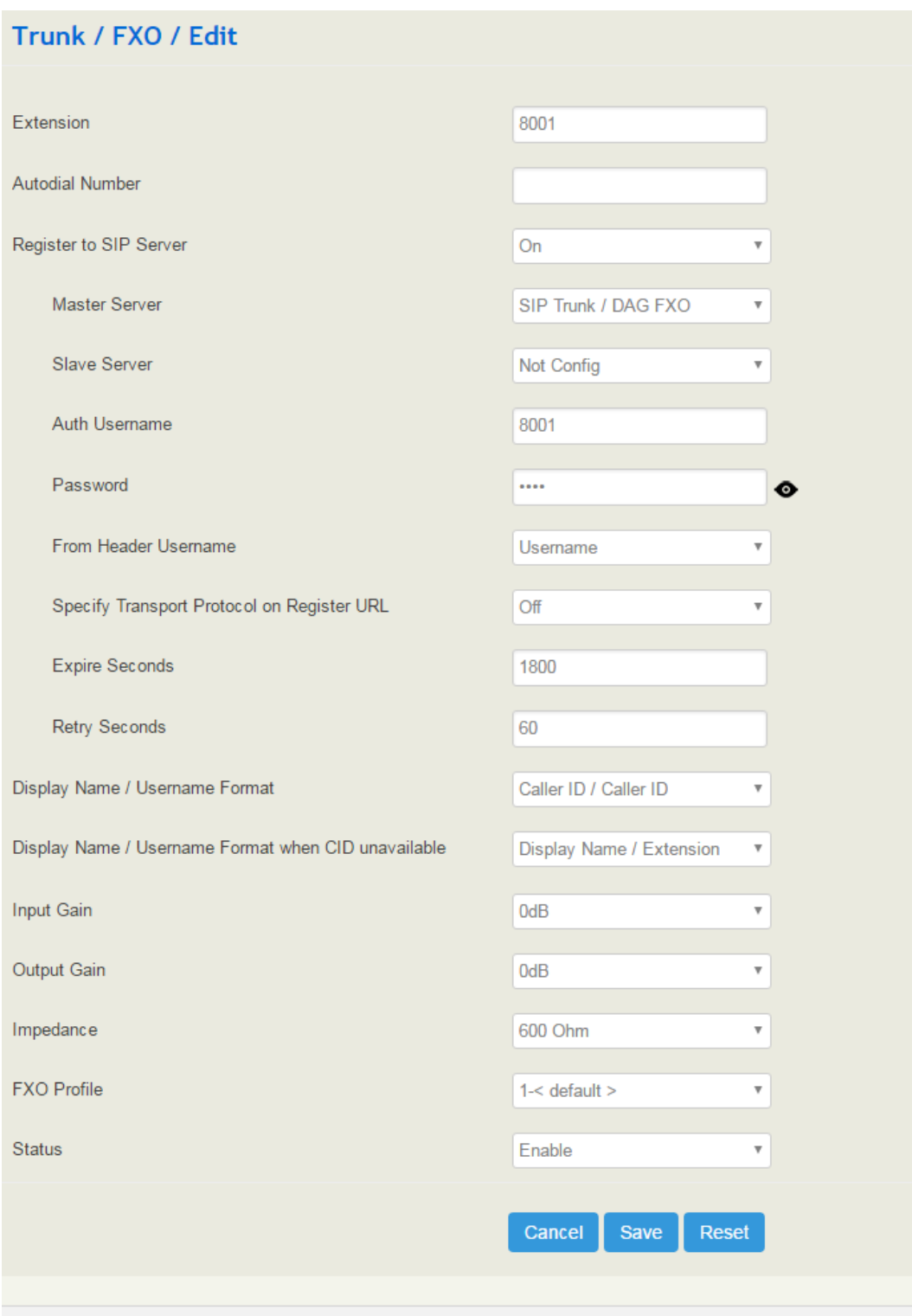

#### Figure 5-58 Configure FXO Trunk

#### Table 5-24 Explanation of Parameters for FXO Trunk

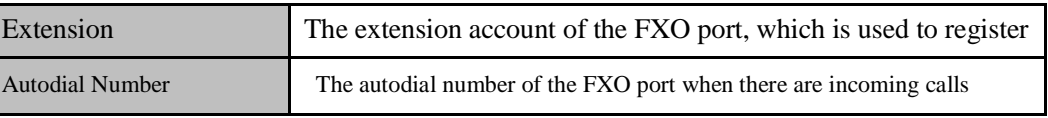

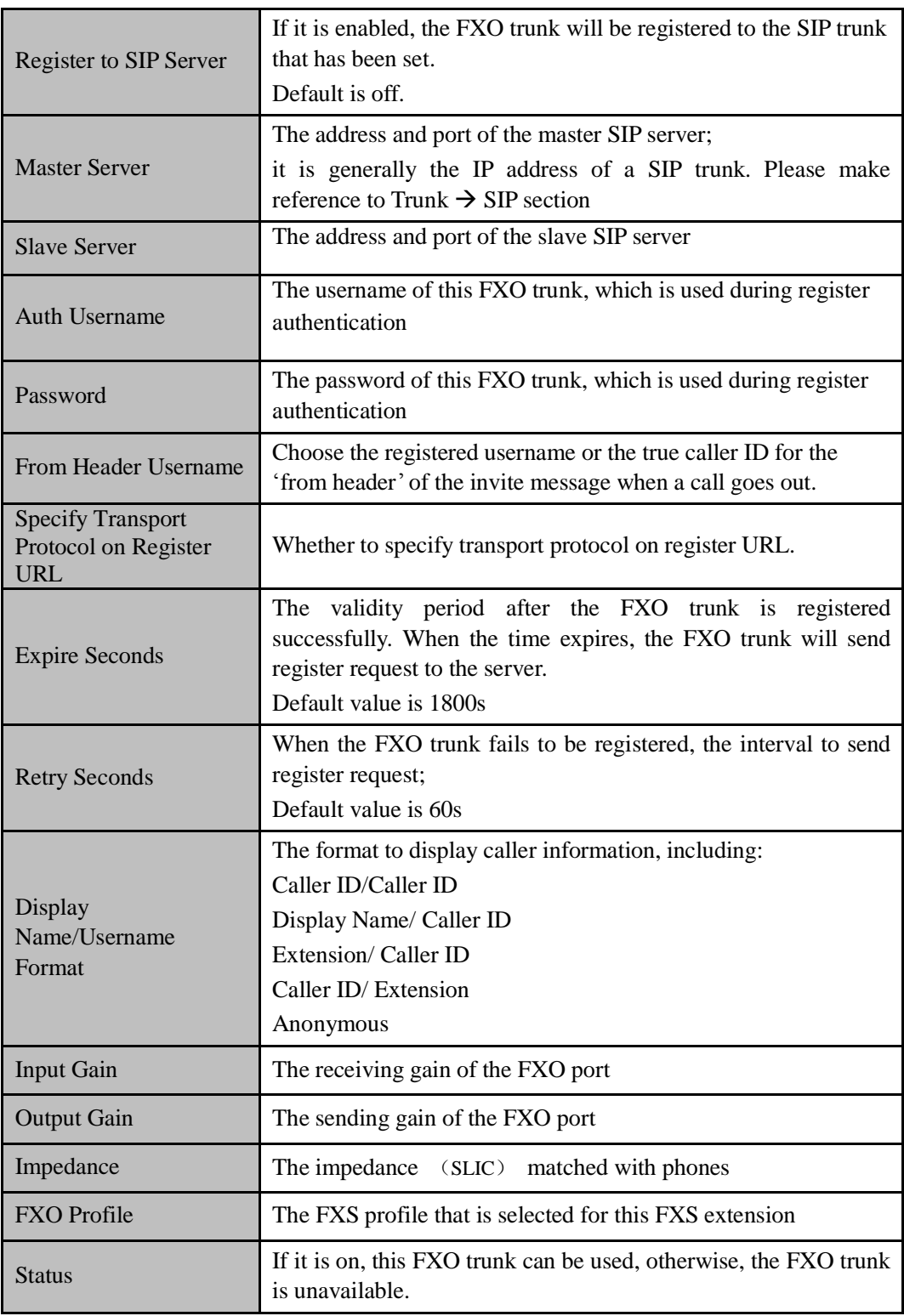

#### **FXO Automatch Impedance**:

Click the **Detection** button, and the UC100-1G1S1O gateway will automatically detect the most-matched impedance.

Figure 5-59 FXO Automatch Impedance

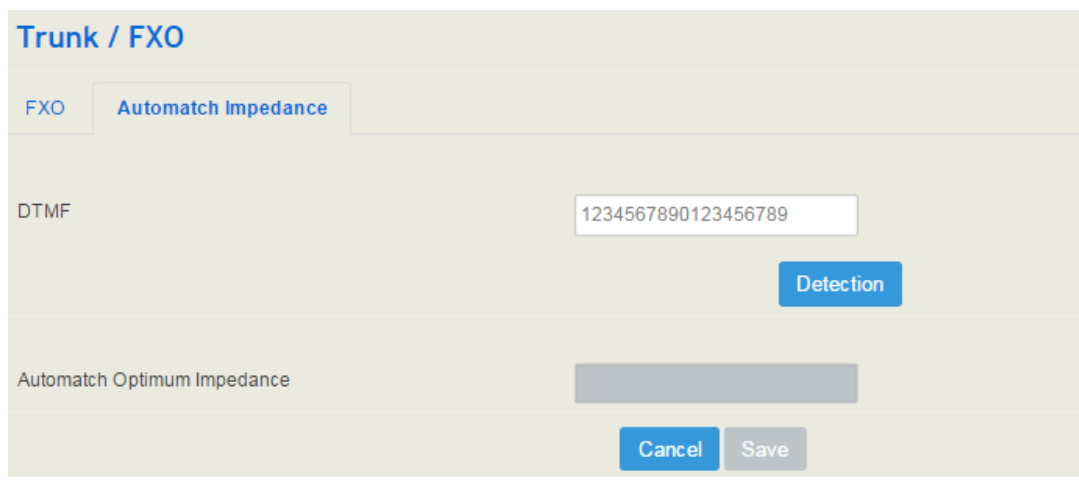

## 5.7.3 **GSM**

The GSM trunk interconnects the UC100-1G1S1O device and the GSM network. The GSM function of the UC100-1G1S1O gateway can transmit voice or SMS from IP network to mobile network, and can convert voice or SMS from mobile network/fixed network into IP packages and then transmit those packages to IP network through Erthernet port.

Figure 5-60 Configure GSM Trunk

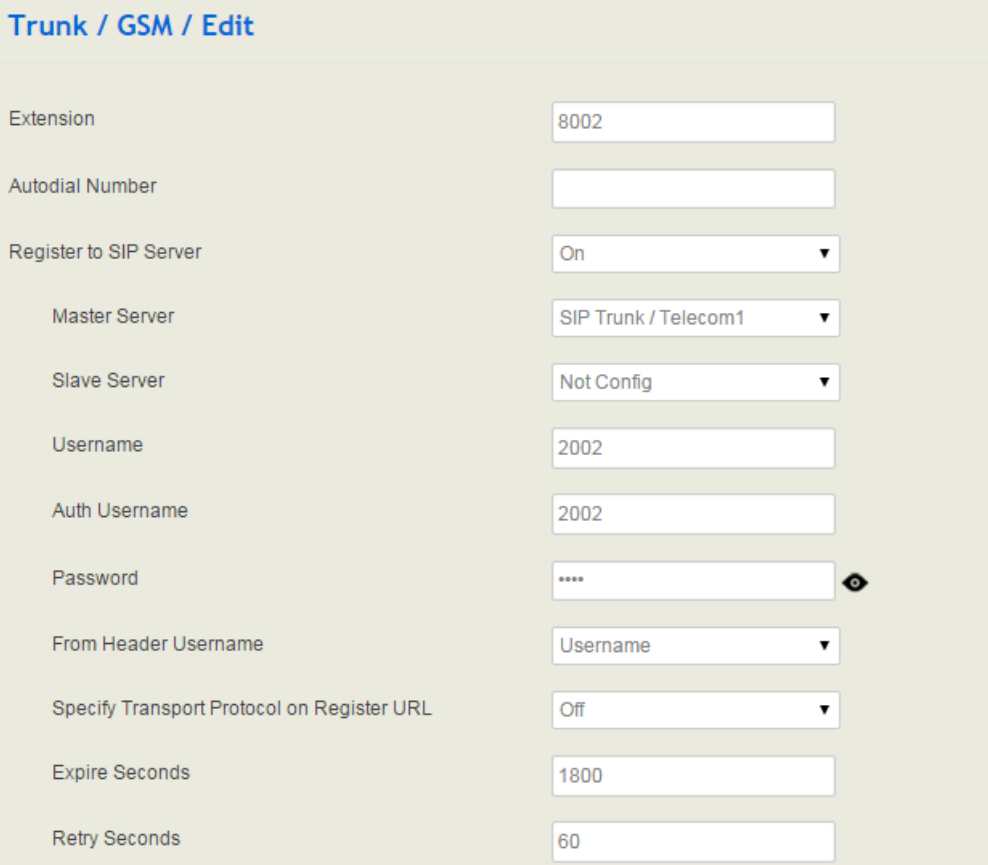

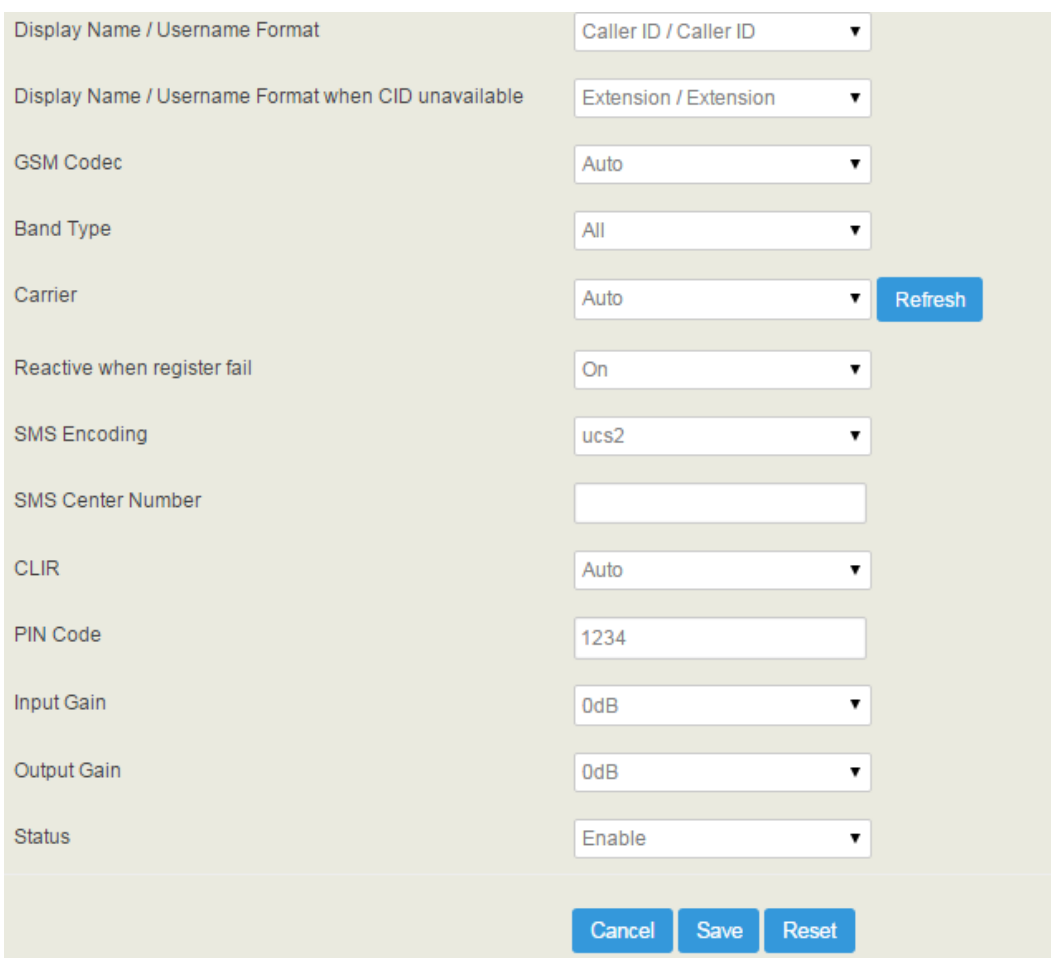

#### Table 5-25 Explanation of Parameters for GSM Trunk

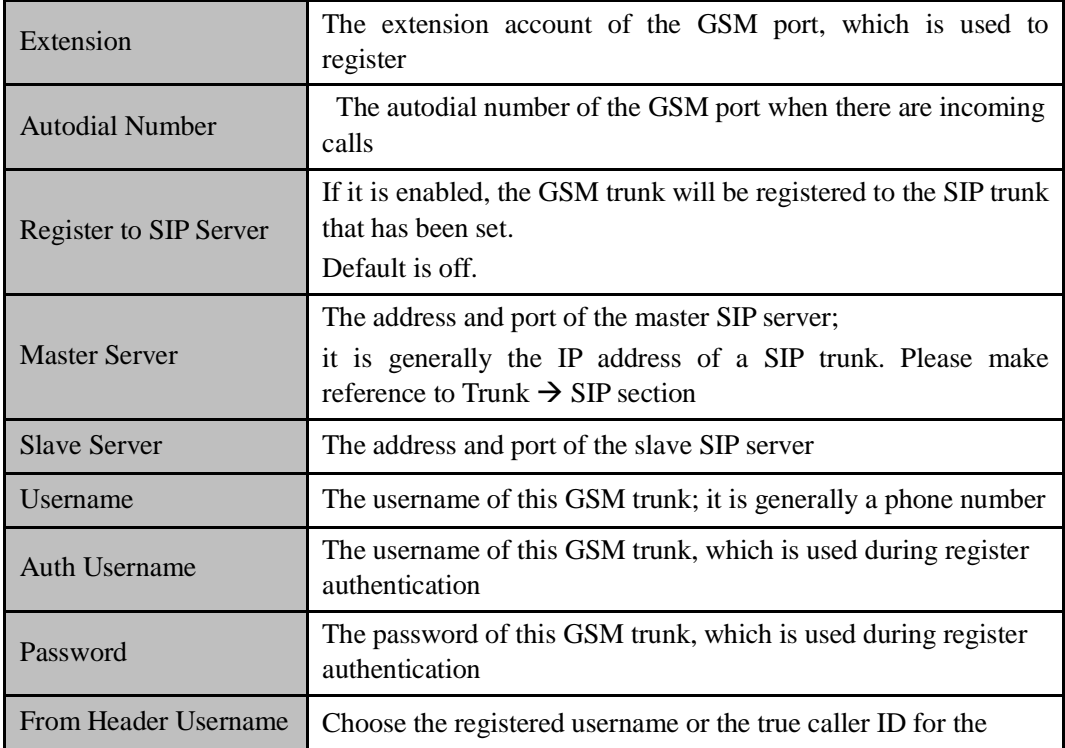

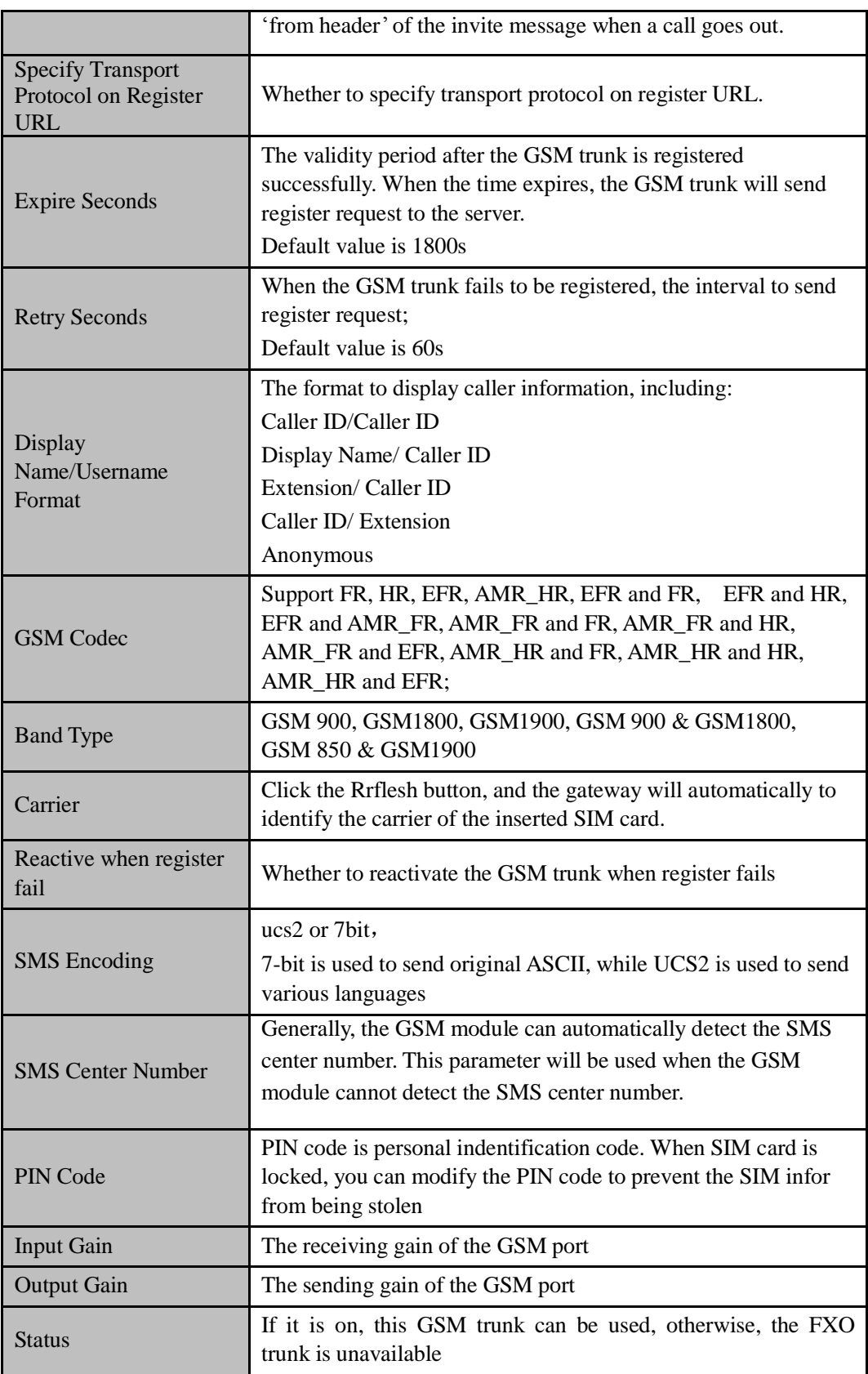

# **5.8 Call Control**

This section is to configure routes or route groups for incoming and outgoing calls through UC100-1G1S1O, as well as IVR, SMS, USSD and so on.

# 5.8.1 **Setting**

Call Control / Setting Voice  $\Box$ Disconnect call when no RTP packet Packet Loss Concealment(PLC)  $\Box$ Echo Canceller Tail Length(ms) 64  $\overline{\mathbf{v}}$ Echo Gain  $-4dB$  $\overline{\mathbf{v}}$ DTMF Min Detect Interval(ms)  $\overline{0}$ RTP Start Port 16000 RTP End Port 16200 Route Local extension call  $\overline{\mathcal{L}}$ **FAX** Send Mode  $T.30$  $\overline{\mathbf{v}}$  $\qquad \qquad \Box$ Tone Detection by Local SDP Param  $\Box$  $a = X - fax$  $\Box$  $a = fax$  $\Box$ a=X-modem  $\Box$ a=modem Cancel Save Reset

Figure 5-61 Basic Setting of Call Control

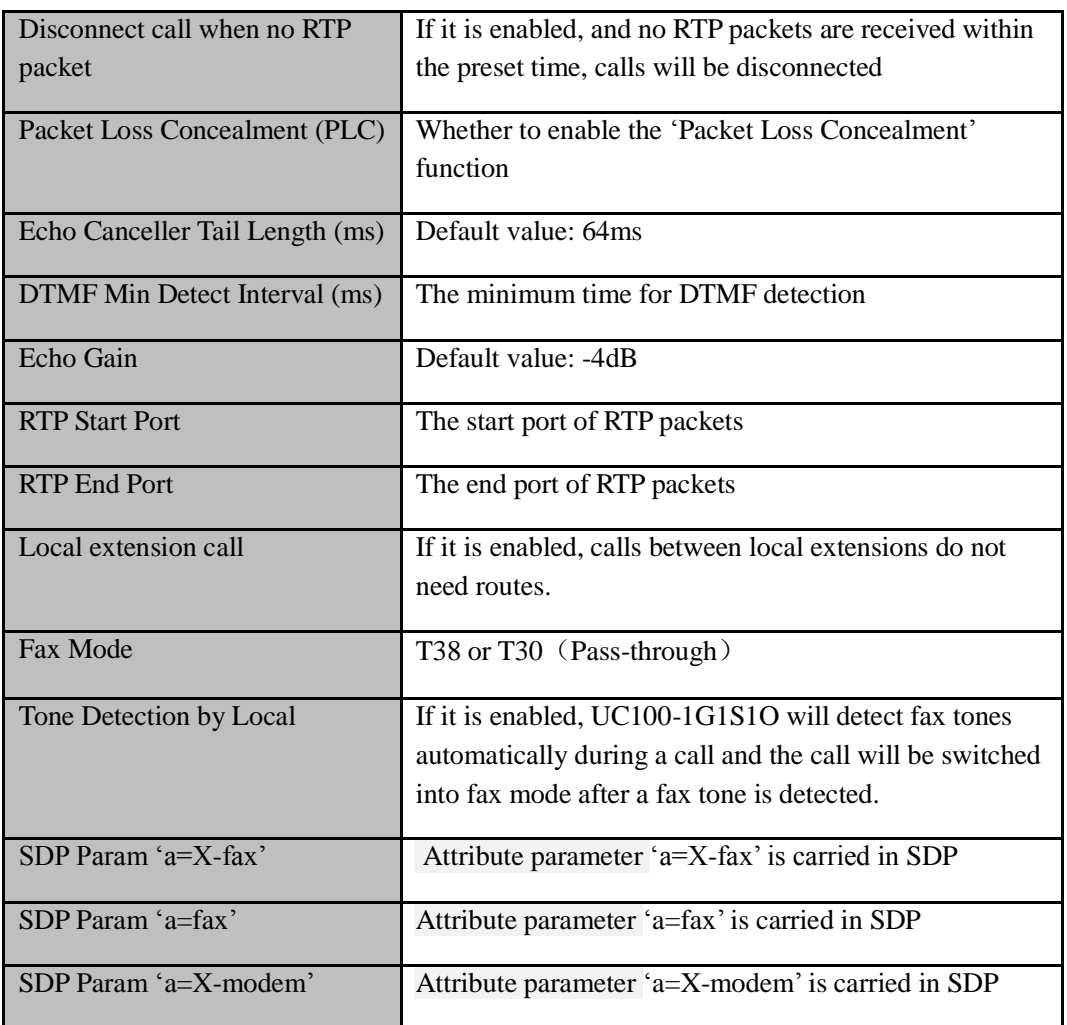

Table 5-26 Explanation of Parameters for Call Control

# 5.8.2 **Route Group**

On the **Call Control >Route Group** interface, you can group SIP trunks, SIP extensions, FXS extension and FXO trunk together according to your needs and set strategy for choosing which trunk or extension as the destination route under a route group.

#### Figure 5-62 Create Route Group

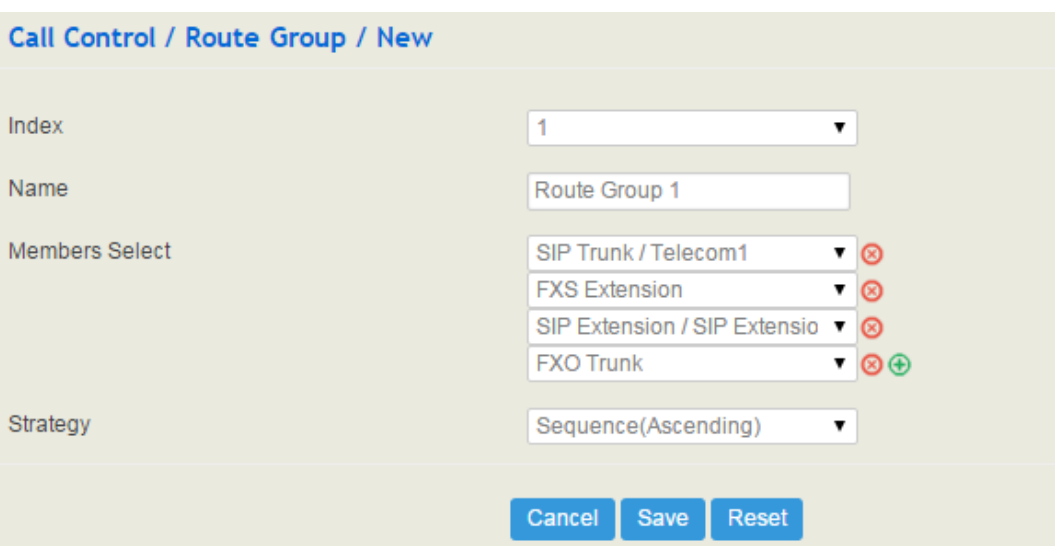

Table 5-27 Explanation of Parameters for Route Group

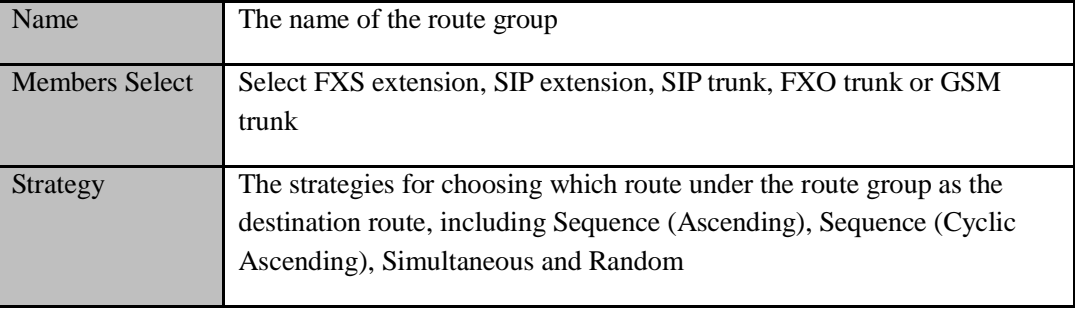

# 5.8.3 **Route**

On the **Call Control**  $\rightarrow$  **Route** interface, you can configure routes for incoming calls and outgoing calls.

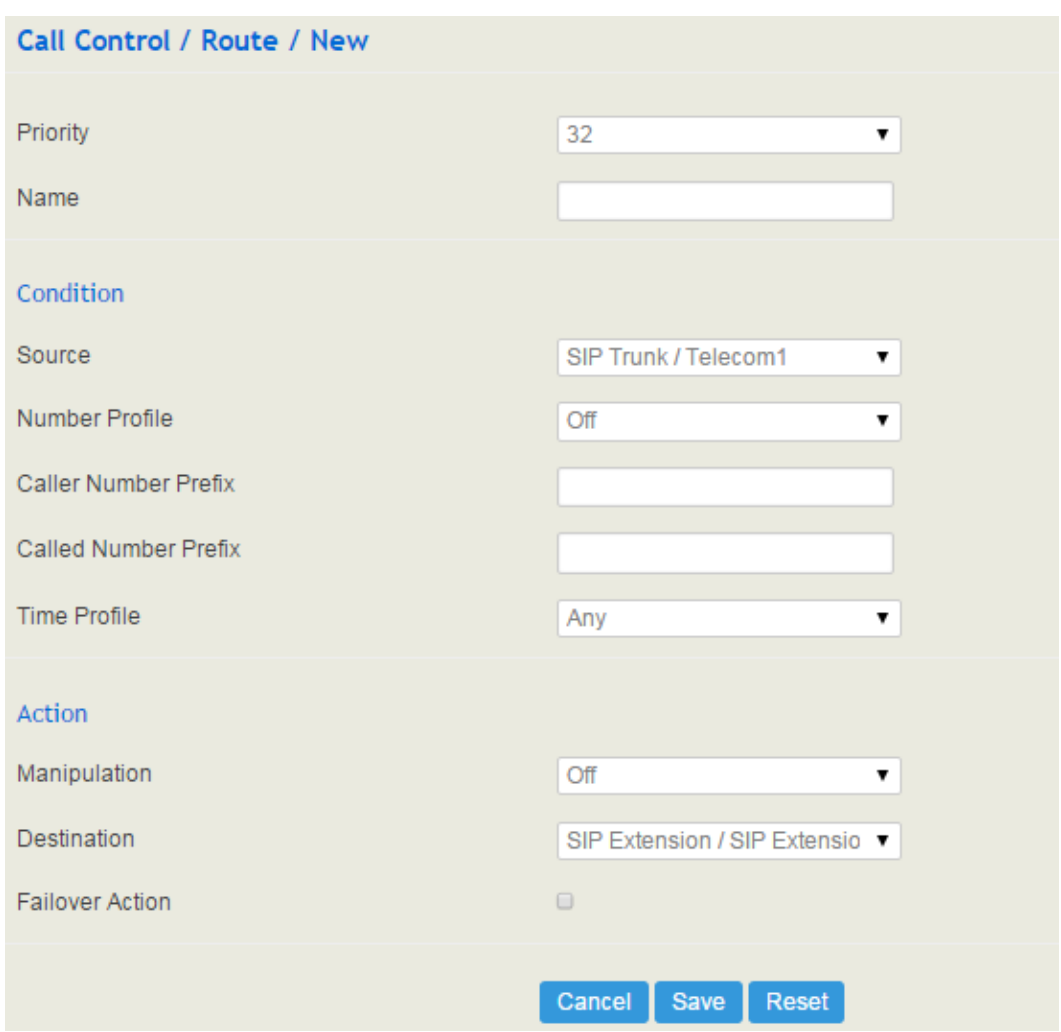

#### Figure 5-63 Create a Route

Table 5-28 Explanation of Route Parameters

| Priority             | The priority for choosing the route; the higher value, the lower<br>priority                                                                                                    |
|----------------------|----------------------------------------------------------------------------------------------------|
| Name                 | The name of the route                                                                                                    |
| Condition            | The condition under which the route will be used                                                                                                    |
| Source               | The source of the call; it can be the FXS extension, SIP<br>extension, FXO trunk, GSM trunk, a customized source or any                                                                                                    |
| Number Profile       | The profile of the caller number and the called number; please<br>make reference to the Profile $\rightarrow$ Number section. The default<br>value is 'Off'<br>Note: it cannot be simultaneously used with the following<br>parameters of 'caller number prefix' and 'called number prefix' |
| Caller Number Prefix | The prefix of caller number; it supports regular expression                                                                                                    |

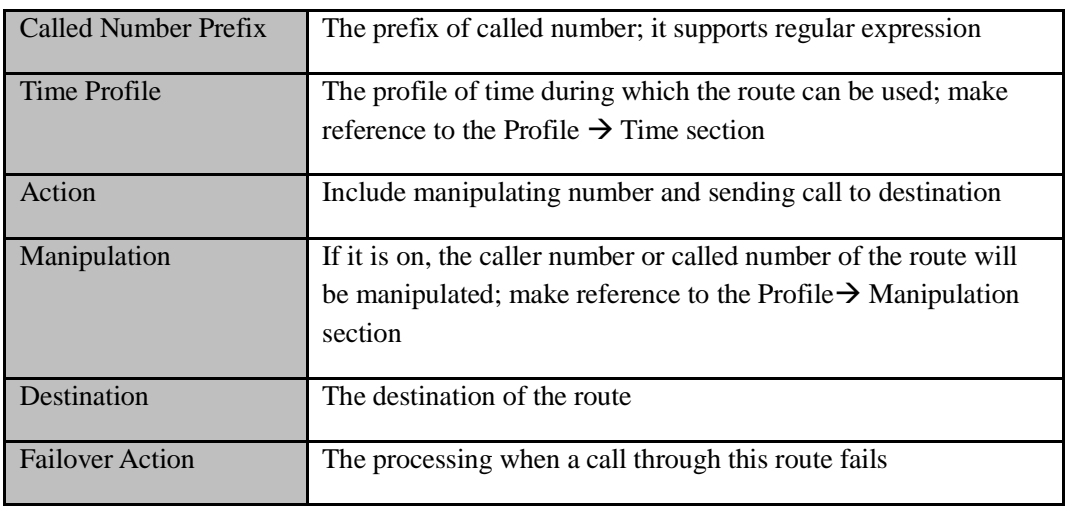

## 5.8.4 **Feature Code**

UC100-1G1S1O provides convenient telephone functions. Connect a telephone to the FXS port and dial a specific feature code, and you can query conrresponding information.

The following is the corresponding function of each feature code:

#### Figure 5-64 Feature Code

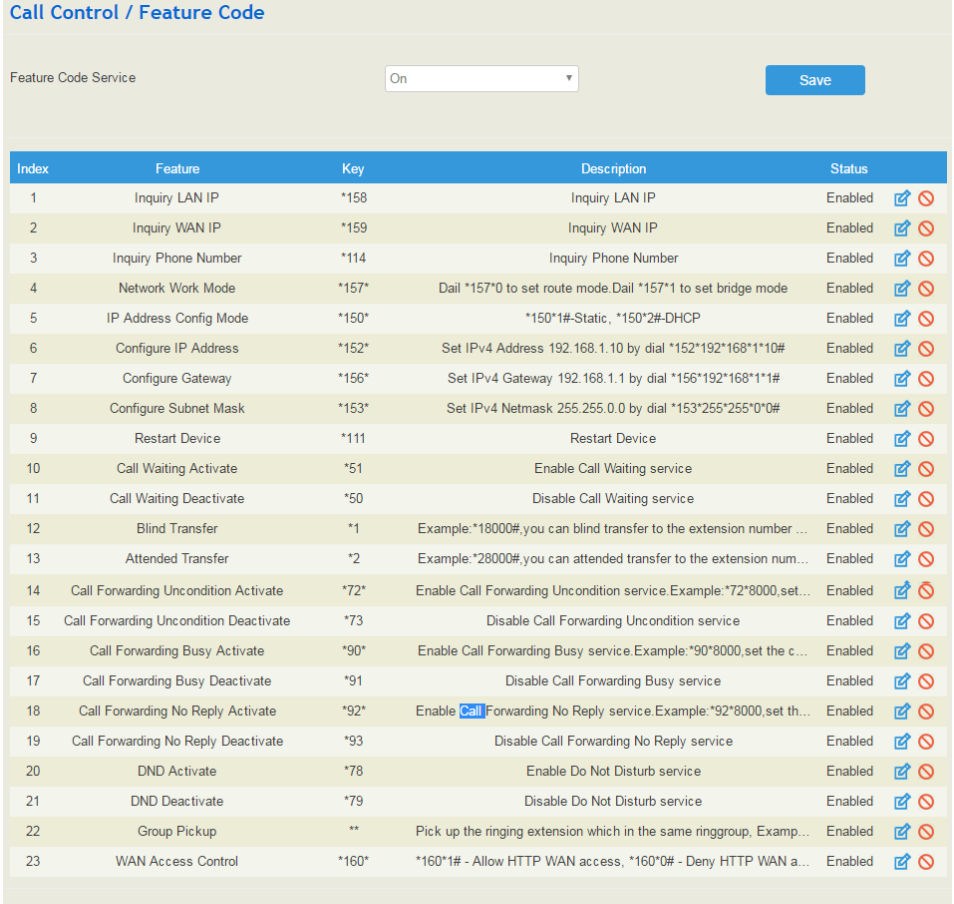

Note: All feature codes are enabled by default.

# 5.8.5 **IVR**

On the **Call Control**  $\rightarrow$  **IVR** interface, you can carry out specific configurations for the IVR which has been uploaded from the **System**  $\rightarrow$  **Voice** interface.

Figure 5-65 IVR Setting

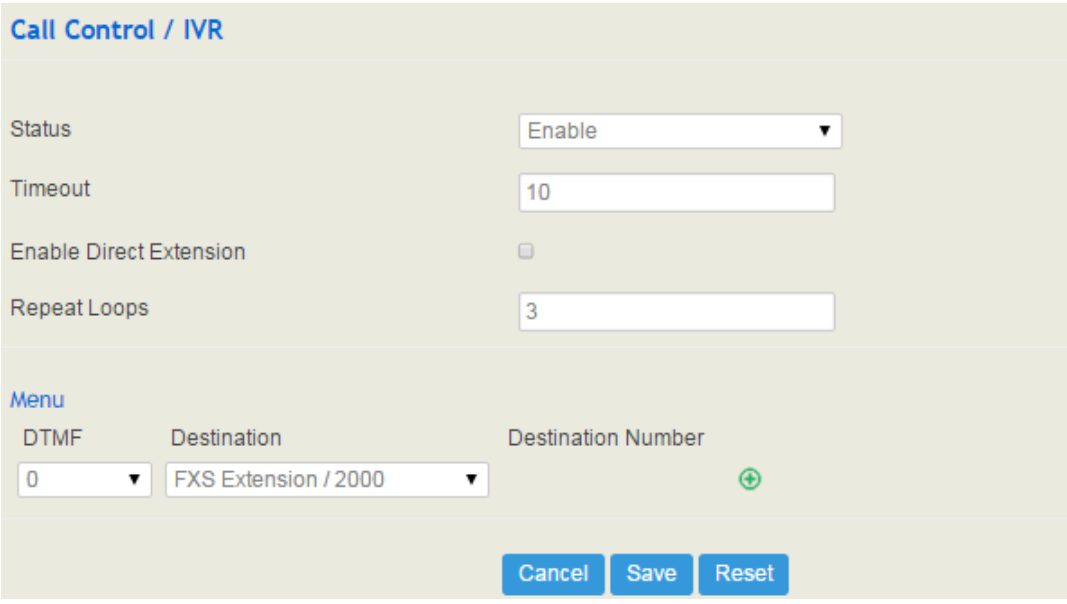

#### Table 5-29 Explanation of IVR Parameters

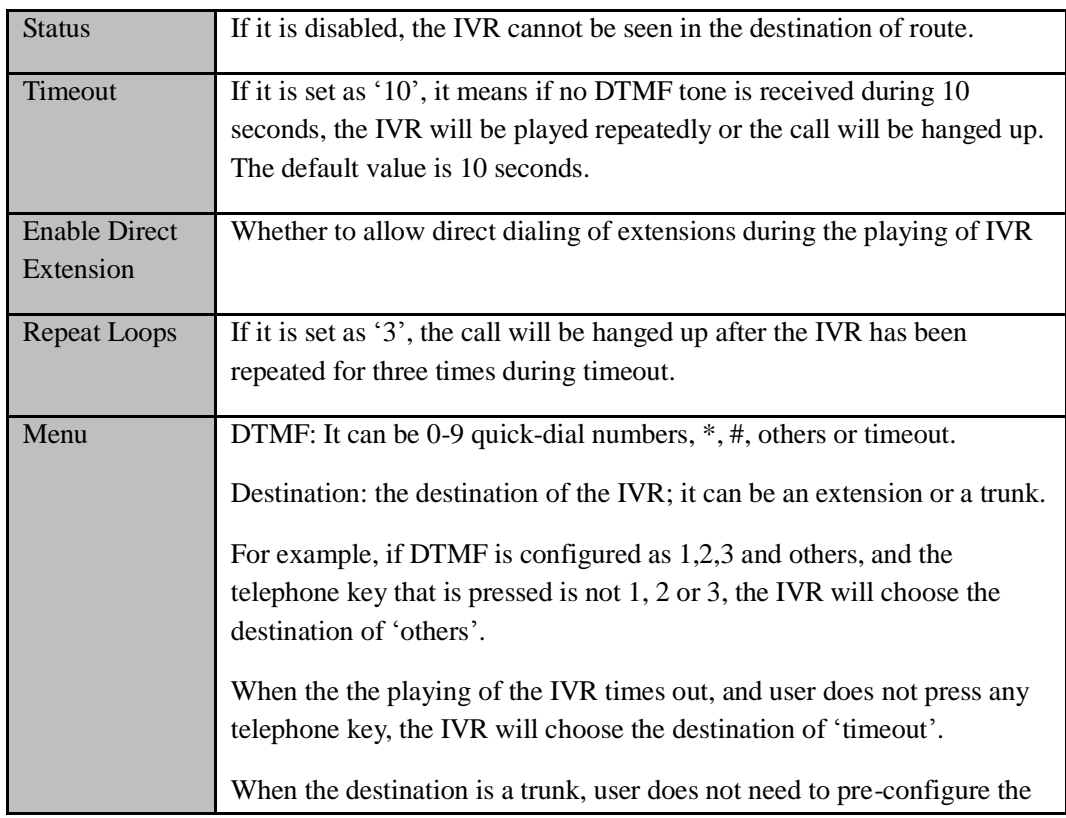

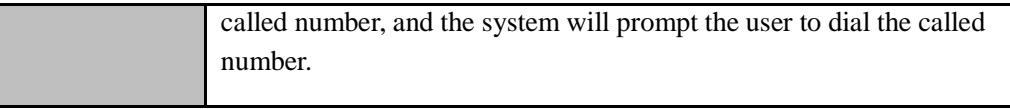

## 5.8.6 **SMS Route**

UC100-1G1S1O allows SMS to be sent between SIP clients, and meanwhile allow SMS to be sent between IP network/GSM network and GSM network. On the **Call Control**  $\rightarrow$  SMS **Route** interface, you can establish route for these SMS.

For example, you can download a softphone on a PC which is connected to UC100-1G1S1O, and type the content of the SMS through the softphone. Then configure a SMS route on the Call Call Control<sup>></sup> SMS Route interface. The source of the SMS route is the number of the softphone.

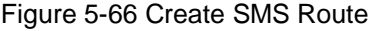

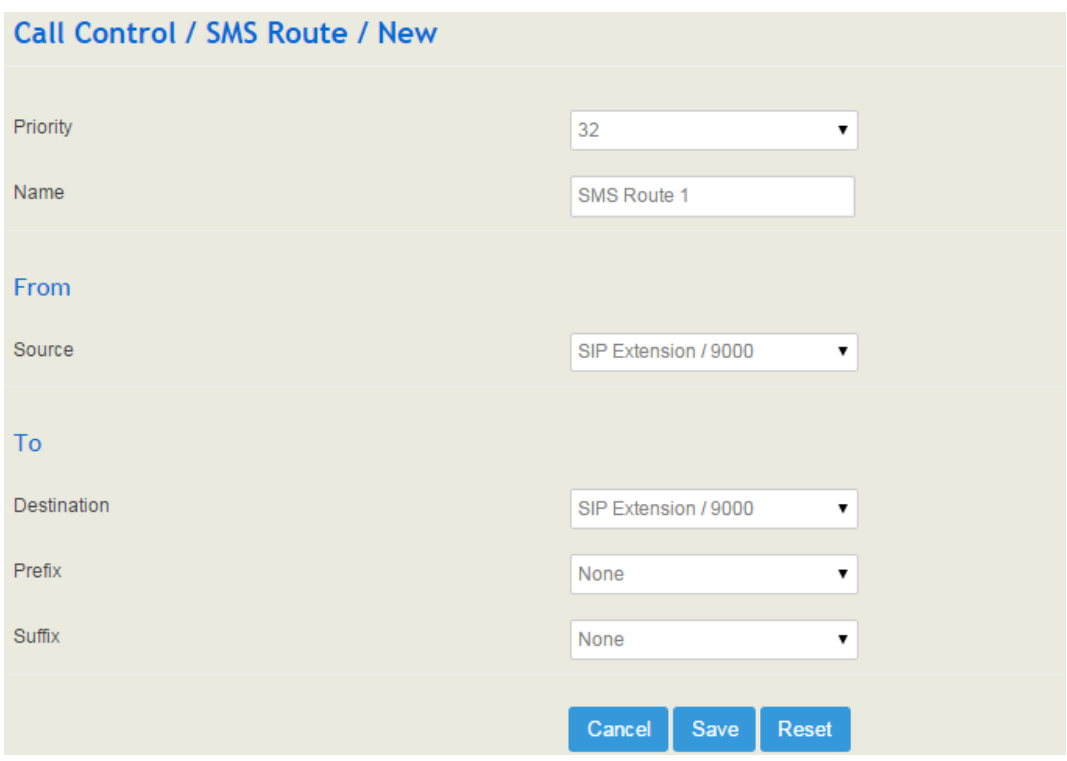

#### Table 5-30 Explanation of SMS Route Parameters

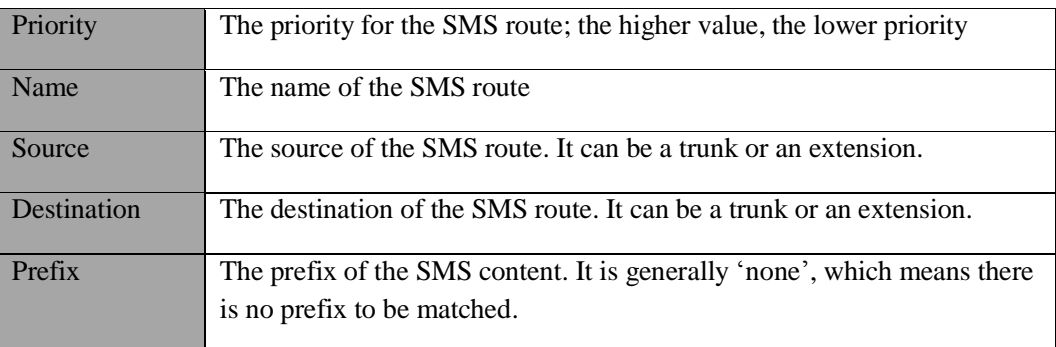

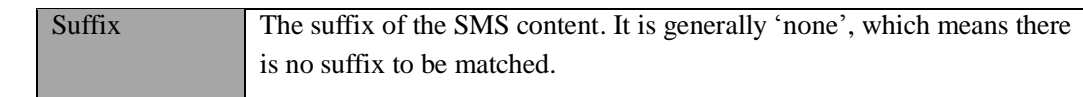

## 5.8.7 **SMS**

If an SIM card has been inserted into the SIM slot, you can send or receive SMS on the **SMS**  interface. The length of a SMS can not be more than 170 characters.

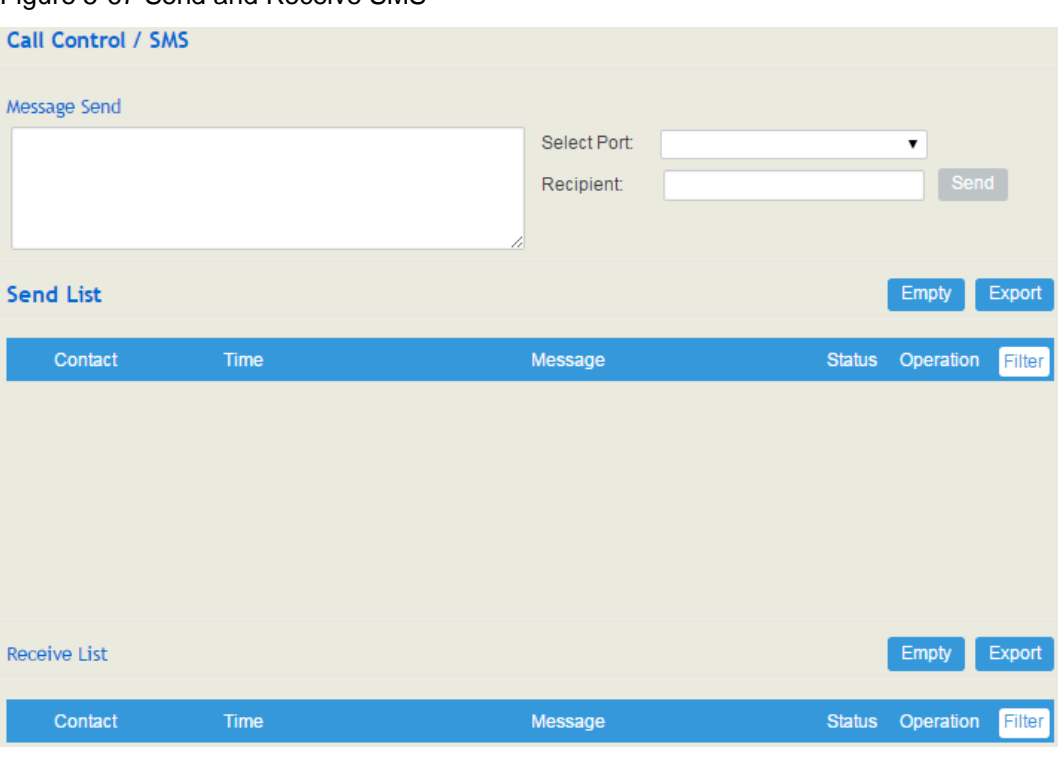

Figure 5-67 Send and Receive SMS

#### **Send Message**

Enter contents into the box on the left, and then input the number of recipient . Click **Send** in the last.

Note: If there are mutilple recipients , use | to separate them, for example, 13151103146|18954405566.

#### **Receive Message**

All SMS received by UC100 are displayed on the Receive List.

#### **Read Message**

Click  $\blacksquare$  on the Receive List to read SMS contents.

#### **Reply Message**

Click  $\blacksquare$ , and then enter SMS contents in the box on the left. Click Send in the last.

#### **Delete Message**

Click  $\bullet$  to delete an SMS.

Note: Group sending of SMS is not allowed.

## 5.8.8 **USSD**

USSD (Unstructured Supplementary Service Data) is a global system service for mobile (GSM) communication technology that is used to send text between a mobile phone and an application program in the network.

USSD is similar to Short Messaging Service (SMS), but, unlike SMS, USSD transactions occur during the session only. With SMS, messages can be sent to a mobile phone and stored for several days if the phone is not activated or within range.

#### Figure 5-68 USSD

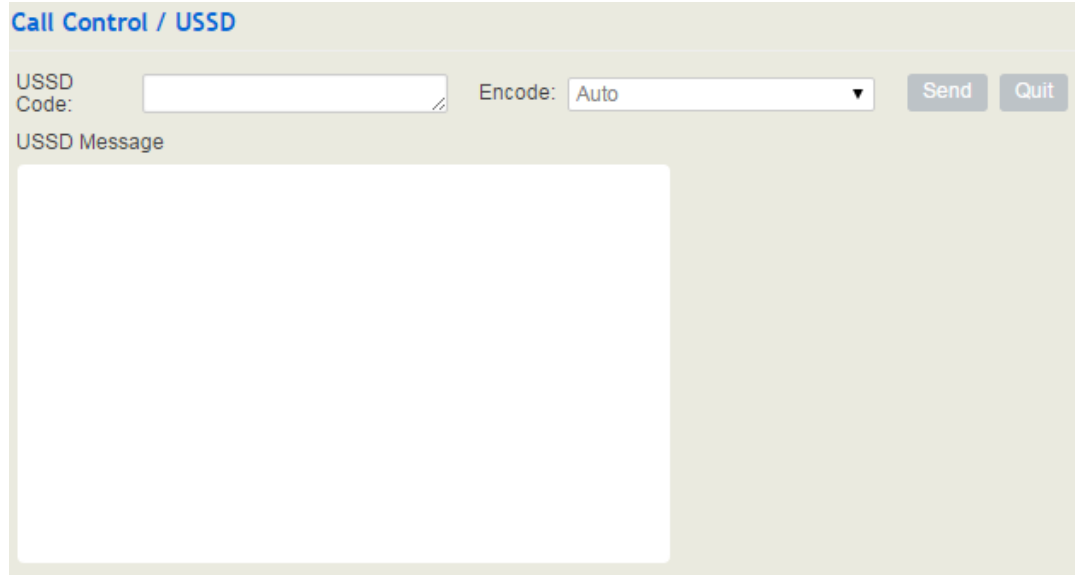

Table 5-31 Explanation of USSD Parameters

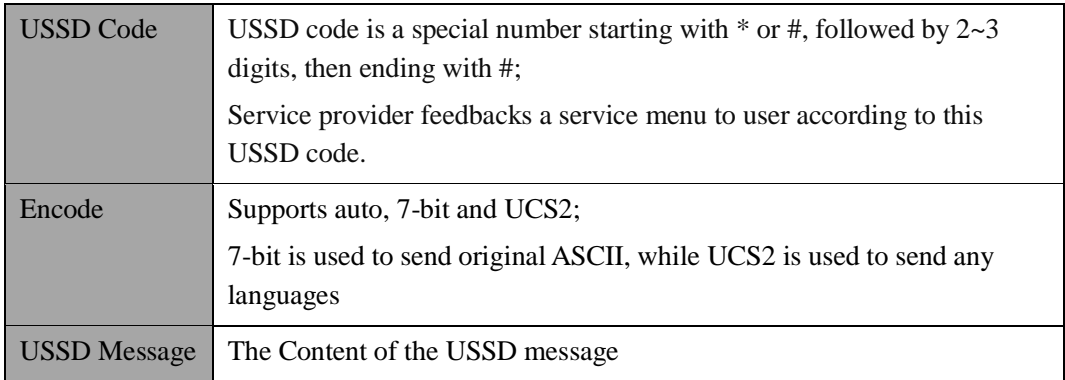

## 5.8.9 **Diagnostics**

In case that call cannot be connected or voice has quality problem, you can enter into the **Call Control Diagnostics** interface to collect fault-related information and then send it to technical support to locate fault.

Operation Procedures:

1. Select the module that needd to be traced. For example, if a call from SIP to FXS has voice problem, you can select SIP message, FXS/FXO and Voice, and then click the **Start**  button.

2. Give a call, and come back to the **Call Control Diagnostics** interface after the call ends. Then click Stop and download the tracing file.

3. In order to locate faluts more quickly, you sometimes need to enter into the **System Service** Log interface, click export, and then send this exported file and the tracing file to technical support,

Figure 5-69 Call Tracing for Diagnostics

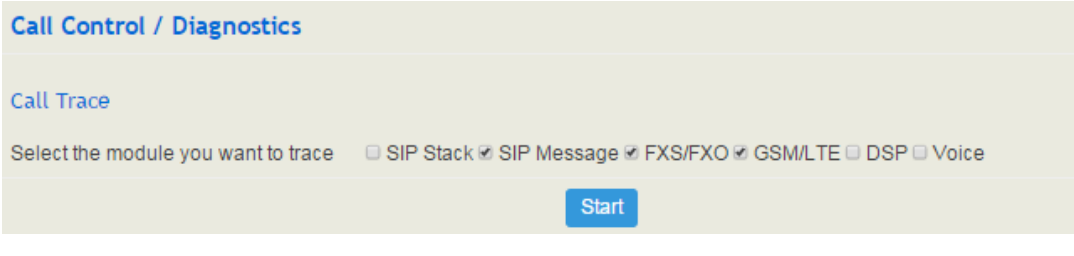

# **6 Glossary**

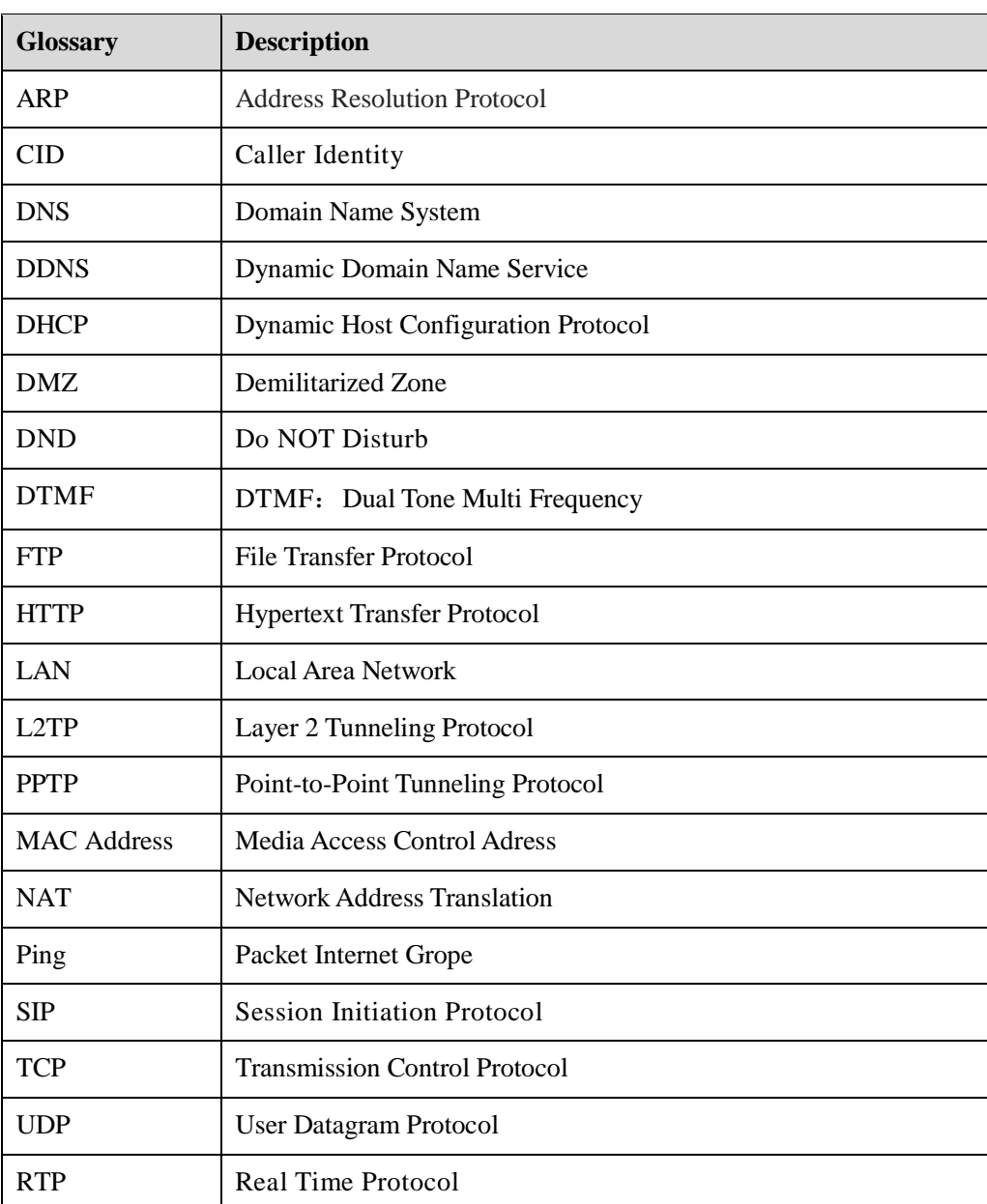

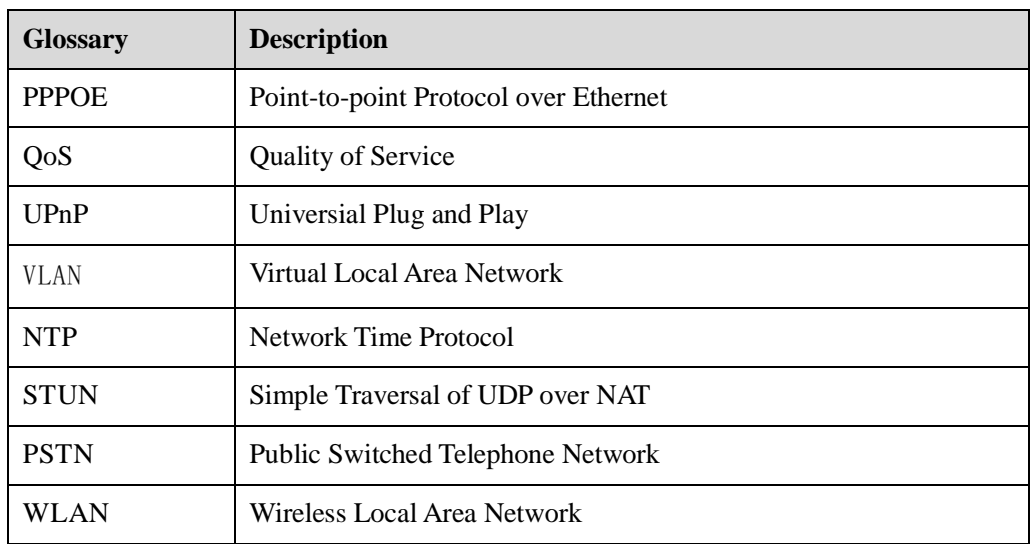